# **Hydra LAN - Benutzerhandbuch**

#### **Macpower & Tytech Technology Co., Ltd.**

Datum: 7.7.2008 - v1.0 Firmware: v2.6.3-20080528 Platine: MP-LNU23JSL-3516-V1.0 Produkt: HY-LNU2SS

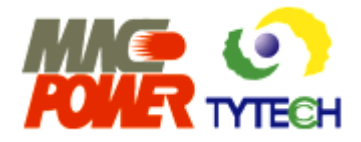

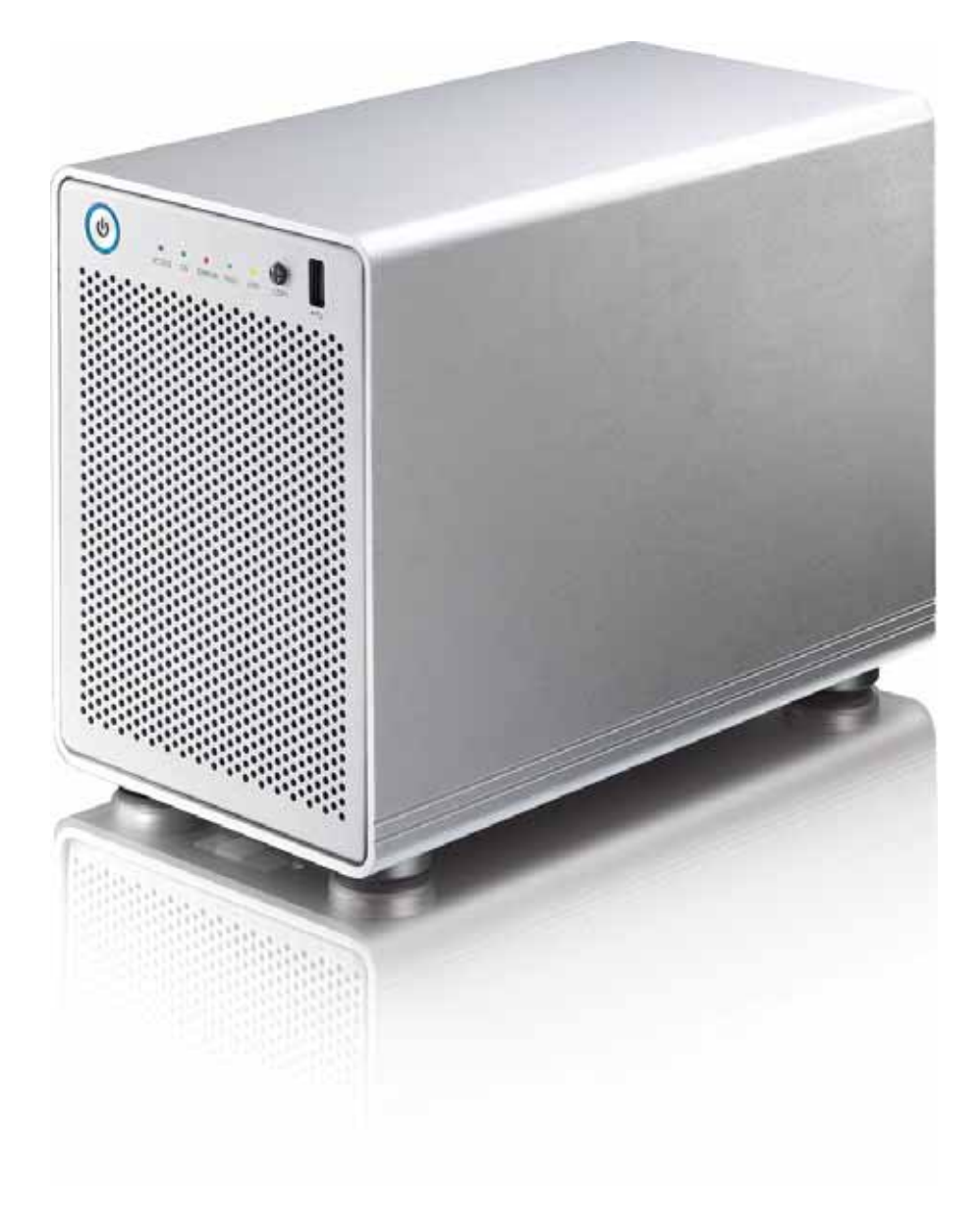

Die Bilder und Zeichnungen sind nur als Referenz gedacht. Die Abbildungen können daher von Ihrem erworbenen Produkt in Form, Farbe und Funktionen abweichen

# **Inhaltsverzeichnis**

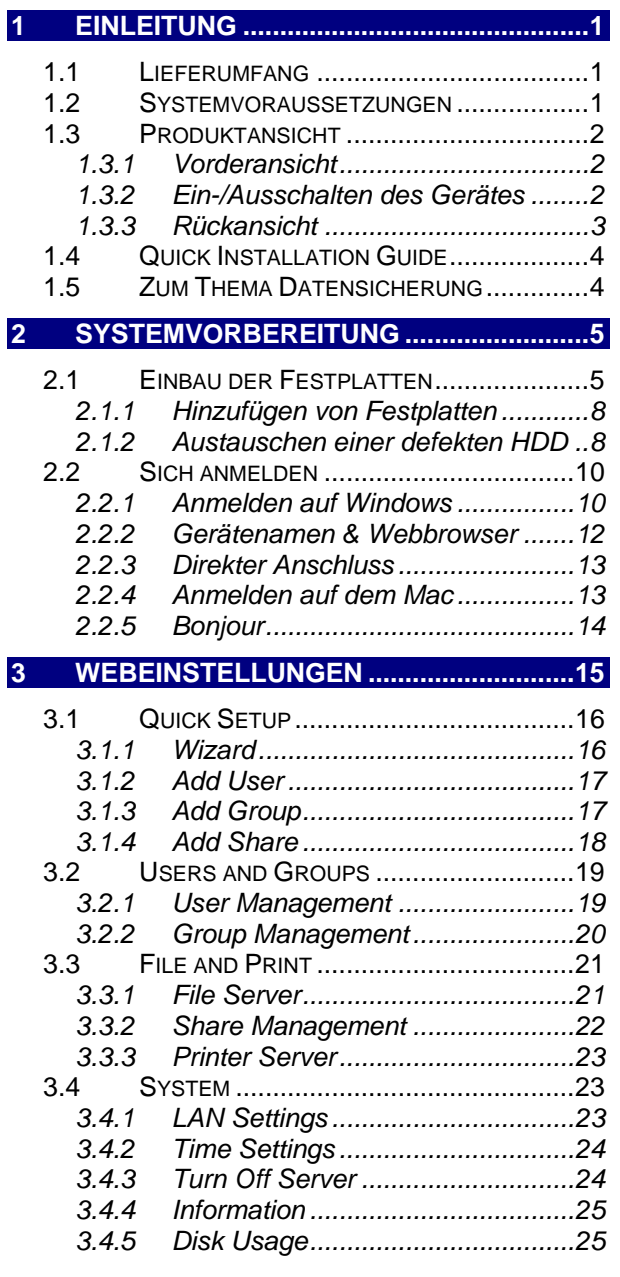

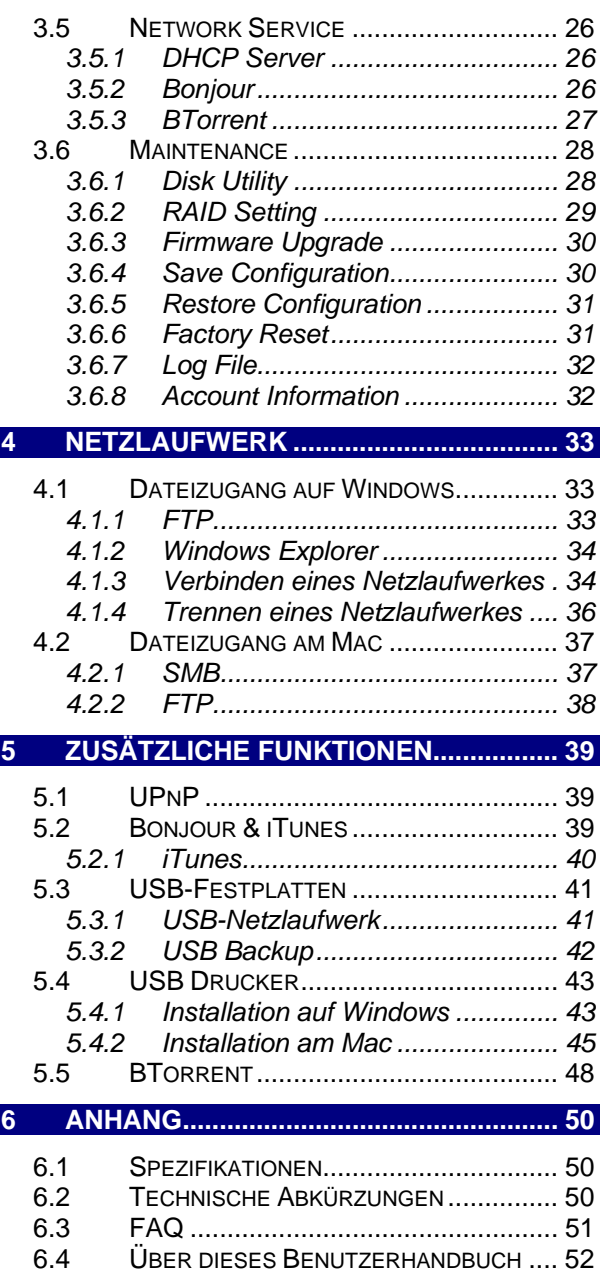

# <span id="page-2-0"></span>**1 Einleitung**

Ein SATA Festplattengehäuse wie kein anderes: der Hydra LAN bietet das Neuste in Netzwerkplattentechnologie. Computer, welche ans gleiche lokale Netzwerk angeschlossen sind, haben Zugriff auf den großen Speicherplatz im 4-Bay Hydra. Zusätzlich sind sogar externe USB Festplatten, die an den Hydra angeschlossen sind, übers Netzwerk zugänglich. Zusammen mit dem BitTorrent™ Programm können Dateien auch direkt vom Internet auf die internen SATA Festplatten heruntergeladen werden. Mit Hilfe von RAID Technologie sind alle Ihre wichtigen Daten sicher gespeichert.

Produkt Dimension: 24.5cm x 17.7cm x 13.5cm 9.6in x 7in x 5.3in

### **1.1 Lieferumfang**

- Hydra LAN (ohne Festplatten)
- Netzkabel
- Netzwerkkabel
- CD
- Benutzerhandbuch

*Hinweis: Lieferumfang kann anders sein als hier angegeben. Beigelegte Komponenten ändern sich je nach Version und Verkaufsort.*

## **1.2 Systemvoraussetzungen**

- Computer mit Internetbrowser und Netzwerkzugang
- Switch oder Router mit einem freien Netzwerkanschluss für den Hydra LAN
- Zwei oder vier 3.5" SATA-I oder SATA-II Festplatten (1.5Gb/s)
- 20GB -1TB per Festplatte
- Für RAID empfehlen wir Festplatten mit gleicher Kapazität

Unterstützte Betriebssysteme:

- PC mit Win2000, WinXP oder Windows Vista
- Mac mit Mac OS 10.2 oder neuer

*Hinweis: Für externe USB Festplatten empfehlen wir nur Geräte mit eigener Stromquelle zu verwenden. Falls mehr als ein USB Gerät angeschlossen wird, muss zumindest eines der beiden eine eigene Stromquelle haben.* 

MS-DOS, Microsoft, Windows 2000/XP/Vista sind unter Markenschutz von Microsoft Corporation. Apple Macintosh, iTunes und Mac sind unter Markenschutz von Apple Computer. BitTorrent™ und Torrent™ sind unter Markeschutz von BitTorrent, Inc. Alle anderen Marken und Namen sind unter Markenschutz des jeweiligen Eigentümers.

# <span id="page-3-0"></span>**1.3 Produktansicht**

#### **1.3.1 Vorderansicht**

LED-Anzeigen und Tasten, die Sie hinter der Frontblende des Hydra LAN sehen.

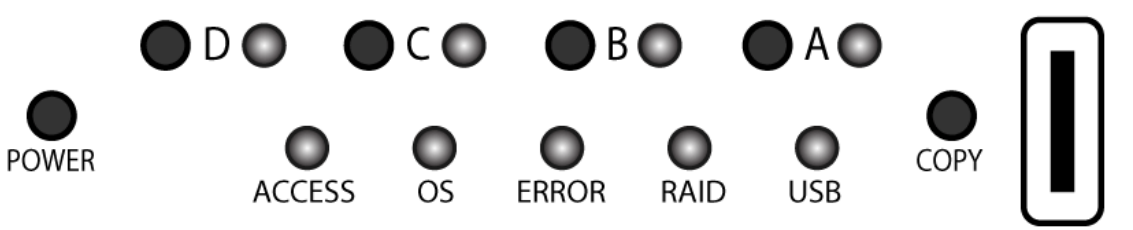

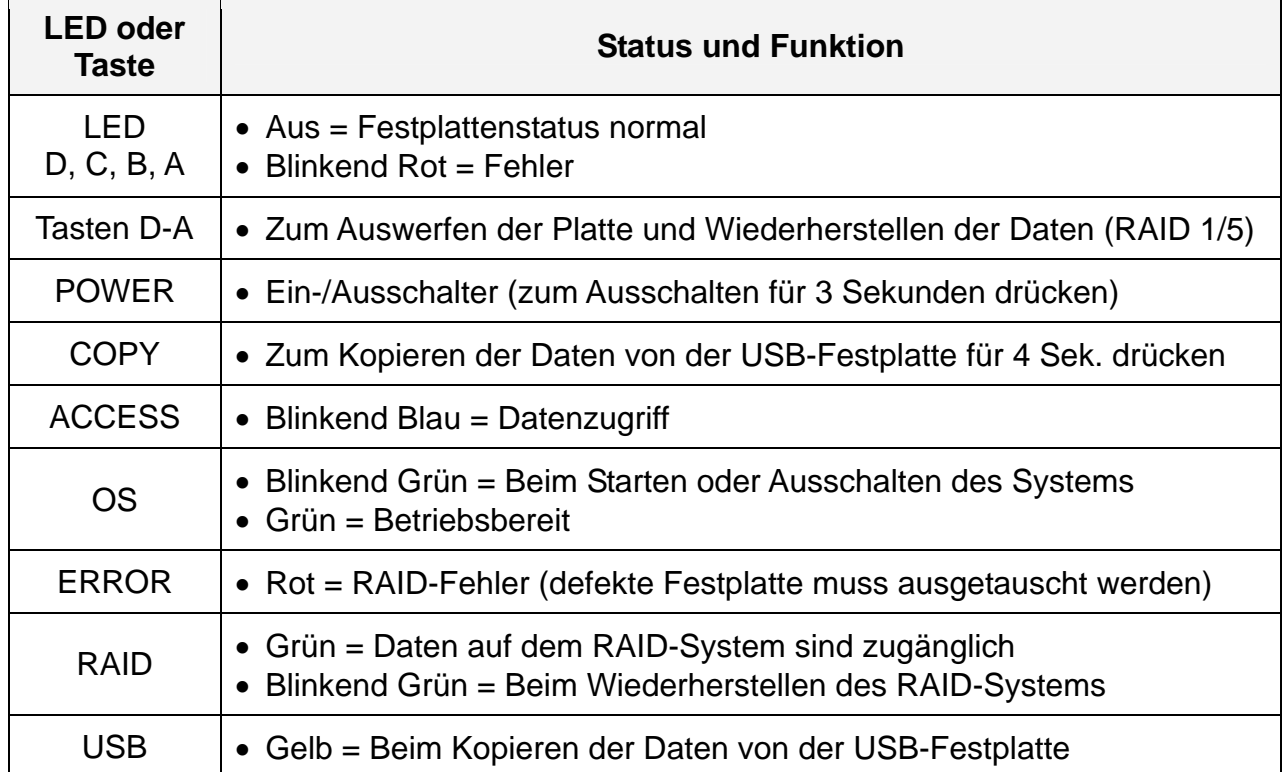

#### **1.3.2 Ein-/Ausschalten des Gerätes**

Verbinden Sie erst das Netzteil mit dem Gerät, bevor Sie es an die Steckdose anschließen. Um den Hydra einzuschalten, schalten Sie den Strom auf der Rückseite des Gehäuses ein und drücken Sie dann den Ein-/Ausschalter auf der Vorderseite. Die blaue LED hinter dem Schalter leuchtet auf und die OS-Anzeige blinkt während des Systemstarts. Es dauert etwa 2 Minuten bis die OS-Anzeige aufhört zu blinken und das System bereit ist.

Um das Gerät auszuschalten, melden Sie sich via Webbrowser an, beenden Sie alle Downloads, gehen Sie zu Hydra "Control Panel/System/Turn Off Server" und drücken Sie die Taste "Turn Off" oder drücken Sie den Ein-/Ausschalter auf der Vorderseite des Gerätes für 3 Sekunden bis die OS-Anzeige anfängt zu blinken. Die OS-Anzeige blinkt für 5 Sekunden und das System schaltet etwa 20 Sekunden später aus. Wenn das Gerät für längere Zeit nicht verwendet wird, empfehlen wir, nach dem Ausschalten das Netzteil von der Steckdose zu entfernen.

*Hinweis: Wenn Sie den A/M Schalter auf der Rückseite des Gehäuses auf A stellen, schaltet das Gerät nach einem Stromausfall automatisch wieder ein.* 

#### <span id="page-4-0"></span>**1.3.3 Rückansicht**

- 1. Temperaturgesteuerter Lüfter 5. A/M Schalter
- 2. Öffnung für Sicherheitsschloss 6. USB Anschluss (upstream)
- 
- 
- 
- 
- 3. Gigabit Netzwerkanschluss 7. Stromanschluss (100-240V)
- 4. Rückstellknopf 8. Ein-/Ausschalter für die Stromzufuhr

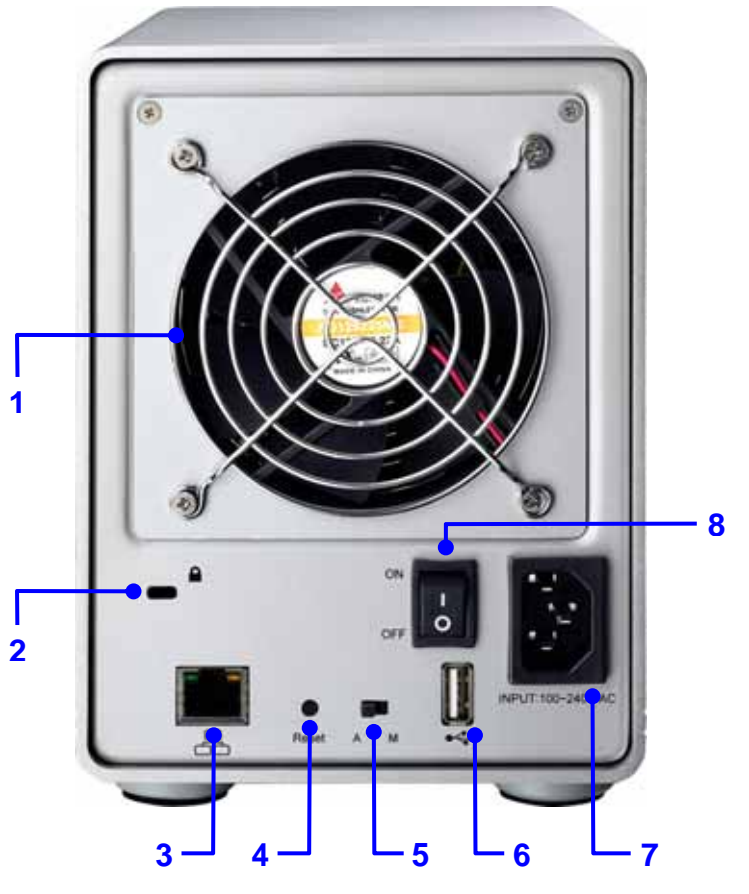

#### **Temperaturgesteuerter Lüfter**

Der Lüfter passt die Geschwindigkeit automatisch der Temperatur der Festplatten an. Von 0-49 Grad läuft er auf der niedrigsten Stufe, erhöht dann die Geschwindigkeit alle 5 Grad bis zu 65 Grad, von wo er auf der höchsten Stufe läuft.

#### **Netzwerkanschlussanzeige**

Die Grüne LED auf der linken Seite zeigt den Netzwerkanschluss an und die LED auf der rechten Seite die Geschwindigkeit.

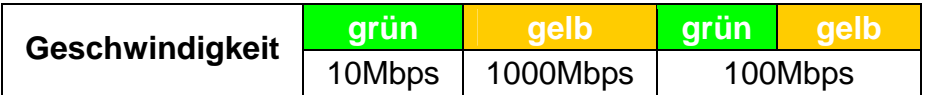

#### **Rückstellknopf**

Wenn das Gerät eingeschaltet ist, drücken Sie diesen Knopf für ein Soft-Reset oder drücken und halten Sie den Knopf für 5 Sekunden, um das Gerät auf die Werkeinstellung zurückzusetzen. Alle Benutzer und Gruppen werden gelöscht!

#### **A/M Schalter**

A = System startet automatisch neu nach einem Stromausfall.

M = System bleibt nach Stromausfall ausgeschaltet und muss von Hand gestartet werden.

# <span id="page-5-0"></span>**1.4 Quick Installation Guide**

Folgend eine Kurzanleitung, um den Hydra LAN in Betrieb zu nehmen. Für eine ausführliche Beschreibung aller Funktionen schauen Sie unter Kapitel 2-5.

- 1. Installieren Sie mindestens zwei Festplatten.
- 2. Verbinden Sie das Netzwerkkabel mit dem Router und dem Hydra LAN.
- 3. Nachdem alles verbunden ist, schalten Sie den Hydra LAN ein und warten Sie etwa zwei Minuten bis das System bereit ist.
- 4. Starten Sie den Webbrowser und öffnen Sie die Hydra LAN Login-Seite. Schauen Sie unter Kapitel 2 für eine detaillierte Anleitung.
- 5. Nach erfolgreichem Login gehen Sie zu Hydra "Control Panel/Maintenance/RAID Setting", erstellen Sie ein RAID-System und formatieren Sie die Festplatten.
- 6. Nachdem die Festplatten formatiert sind, können Sie unter Hydra "Basic/Quick Setup/Wizard" den Hydra LAN einrichten. Der Installationswizard führt Sie durch die Grundeinstellungen wie IP-Adresse, Benutzerkonto und Datenzugriff.
- 7. Der Hydra LAN ist nun bereit Daten herunterzuladen und auszutauschen.

#### *Hinweis: Stellen Sie die Geschwindigkeit Ihrer Netzwerkkarte auf AUTO (automatisch).*

*Hinweis: Die Hauptfunktionen des Hydra LAN sind erst zugänglich, wenn mindestens zwei Festplatten installiert und formatiert wurden.* 

# **1.5 Zum Thema Datensicherung**

Um Datenverluste zu vermeiden, empfehlen wir, immer zwei Kopien der Daten abzuspeichern. Eine Kopie auf dem Hydra und eine Kopie auf einem anderen Speicher, wie zum Beispiel CD, DVD, Tape oder einer separaten Festplatte.

Der Benutzer trägt die Verantwortung bei Problemen oder Verluste der Daten, die auf dem Hydra gespeichert sind. Der Hersteller kann unter keinen Umständen für die Wiederherstellung oder Entschädigung bei Datenverlust verantwortlich gemacht werden.

# <span id="page-6-0"></span>**2 Systemvorbereitung**

## **2.1 Einbau der Festplatten**

Falls Ihr Produkt mit installierten Festplatten verkauft wurde, lesen Sie bitte zuerst aufmerksam die Garantieinformation durch, bevor Sie das Gehäuse öffnen und andere Festplatten installieren!

1. Entriegeln Sie den Schalter auf der Unterseite des Gehäuses und schieben Sie das innere Gehäuse nach vorne bis die Frontblende frei ist.

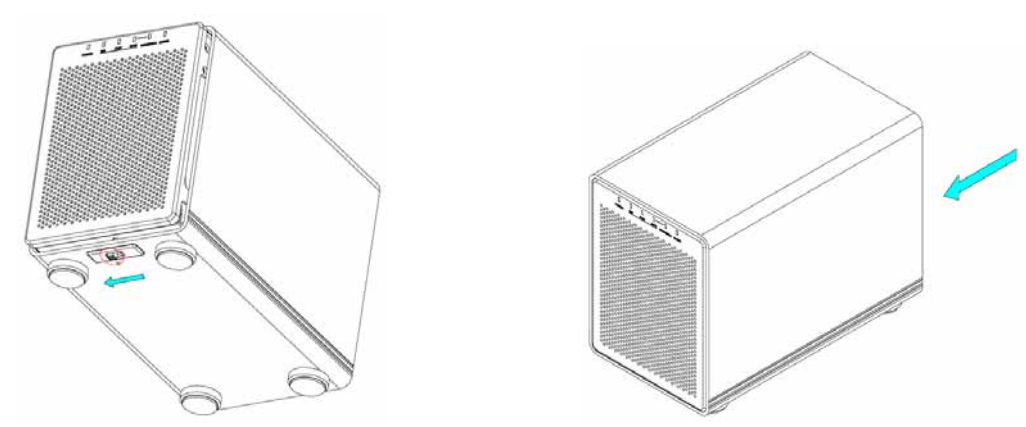

2. Ziehen Sie die Frontblende nach vorne und dann nach oben.

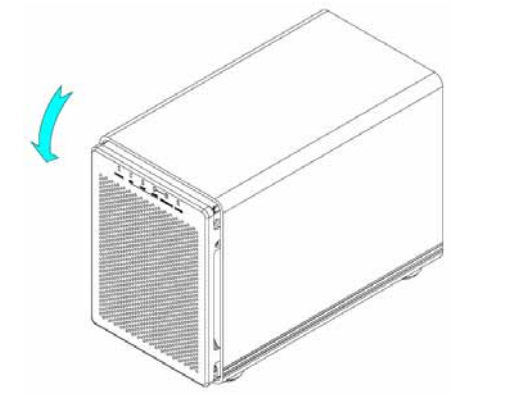

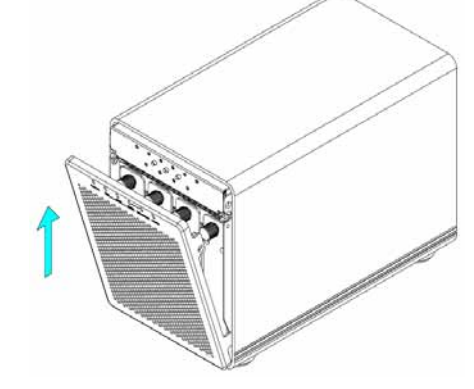

3. Drehen Sie die Schrauben zum Lösen gegen den Uhrzeigersinn und ziehen Sie dann den Festplattenrahmen heraus.

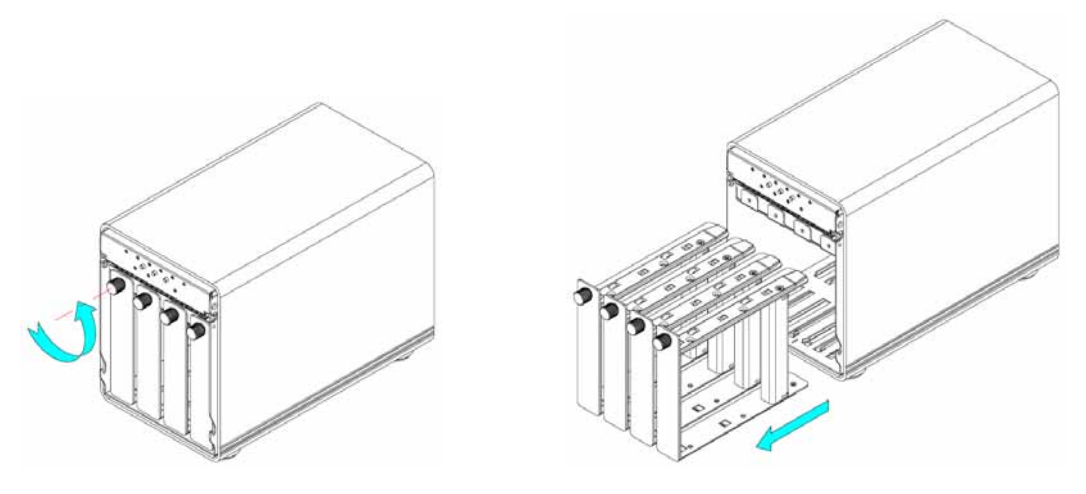

**Seite 5 / Kapitel 2 - Systemvorbereitung** 

4. Lösen Sie die Schrauben, welche die Verstärkung festhalten, und entfernen Sie das Plastikteil.

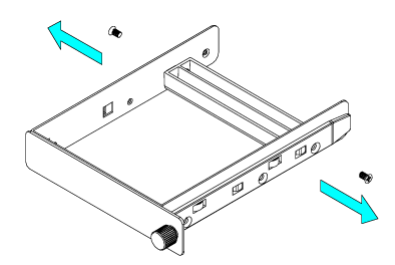

5. Installieren Sie die Festplatten so wie unten abgebildet, mit dem SATA Anschluss auf der Gegenseite der Frontblende.

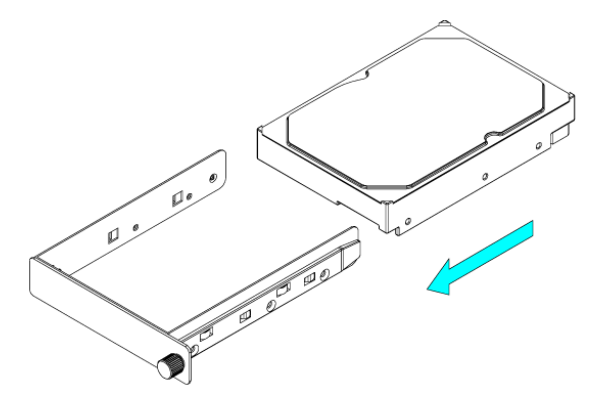

6. Befestigen Sie die Festplatte mit den sechs Schrauben von der Seite.

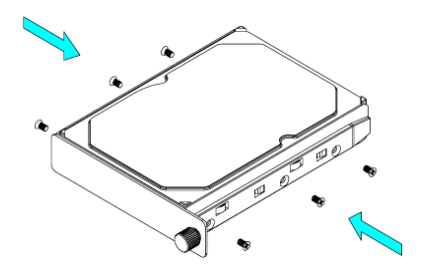

- 7. Wiederholen Sie die vorherigen drei Schritte für die übrigen Festplatten, die Sie noch installieren möchten.
- 8. Schieben Sie die Festplattenrahmen zurück ins Gehäuse und drehen Sie die Schrauben im Uhrzeigersinn zum Befestigen.

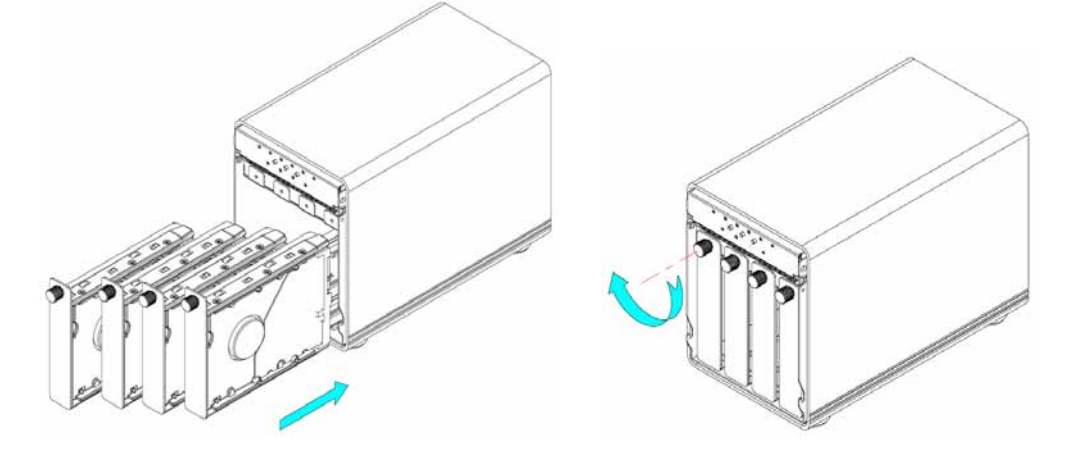

9. Fügen Sie die Frontblende in den Ausschnitt des Rahmens ein und drücken Sie von vorne bis sie einrastet.

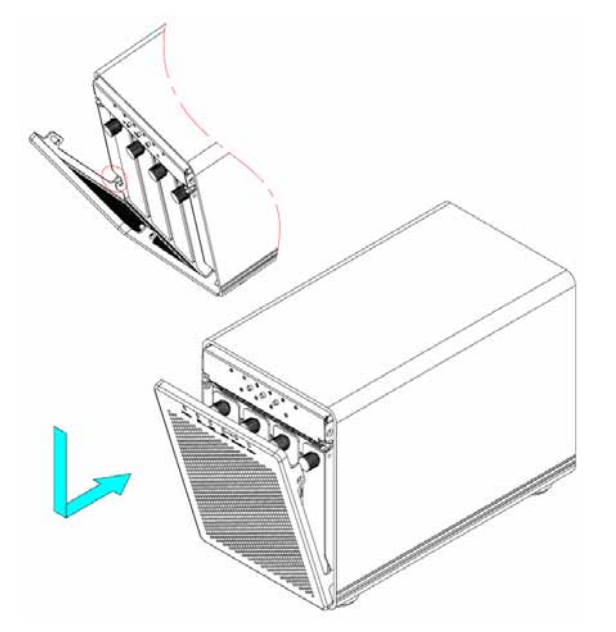

10. Entriegeln Sie den Schalter auf der Unterseite und schieben Sie das innere Gehäuse zurück in das äußere.

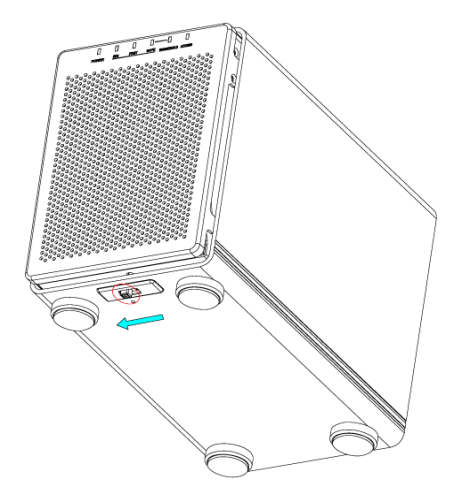

Vorsicht, dass beim Einbau der Festplattenrahmen keine Komponenten beschädigt werden. Falls es beim Installieren Probleme gibt, stellen Sie sicher, dass nichts fehl am Platz ist und die Festplatten richtig installiert wurden.

*Hinweis: Wenn weniger als vier Festplatten installiert werden, können die Platten in jeder beliebigen Position eingebaut werden.* 

#### <span id="page-9-0"></span>**2.1.1 Hinzufügen von Festplatten**

Nachdem das RAID-System erstellt wurde, ist es nicht mehr möglich neue Festplatten hinzuzufügen, außer das RAID-System und die Daten werden gelöscht und mit den zusätzlichen Festplatten wieder neu erstellt.

- 1. Speichern Sie alle Daten vom Hydra LAN auf einem anderen Speicher oder Computer.
- 2. Starten Sie den Webbrowser, öffnen Sie die Hydra LAN Login-Seite, gehen Sie zu "Control Panel/Maintenance/RAID Setting" und drücken Sie die Taste "Remove raid system", um das RAID-System zu entfernen.
- 3. Installieren Sie die zusätzlichen Festplatten.
- 4. Erstellen Sie ein neues RAID-System und formatieren Sie die Festplatten.
- 5. Kopieren Sie die Daten und speichern Sie diese wieder auf dem Hydra LAN.

*Hinweis: Beim Entfernen des RAID-Systems gehen alle Daten verloren!* 

#### **2.1.2 Austauschen einer defekten Festplatte**

Für RAID1 und RAID5 kann eine defekte Festplatte ausgetauscht und die Daten wieder hergestellt werden. Das Wiederherstellen kann via Webbrowser oder mit Hilfe der Tasten von A bis D gemacht werden. Für RAID 0 und JBOD gehen alle Daten verloren! Das RAID-System muss entfernt und wieder neu erstellt und die Festplatten neu formatiert werden.

- 1. Wenn eine der Festplatten beim RAID 1oder RAID 5 System ausfällt, leuchtet die ERROR-Anzeige Rot auf.
- 2. Entfernen Sie die Frontblende und überprüfen Sie, welche der Festplatten defekt ist. Die zuständige LED-Anzeige von A bis D blinkt Rot, um die defekte Platte anzuzeigen. Im Webbrowser unter "Control Panel/Maintenance/RAID Setting" ist die defekte Platte mit einem Ausrufezeichen gekennzeichnet.<br>Listen Leuten Paus Listen und Liste

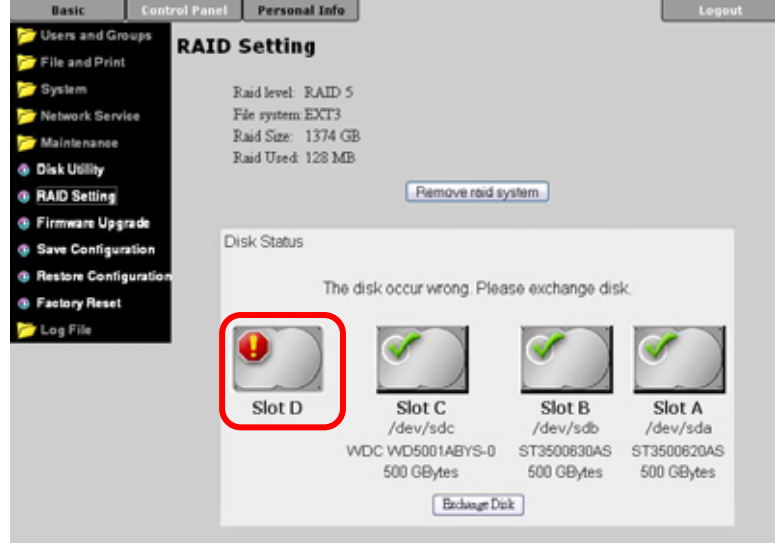

*Hinweis: Während des Wiederherstellens der Daten darf keine der Platten entfernt oder neue dazugefügt werden und der Strom darf auf keinen Fall ausgeschaltet werden!* 

3. Werfen Sie die defekte Festplatte aus, indem Sie auf die zuständige Taste (A, B, C, D) oder im Webbrowser auf die "Exchange Disk" Taste drücken.

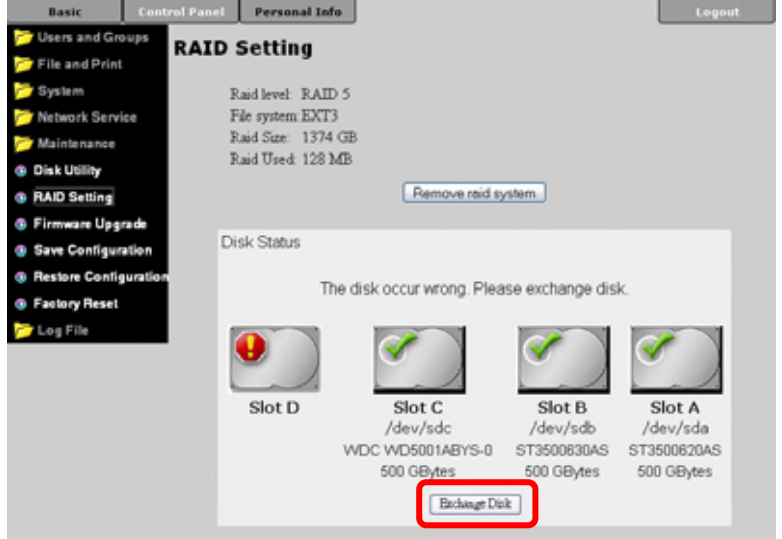

- 4. Entfernen Sie die defekte Festplatte und installieren Sie eine neue.
- 5. Warten Sie für etwa 10 Sekunden bis die Festplatte gestartet und bereit ist.
- 6. Drücken Sie auf die zuständige Taste (A, B, C, D), um das RAID-System wiederherzustellen oder falls Sie den Webbrowser bevorzugen, drücken Sie zuerst die "Scan new disk" Taste und dann die "Add disk" Taste.

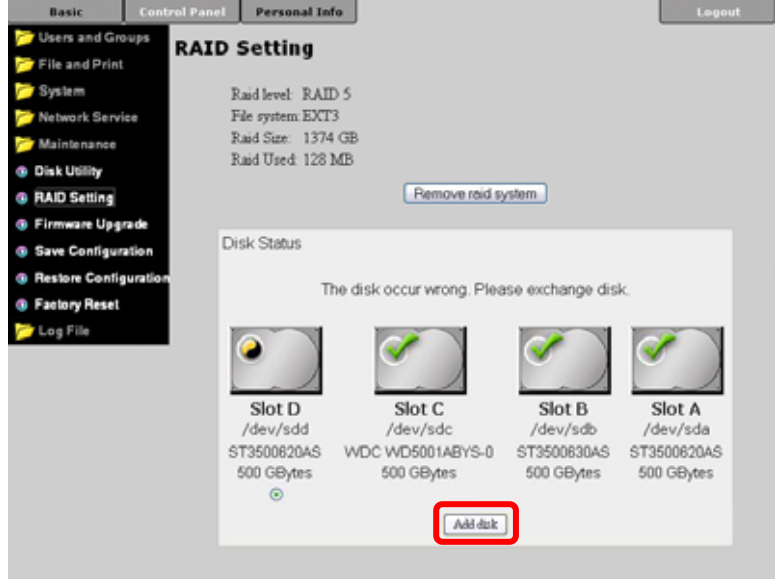

- 7. Die RAID und ACCESS-Anzeigen blinken während des Wiederherstellens des RAID-Systems. Sobald der Prozess beendet ist, schalten die ERROR und HDD-Anzeigen aus.
- 8. Das Wiederherstellen geschieht automatisch und der Computer kann ausgeschaltet werden, da es je nach Festplattenkapazität mehrere Stunden dauert. Die Daten können zwar in dieser Zeit abgerufen werden, jedoch nicht so schnell wie normalerweise.

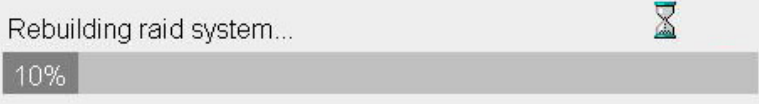

### <span id="page-11-0"></span>**2.2 Sich anmelden**

Um den Hydra LAN einzurichten, brauchen Sie einen Webbrowser und die IP-Adresse des Hydra LAN. Je nach Betriebssystem gibt es verschiedene Möglichkeiten, welche nachstehend beschrieben sind.

#### **2.2.1 Anmelden auf Windows**

Verwenden Sie das "NetTool" Programm, welches sich auf der mitgelieferten CD befindet. Mit Hilfe dieses Programms kann der Hydra LAN auf dem lokalen Netzwerk gefunden und eingerichtet werden.

- 1. Schalten Sie den Hydra LAN ein und vergewissern Sie sich, dass er an dasselbe lokale Netzwerk wie Ihr Computer angeschlossen ist.
- 2. Starten Sie das "NetTool" Programm, indem Sie zweimal auf das EXE Programm klicken und drücken Sie dann die "Setup" Taste.
- 3. Der Hydra LAN sollte automatisch aufgelistet werden. Falls das Gerät nicht gefunden wurde, vergewissern Sie sich, dass die Firewall richtig eingestellt, das Gerät auf demselben lokalen Netzwerk ist und drücken Sie die "Search again" Taste.
- 4. Wählen Sie Ihr Gerät von der Liste und drücken Sie die "OK" Taste um den Installationswizard zu starten.

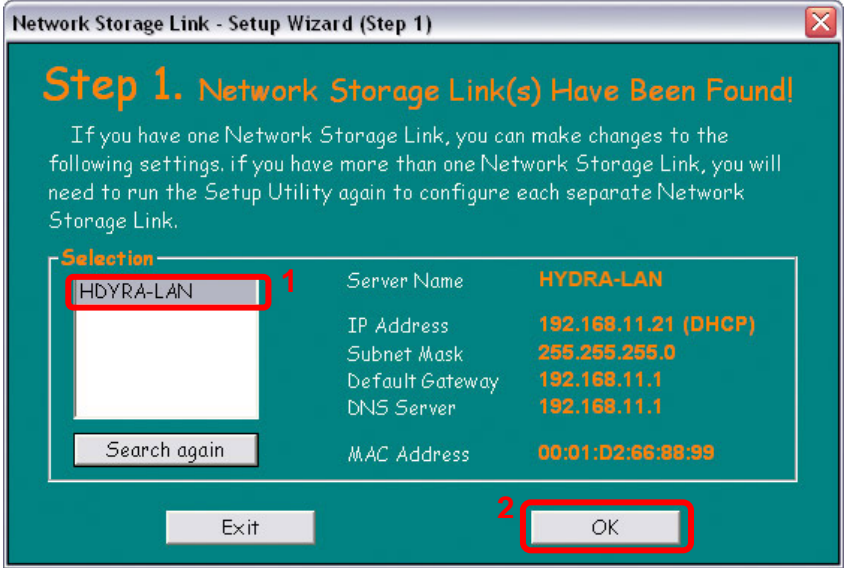

5. Bevor Sie den Hydra LAN einrichten können, müssen Sie das Passwort des Administrators eingeben. Die Standardeinstellung für den Benutzer und Passwort ist admin/admin. Geben Sie also admin ein und klicken Sie die "OK" Taste.

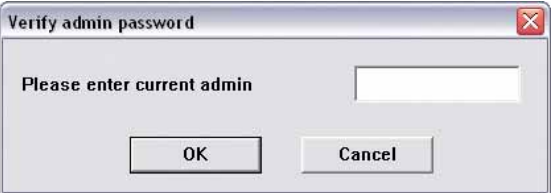

6. Im zweiten Schritt können Sie einen neuen Gerätenamen und falls nötig, die IP-Adresse manuell eingeben. Wir empfehlen "Automatically obtain an IP address (DHCP)" zu verwenden, so dass die IP-Adresse automatisch ausgefüllt wird. Danach drücken Sie die "Next" Taste.

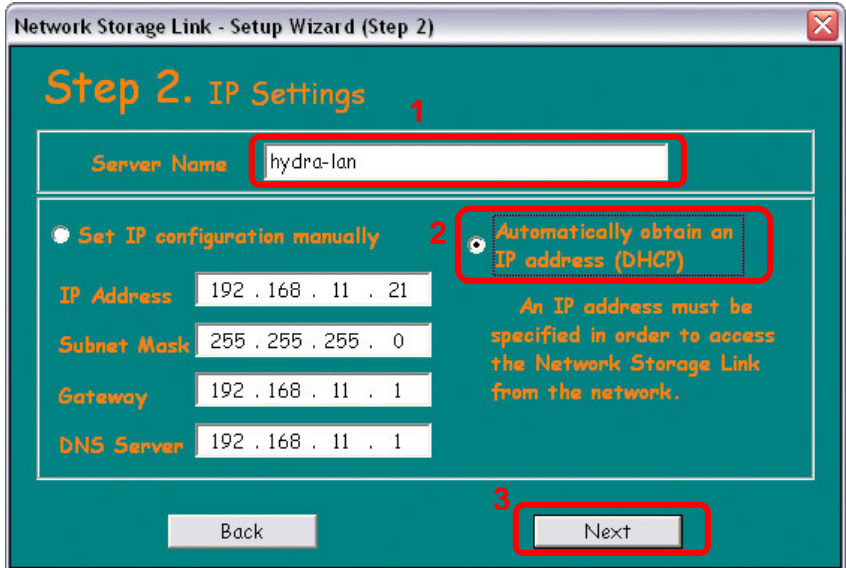

7. Im dritten Schritt können Sie das Datum und die Zeit einstellen. Wählen Sie Ihre Zeitzone von der Liste, geben Sie das Datum und die Zeit ein, und drücken Sie dann die "Next" Taste für den nächsten Schritt.

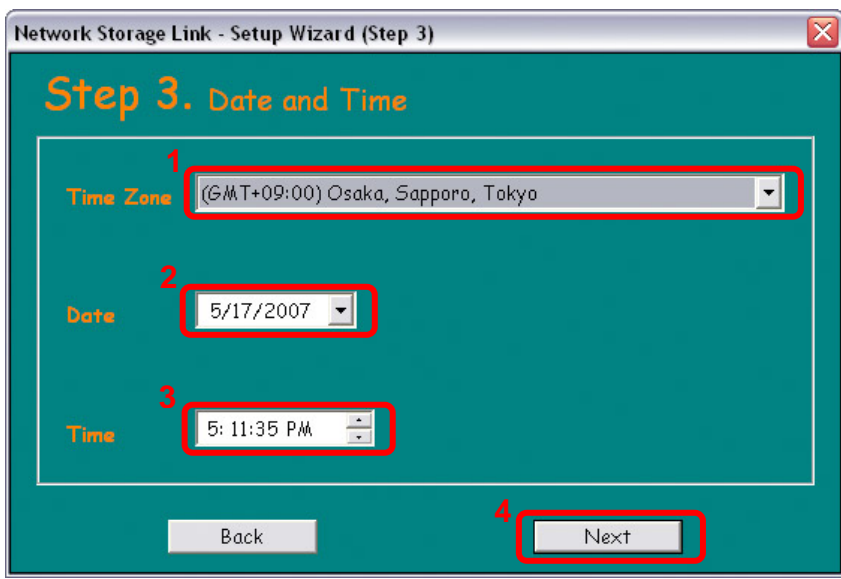

<span id="page-13-0"></span>8. Im letzten Schritt können Sie die neuen Einstellungen (New Settings) mit den alten (Old Settings) vergleichen. Wenn alles stimmt, drücken Sie die "Save" Taste, andernfalls drücken Sie die "Back" Taste, um die Einstellungen zu ändern.

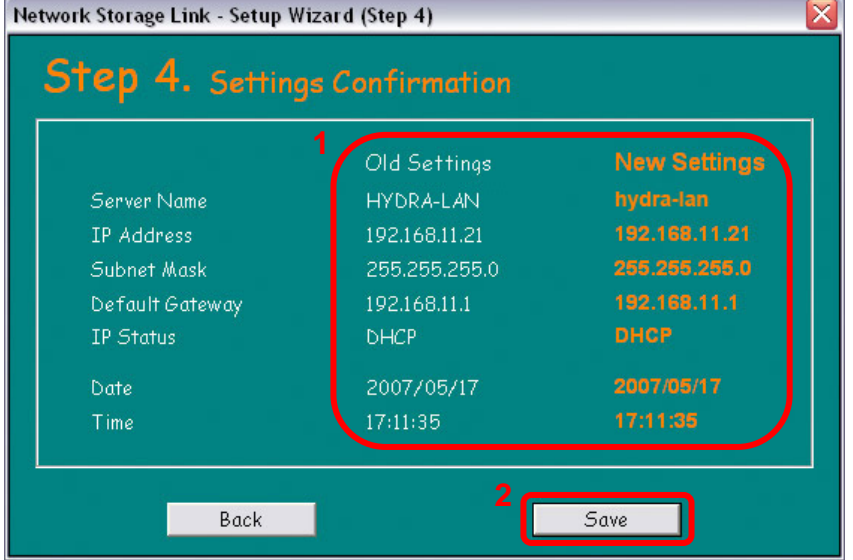

9. Bestätigen Sie das Dialogfenster indem Sie die "OK" Taste drücken, um die Installation fertig zu stellen und die alten Einstellungen zu überschreiben.

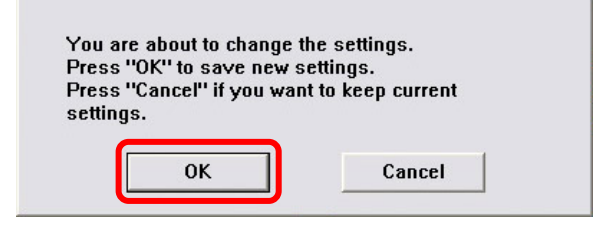

*Hinweis: Anstelle des Installationswizards können Sie auch im ersten Schritt die IP-Adresse kopieren und diese Nummer in den Webbrowser eingeben, sich mit admin und dem Passwort admin anmelden und so die Einstellungen des Hydra LAN einrichten.* 

#### **2.2.2 Gerätenamen & Webbrowser**

Verwenden Sie den Gerätenamen "hydra-lan", geben Sie diesen Namen in das Adressfeld des Webbrowsers ein und richten Sie so die Einstellungen des Hydra LAN ein.

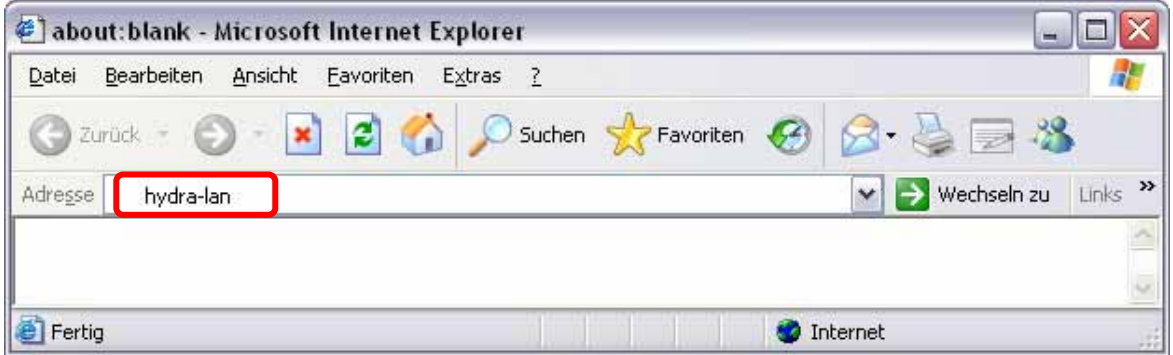

*Hinweis: Der Gerätename funktioniert nur für Windows und nicht für den Mac!*

#### <span id="page-14-0"></span>**2.2.3 Direkter Anschluss**

Wenn der Hydra LAN direkt via Netzwerkkabel an Ihren Computer angeschlossen ist (ohne Router), können Sie die Standard IP-Adresse 192.168.1.1 verwenden. Öffnen Sie den Webbrowser und geben Sie die IP-Nummer 192.168.1.1 in das Adressfeld ein. Der Benutzername und das Passwort sind admin.

*Hinweis: Die IP-Nummer 192.168.1.1 funktioniert nur, wenn der Bonjour-Service ausgeschaltet ist.* 

#### **2.2.4 Anmelden auf dem Mac**

Wenn der Bonjour-Service ausgeschaltet ist, müssen Sie zuerst die IP-Adresse des Hydra LAN ausfindig machen und dann die Einstellungen via Webbrowser vornehmen.

- 1. Schalten Sie den Hydra LAN ein und vergewissern Sie sich, dass er an dasselbe lokale Netzwerk wir Ihr Computer angeschlossen ist.
- 2. Starten Sie das "Terminal" Programm, welches Sie im Dienstprogramme Ordner finden können.

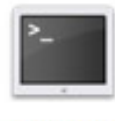

Terminal

3. Schreiben Sie nmblookup hydra-lan. Dies ist der Standardname des Hydra LAN. Falls dieser zuvor geändert wurde, geben Sie den neuen Namen ein oder setzen Sie das Gerät auf die Werkeinstellung (hydra-lan) zurück.

Der Befehl sieht folgendermaßen aus: nmblookup hydra-lan

4. Nachdem Sie den Befehl eingegeben und die Eingabetaste gedrückt haben, sollte in der letzten Zeile die IP-Adresse Ihres Hydra LAN erscheinen.

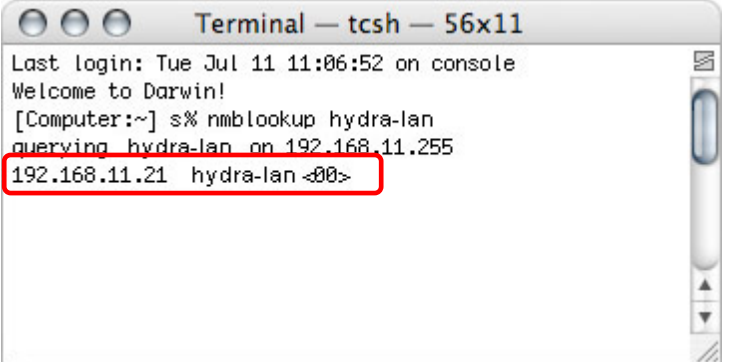

- 5. Öffnen Sie den Webbrowser und geben Sie diese IP Nummer in das Adressfeld ein.
- 6. Das Standardlogin ist "admin" für den Benutzer und das Passwort.

*Hinweis: Wenn der Bonjour-Service ausgeschaltet ist, können Sie zum Einrichten des Gerätes auch die Methode mit dem direkten Anschluss verwenden.* 

#### <span id="page-15-0"></span>**2.2.5 Bonjour**

Wenn der Bonjour Service eingeschaltet ist, erscheint der Hydra LAN automatisch in der Favoritenliste unter Bonjour.

- 1. Schalten Sie den Hydra LAN ein und vergewissern Sie sich, dass er an dasselbe lokale Netzwerk wie Ihr Computer angeschlossen ist.
- 2. Starten Sie den Webbrowser (Safari) und öffnen Sie die Favoritenliste.

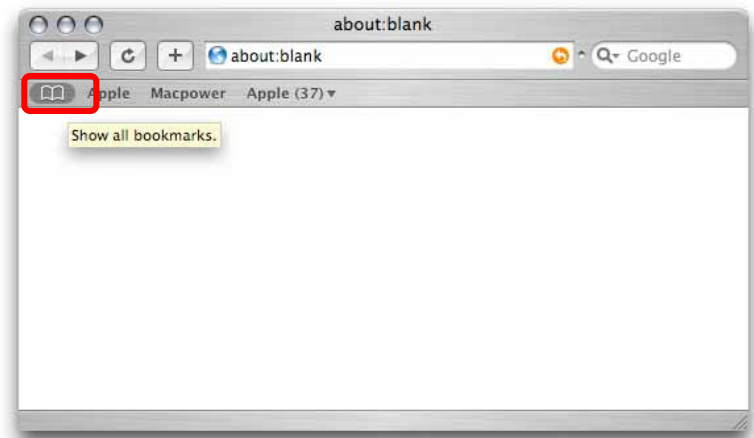

3. Wählen Sie Bonjour von der Liste und klicken Sie auf den Hydra LAN um auf die Login-Seite zu gelangen.

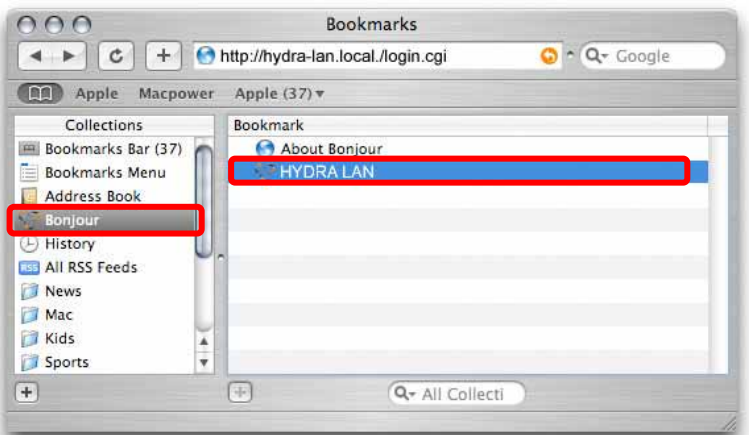

4. Der Standardbenutzername sowie Passwort ist "admin".

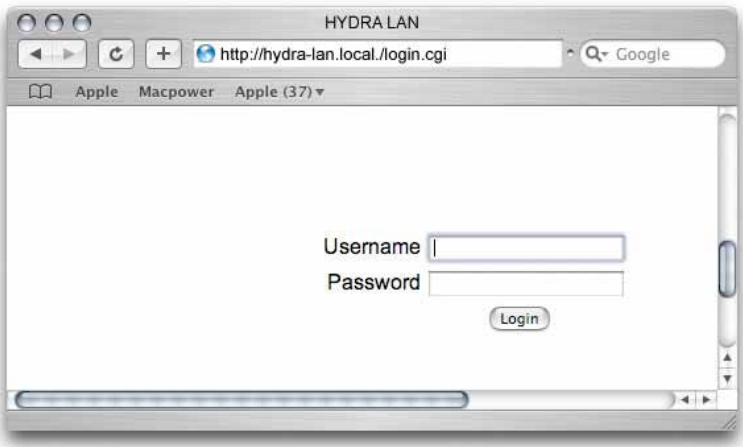

# <span id="page-16-0"></span>**3 Webeinstellungen**

Öffnen Sie Ihren Webbrowser und geben Sie die Hydra LAN IP Nummer in das Adressenfeld ein. Melden Sie sich mit folgendem Benutzernamen an:

#### Username: **admin** Password: **admin**

Für eine ausführliche Beschreibung wie man die IP-Adresse des Hydra LAN finden kann schauen Sie unter Kapitel 2.

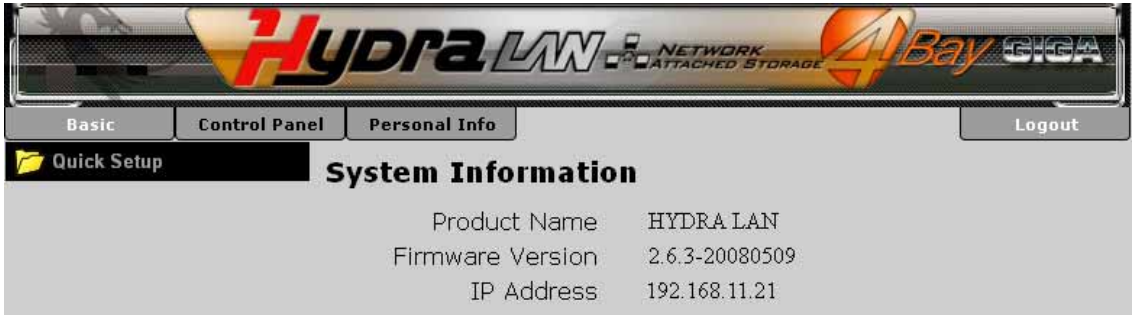

#### **Basic**

Die Einstellungen im Basicmenü sind dafür gedacht, den Hydra LAN in ein paar wenigen und einfachen Schritten einzurichten. Es beinhaltet nur die notwendigsten Einstellungen und ist vor allem für Benutzer gedacht, die das Gerät zum ersten Mal verwenden. Für eine komplette Liste aller Funktionen schauen Sie unter "Control Panel".

#### **Control Panel**

Das Hauptmenü "Control Panel" beinhaltet die komplette Liste aller Einstellungen und Funktionen des Hydra LAN. Die Funktionen sind in Untermenüs aufgeteilt und können individuell eingestellt werden.

#### **Personal Info**

Unter "Personal Info" können Sie das Passwort des Administrators und die Spracheinstellung ändern.

#### **Logout**

Wenn Sie den Hydra LAN fertig eingerichtet haben, drücken Sie die "Logout" Taste um sich abzumelden.

*Hinweis: Die Hauptfunktionen des Hydra LAN sind erst zugänglich, wenn mindestens zwei Festplatten installiert und formatiert wurden.* 

# <span id="page-17-0"></span>**3.1 Quick Setup**

Die Einstellungen unter "Quick Setup" sind dafür geeignet, den Hydra LAN in ein paar wenigen und einfachen Schritten einzurichten. Es beinhaltet nur die notwendigsten Einstellungen und ist vor allem für Benutzer gedacht, die das Gerät zum ersten Mal verwenden. Für eine komplette Liste aller Funktionen schauen Sie unter "Control Panel".

#### **3.1.1 Wizard**

Mit dem Installationswizard können alle notwendigen Netzwerkeinstellungen eingerichtet werden.

Falls Sie in Kapitel 2 bereits mittels "NetTool" (Windows) den Hydra LAN eingerichtet haben, können Sie diesen Installationswizard überspringen.

Um den Hydra LAN in ein paar einfachen Schritten einzurichten, folgen Sie den Punkten 1 bis 6 des Installationswizard.

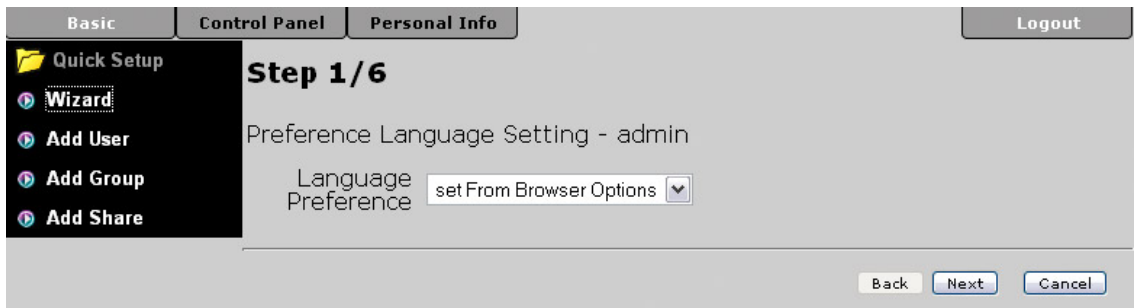

- **Step 1:** Wählen Sie Ihre bevorzugte Menüsprache von der Liste.
- **Step 2:** Geben Sie ein neues Passwort für den Administrator ein. Aus Sicherheitsgründen empfehlen wir das Standardpasswort zu ändern.
- **Step 3:** Falls gewünscht, können Sie den Netzwerknamen des Gerätes ändern. Die Standardeinstellung ist HYDRA-LAN.
- **Step 4:** Wir empfehlen die Einstellung auf "Obtain IP Address automatically" zu lassen. Falls nötig, kann die IP und DNS Adresse aber auch manuell eingetragen werden. Für weitere Hilfe zu diesen Einstellungen fragen Sie bitte Ihren Systemadministrator.
- **Step 5:** Wählen Sie Ihre Zeitzone von der Liste und verwenden Sie den NTP Server, um die Zeit via Internet abzustimmen. Falls der NTP Server auf "Not Use" eingestellt ist, können Sie das Datum und die Zeit manuell eintragen.
- **Step 6:** Vergleichen Sie die neuen mit den alten Einstellung und falls alles OK ist, drücken Sie die "Complete" Taste um die Installation abzuschließen.

*Hinweis: Für eine ausführliche Beschreibung der Funktionen schauen Sie unter "System".* 

#### <span id="page-18-0"></span>**3.1.2 Add User**

Mit diesem Installationswizard kann ein neuer Benutzer hinzugefügt werden.

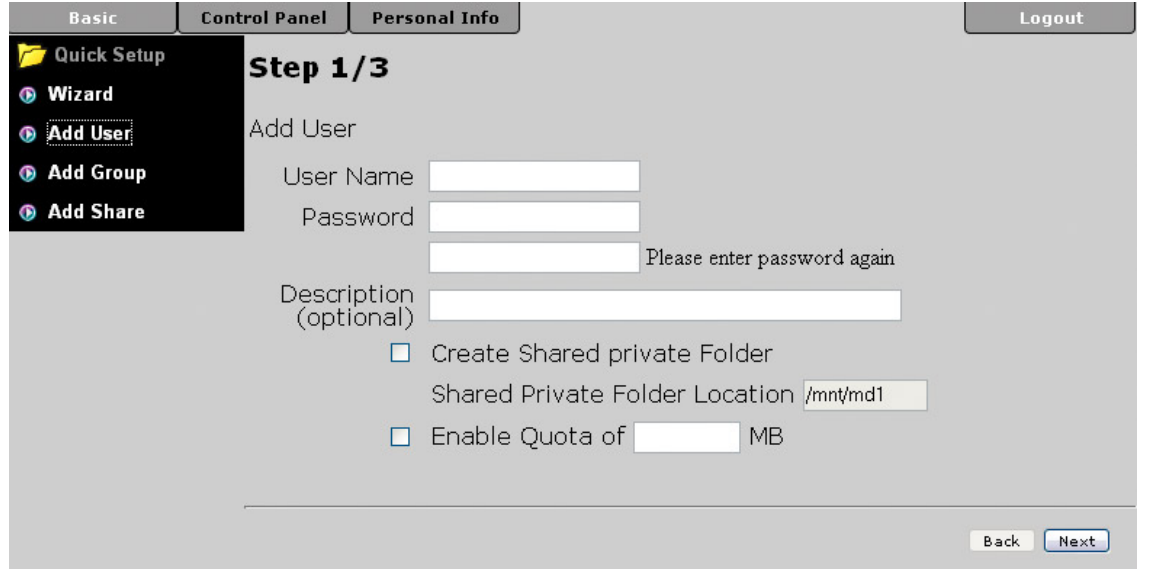

- **Step 1:** Füllen Sie den Benutzernamen (User Name) und das Passwort (Password) für den neuen Benutzer aus. Falls nötig, können Sie einen persönlichen Ordner (private folder) für den Benutzer einrichten und ein Größenlimit (enable quota) setzen.
- **Step 2:** Falls Sie bereits Gruppen eingerichtet haben, können Sie hier eine von der Liste auswählen und den Benutzer hinzufügen.
- **Step 3:** Im letzen Schritt können Sie die Zugriffsrechte des Benutzers auf andere Ordner festlegen. Verwenden Sie "Read Only" für Lesezugriff oder "Writable" für Schreibzugriff.

#### **3.1.3 Add Group**

Mit diesem Installationswizard kann eine neue Gruppe hinzugefügt werden.

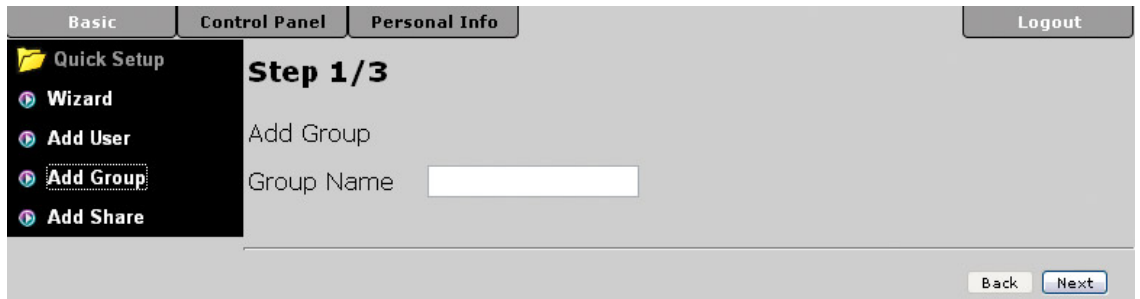

- **Step 1:** Füllen Sie den Gruppennamen aus.
- **Step 2:** Fügen Sie die Benutzer zu der Gruppe, indem Sie die gewünschten Namen von der Liste auswählen und mittels der "Add" Taste hinzufügen.
- **Step 3:** Legen Sie die Zugriffsrechte der Gruppe fest. Verwenden Sie "Read Only" für Lesezugriff oder "Writable" für Schreibzugriff.

#### <span id="page-19-0"></span>**3.1.4 Add Share**

Mit diesem Installationswizard kann ein neuer Ordner hinzugefügt werden.

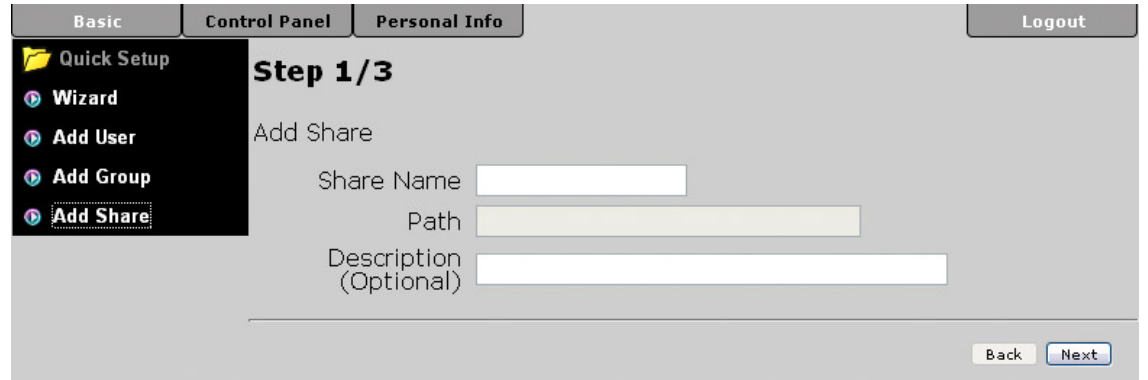

- **Step 1:** Füllen Sie den Namen des Ordners aus und eine Beschreibung (Description). Die Beschreibung ist zwar nicht verbindlich, kann später aber hilfreich sein.
- **Step 2:** Legen Sie die Zugriffsrechte für den Windows/FTP Ordner fest. Sie können entweder einzelne Benutzer oder ganze Gruppen (mit einem @ Zeichen gekennzeichnet) hinzufügen. Verwenden Sie "Read Only" für Lesezugriff oder "Writable" für Schreibzugriff. Wenn Sie "Allow for all" auswählen, haben alle Gruppen und Benutzer Zugriff auf den Ordner.
- **Step 3:** Um den Zugriff vom lokalen Netzwerk auf ein paar bestimmte Computer zu beschränken, können Sie hier die einzelnen IP-Adressen hinzufügen. Falls solch eine Beschränkung nicht notwendig ist, wählen Sie "Allow for all".

*Hinweis: Für eine ausführliche Beschreibung der Funktionen schauen Sie unter "Users and Group Management" oder "File and Print".* 

## <span id="page-20-0"></span>**3.2 Users and Groups**

Hier kann der Administrator die Benutzer und Gruppen für den Hydra LAN verwalten. Sobald die ersten Benutzer und Gruppen hinzugefügt wurden, können die einzelnen Benutzer den Gruppen zugeteilt werden.

*Hinweis: Falls die Festplatten noch nicht installiert oder formatiert wurden, sind diese Einstellungen noch nicht zugänglich.*

#### **3.2.1 User Management**

Hier können Sie die Benutzer des Hydra LAN verwalten.

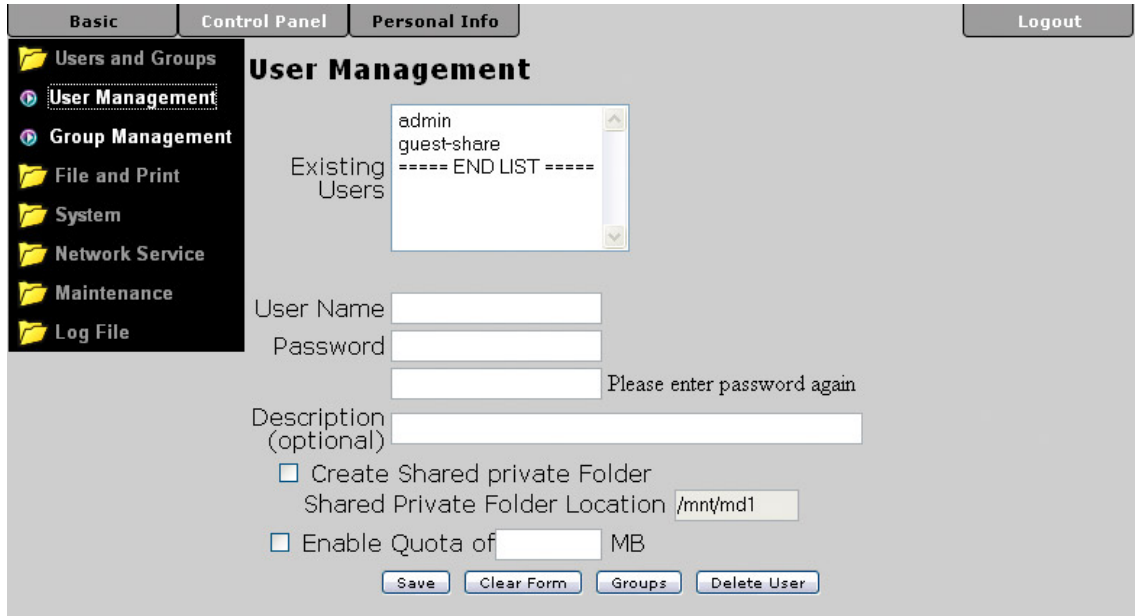

- **Existing Users:** Hier können Sie eine Liste aller Benutzer des Hydra LAN sehen.
- **Hinzufügen eines Benutzers:** Drücken Sie die "Clear Form" Taste für eine neue Tabelle. Füllen Sie den Benutzernamen (User Name) und ein Passwort (Password) aus. Die Beschreibung (Description) ist zwar nicht verbindlich, kann aber vor allem für mehrere Benutzer hilfreich sein. Falls nötig, können Sie einen persönlichen Ordner (private folder) für den Benutzer einrichten und ein Größenlimit (enable quota) in MB setzen. Drücken Sie die "Save" Taste, um den neuen Benutzer abzuspeichern. Um den Benutzer einer Gruppe zuzuteilen, wählen Sie den Namen von der Liste und drücken Sie die "Groups" Taste für weitere Einstellungen.
- **Verwalten der Benutzer:** Wählen Sie den Namen des Benutzers von der Liste und ändern Sie die Einstellungen nach Belieben. Um die neuen Einstellungen abzuspeichern, drücken Sie die "Save" Taste.
- **Löschen eines Benutzers:** Wählen Sie den Namen des Benutzers von der Liste und drücken Sie die "Delete User" Taste um den Benutzer zu löschen.

#### <span id="page-21-0"></span>**3.2.2 Group Management**

Hier können Sie die Gruppen des Hydra LAN verwalten. Es ist zwar nicht notwendig, Gruppen zu verwenden, falls jedoch mehrere Benutzer verwaltet werden müssen, ist es einfacher mit Gruppen zu arbeiten.

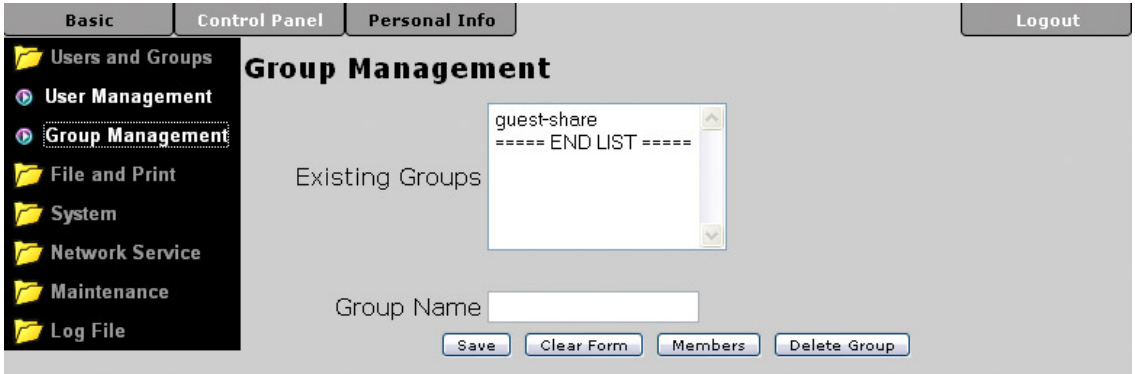

- **Existing Groups:** Hier können Sie eine Liste aller Gruppen des Hydra LAN sehen.
- **Hinzufügen einer Gruppe:** Drücken Sie die "Clear Form" Taste für eine neue Tabelle. Füllen Sie den Gruppennamen (Group Name) aus und drücken Sie die "Save" Taste um die neue Gruppe hinzuzufügen. Um der Gruppe neue Benutzer zuzuteilen, wählen Sie den Gruppennamen von der Liste und drücken Sie die "Members" Taste für weitere Einstellungen.
- **Verwalten der Gruppen:** Wählen Sie den Gruppennamen von der Liste und drücken Sie die "Members" Taste für weitere Einstellungen. Sie können dann mittels der "Add" Taste neue Benutzer hinzufügen oder mittels der "Remove" Taste bestimmte Benutzer von der Liste entfernen. Wenn Sie fertig sind, drücken Sie die "Save" Taste um die Änderungen abzuspeichern.
- **Löschen einer Gruppe:** Wählen Sie den Gruppennamen von der Liste und drücken Sie die "Delete Groups" Taste um die Gruppe zu löschen.

### <span id="page-22-0"></span>**3.3 File and Print**

In diesem Teil finden Sie die Einstellungen für den FTP, NFS und Printerserver.

#### **3.3.1 File Server**

Hier können Sie den FTP und NFS Server einstellen und bestimmen, wie die Benutzer auf die Daten zugreifen können.

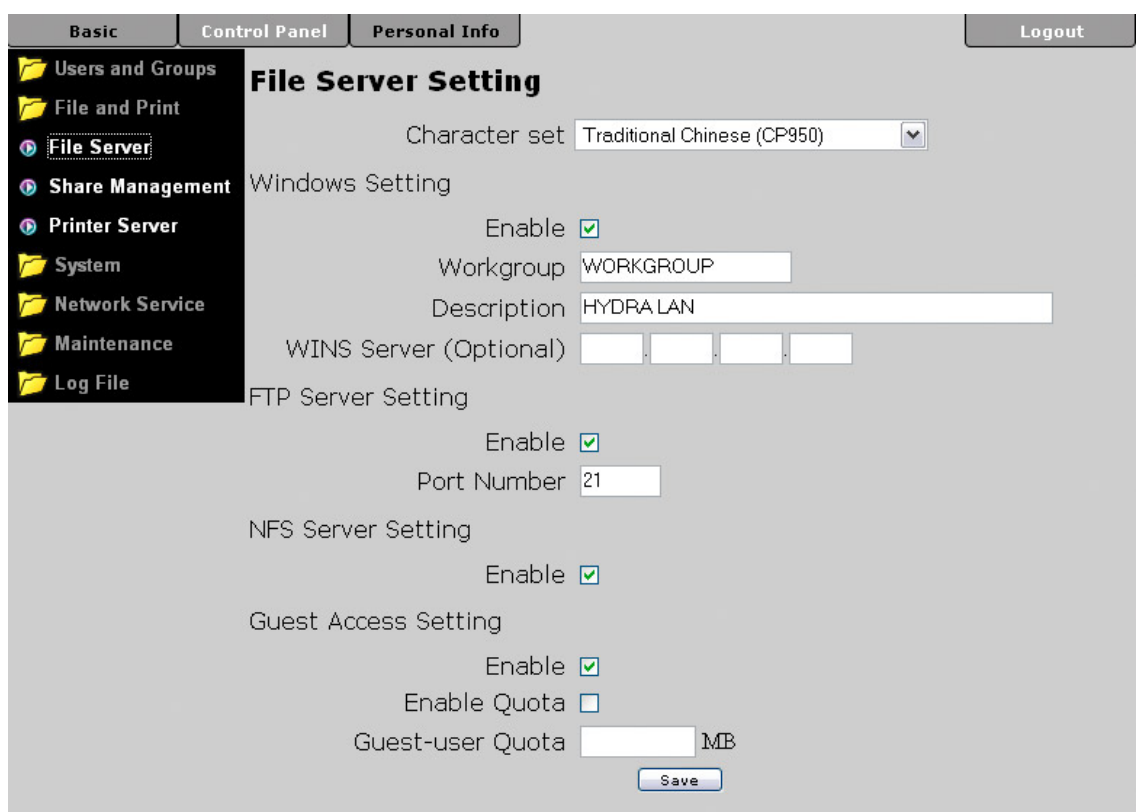

- **Character set:** Die Standardeinstellung ist Traditional Chinese (CP950). Falls die Dateinamen auf dem Hydra in einer anderen Sprache sind, wählen Sie hier die richtige Sprache von der Liste. Für Deutsch verwenden Sie Western European (CP1252).
- **Windows Setting:** Hier können Sie die Arbeitsgruppe und die Beschreibung des Gerätes ändern. Falls notwendig (nicht üblich), können Sie die IP-Adresse für den WINS Server (Windows Internet Name Server) eintragen.
- **FTP Server:** Der FTP Server kann entweder eingeschaltet (enable) oder abgeschaltet werden. Der Standardport für FTP ist 21, was aber bei Bedarf geändert werden kann.
- **NFS Server:** Der NFS Server kann je nach Bedarf entweder eingeschaltet (enable) oder abgeschaltet werden.
- **Guest Access:** Das Gastkonto (guest-share) kann je nach Bedarf eingeschaltet (enable) oder aus Sicherheitsgründen abgeschaltet werden.

*Hinweis: Nachdem Sie die Einstellungen geändert haben, drücken Sie immer die "Save" Taste um die neuen Einstellungen abzuspeichern.* 

#### <span id="page-23-0"></span>**3.3.2 Share Management**

Hier können Sie die Ordner und Zugriffsrechte verwalten.

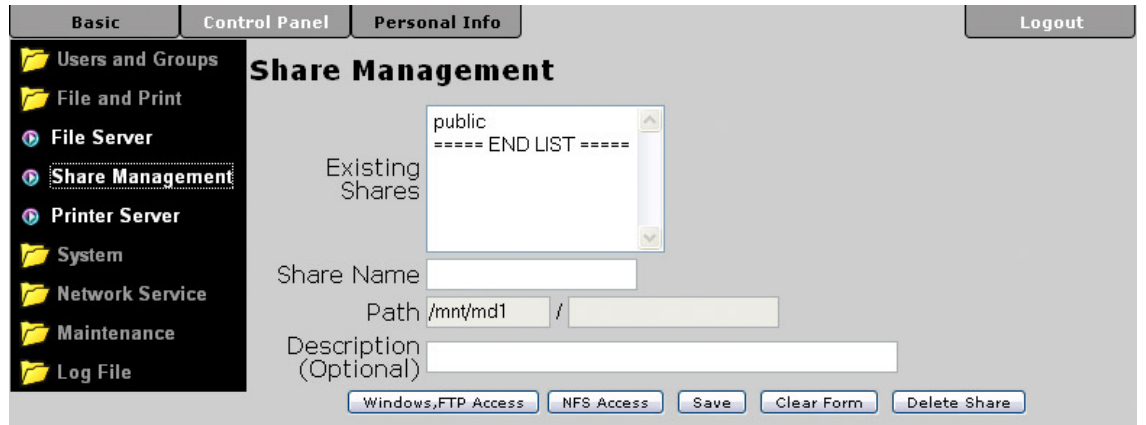

- **Existing Shares:** Hier können Sie eine Liste aller Ordner des Hydra LAN sehen.
- **Hinzufügen eines Ordners:** Drücken Sie die "Clear Form" Taste für eine neue Tabelle. Füllen Sie den Ordnernamen (Share Name) aus und drücken Sie die "Save" Taste um den neuen Ordner hinzuzufügen.
- **Verwalten der Ordner:** Für die Zugriffsrechte wählen Sie den Gruppennamen von der Liste und drücken Sie entweder die "Windows/FTP Access" oder "NFS Access" Taste für weitere Einstellungen. Sie können einzelne Benutzer oder ganze Gruppen (mit einem @ Zeichen gekennzeichnet) hinzufügen. Verwenden Sie "Read Only" für Lesezugriff oder "Writable" für Schreibzugriff. Wenn Sie "Allow for all" auswählen, haben alle Gruppen und Benutzer Zugriff auf den Ordner. Drücken Sie die "Save" Taste um die neuen Einstellungen abzuspeichern.

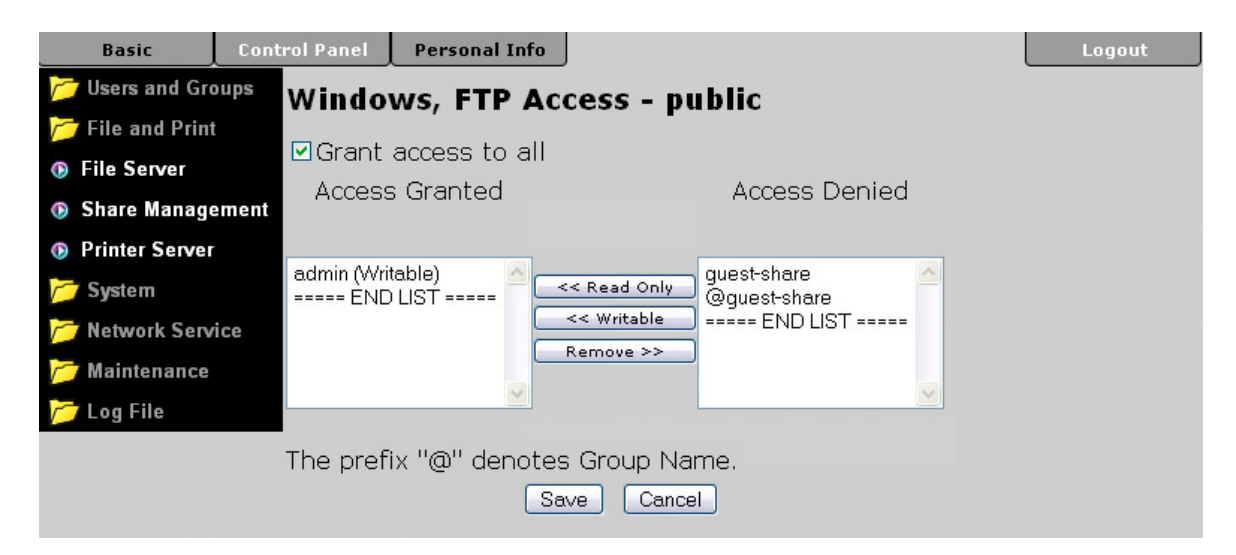

• **Löschen eines Ordners:** Wählen Sie den Ordnernamen von der Liste und drücken Sie die "Delete Share" Taste um den Ordner zu löschen.

*Hinweis: Aus Sicherheitsgründen sollte die Option "grant access to all" nur gewählt werden falls auch wirklich alle Benutzer Zugriff auf diesen Ordner haben sollen.* 

#### <span id="page-24-0"></span>**3.3.3 Printer Server**

Hier können Sie den Printerserver ein- oder ausschalten und nachschauen, welcher USB Printer momentan mit dem Hydra LAN verbunden ist.

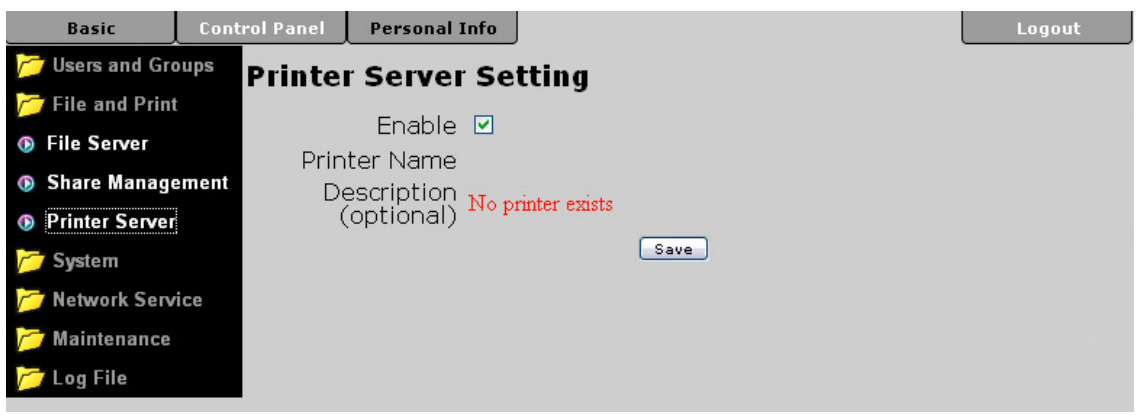

### **3.4 System**

In diesem Teil können Sie die Netzwerkeinstellungen ändern, das Datum und die Zeit einstellen und Daten zu Ihrer Firmware und Festplatten nachschauen.

#### **3.4.1 LAN Settings**

Bei den Netzwerkeinstellungen können Sie den Namen und die IP-Adresse des Gerätes einstellen. Wir empfehlen "Obtain IP/DNS address automatically" zu verwenden, falls nötig kann die IP-Adresse aber auch manuell eingetragen werden. Beim Gerätenamen (Hostname) ist es wichtig einen Namen auszusuchen, der nicht bereits schon im lokalen Netzwerk vorhanden ist!

Für weitere Hilfe mit diesen Einstellungen fragen Sie bitte Ihren Systemadministrator.

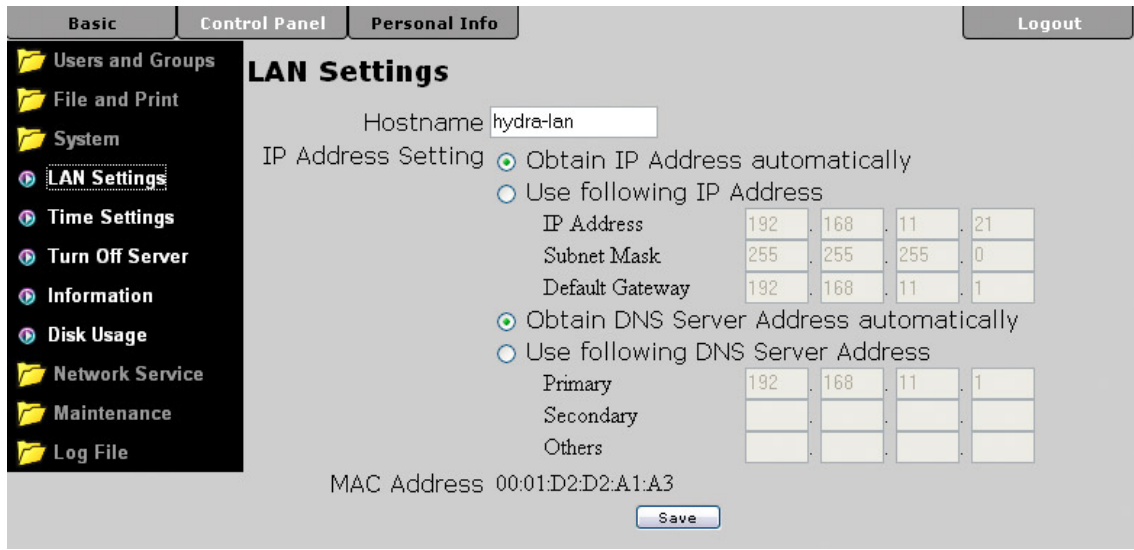

*Hinweis: Nachdem die Einstellungen geändert wurden, drücken Sie die "Save" Taste um sie abzuspeichern.*

#### <span id="page-25-0"></span>**3.4.2 Time Settings**

Hier können Sie das Datum und die Zeit einstellen. Sie können es entweder manuell ausfüllen oder mittels NTP Server die Daten vom Internet beziehen.

Wenn Sie die Zeit selber eintragen, drücken Sie die "Save" Taste um sie zu speichern. Wenn Sie einen NTP ausgewählt haben, drücken Sie die "Update Time" Taste, um die Zeit via Internet abzugleichen.

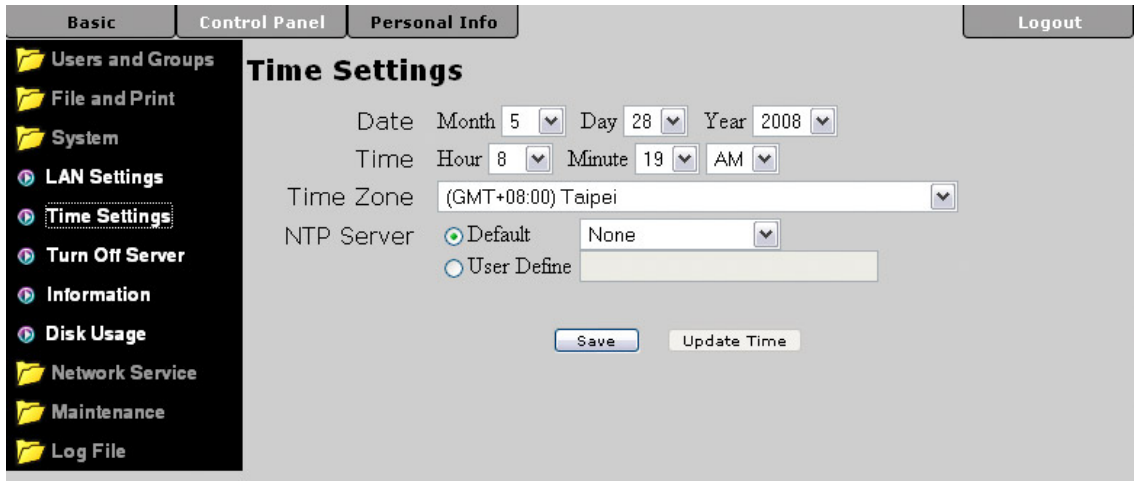

*Hinweis: Wenn das Abgleichen der Zeit via NTP Server nicht funktioniert, versuchen Sie es noch einmal mit einem anderen Server. Falls dies ebenfalls nicht funktioniert, wählen Sie "Not Use" und stellen Sie die Zeit manuell ein.* 

#### **3.4.3 Turn Off Server**

Hier können Sie den Hydra LAN ausschalten oder neu starten. Vergewissern Sie sich, dass sich alle Benutzer abgemeldet haben und die Downloads gestoppt wurden, bevor Sie das Gerät ausschalten.

Drücken Sie die "Restart" Taste um das Gerät neu zu starten. Das System startet automatisch neu und öffnet die Login-Seite, wenn es bereit ist. Um das Gerät auszuschalten, drücken Sie die "Turn Off" Taste und das System wird nach ein paar Sekunden selber ausschalten. Bei IE schließt sich der Webbrowser nach 90 Sekunden automatisch.

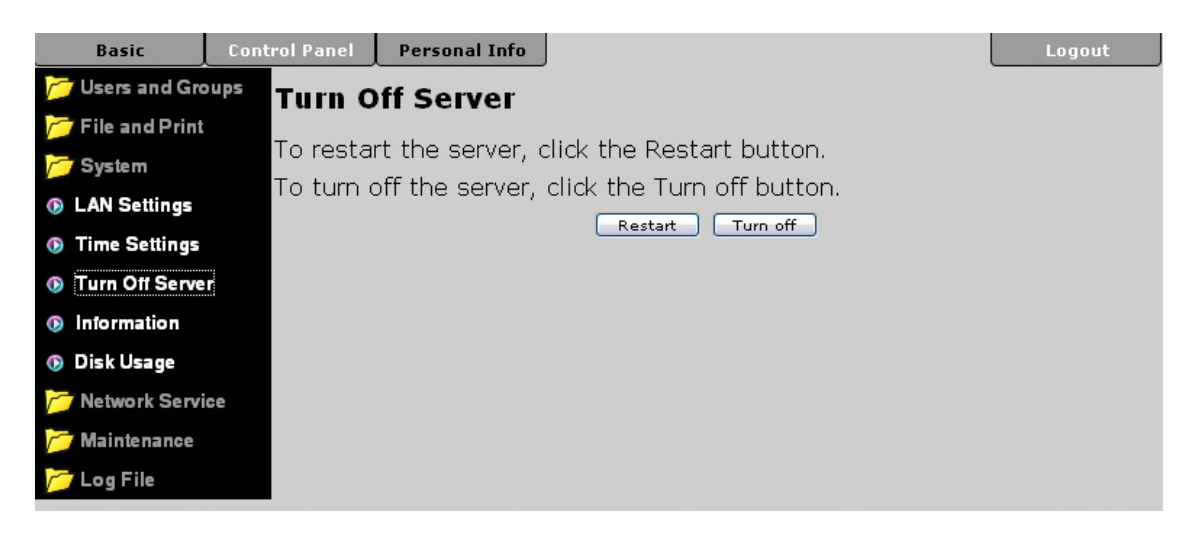

#### <span id="page-26-0"></span>**3.4.4 Information**

Hier können Sie den Namen dieses Produktes (Product Name), die momentane Firmwareversion (Firmware Version) und die IP-Adresse (IP Address) sehen.

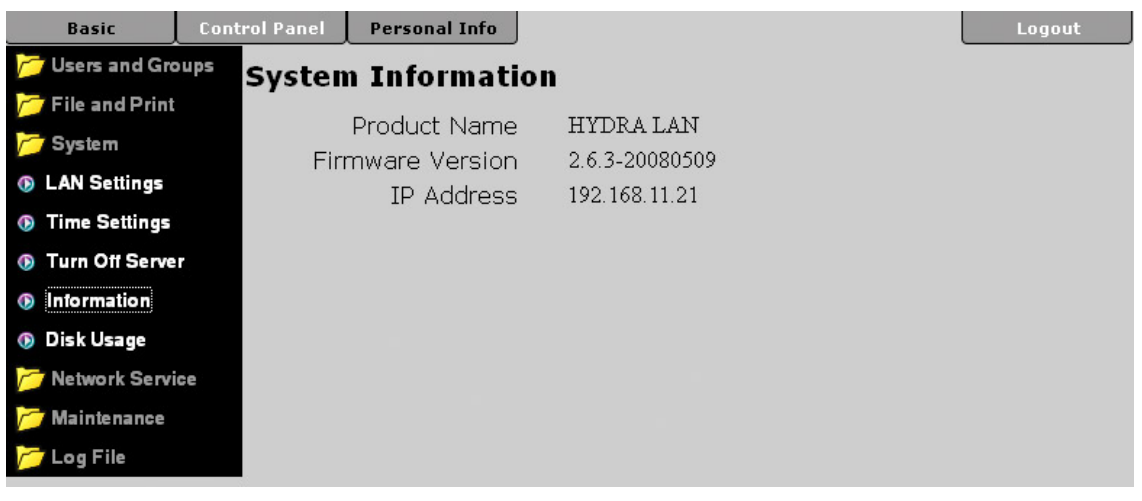

#### **3.4.5 Disk Usage**

Hier sehen Sie Angaben zu Ihren Festplatten wie zum Beispiel die Kapazität (Total), wie viel freier Platz noch da ist (Free) und wie viel bereits verbraucht wurde (Used). Drücken Sie die "Refresh" Taste zur Datenaktualisierung.

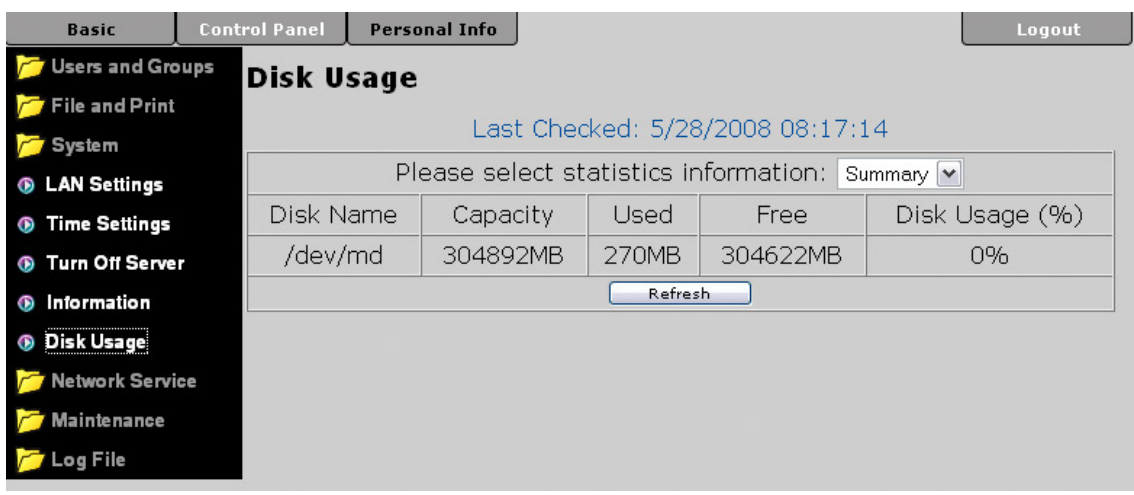

### <span id="page-27-0"></span>**3.5 Network Service**

In diesem Teil können Sie die Netzwerkservices wie DHCP Server, Bonjour und BTorrent ein- und ausschalten.

#### **3.5.1 DHCP Server**

Hier können Sie den DHCP Server ein- und ausschalten. In den meisten lokalen Netzwerken gibt es bereits einen DHCP Server, darum kann dieser hier ausgeschaltet bleiben. Falls notwendig, können Sie den DHCP Server aber einschalten und nach Ihrem Bedarf einrichten.

Drücken Sie die "Save" Taste um die neuen Einstellungen abzuspeichern.

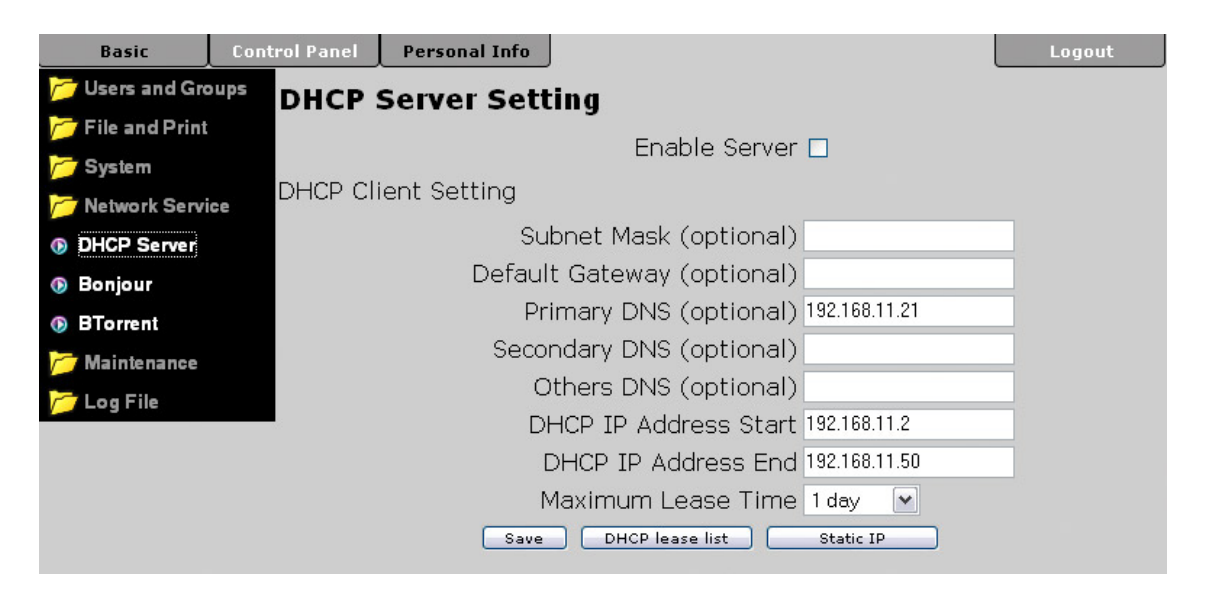

#### **3.5.2 Bonjour**

Hier können Sie den Bonjourservice ein- und ausschalten. Wenn eingeschaltet, können Sie die Login-Seite unter den Favoriten im Safari Webbrowser aufrufen. Wenn zusätzlich noch der iTunes Server eingeschaltet ist, können Sie direkt in iTunes auf den Hydra LAN zugreifen und Musik abspielen.

Um die Musik auf dem Hydra LAN in iTunes abspielen zu können, müssen die MP3 Lieder im folgenden Ordner abgespeichert werden: /public/music.

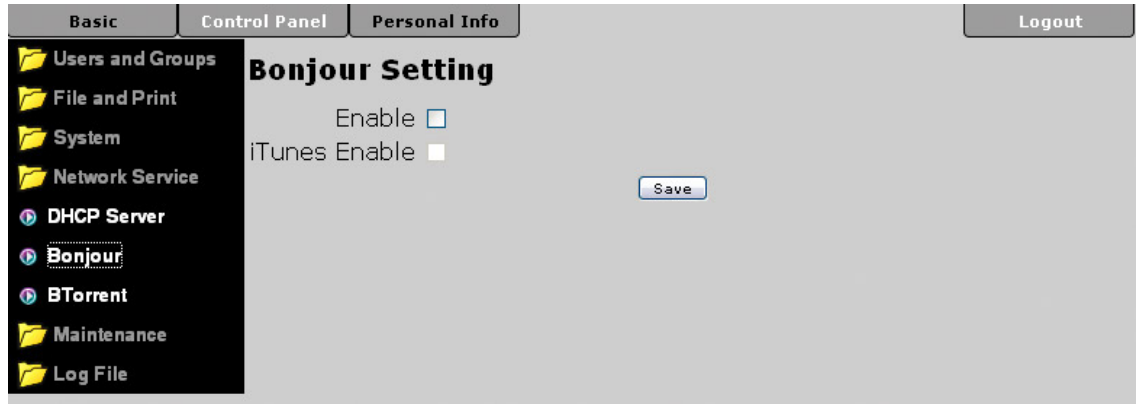

#### <span id="page-28-0"></span>**3.5.3 BTorrent**

Hier können Sie die Torrent Downloads verwalten und neue Dateien zur Liste hinzufügen. Bevor Sie die ersten Dateien herunterladen, stellen Sie zuerst die Limits für den Download (Max bandwidth down) und den Upload (Max bandwidth up) in KB/s ein. Die Geschwindigkeit hängt von Ihrem Netzwerkanschluss ab. Drücken Sie die "Save" Taste um die Einstellungen abzuspeichern.

Um Dateien herunterzuladen, suchen Sie die zuständige Torrent Datei mittels Google oder anderen Suchmaschinen. Speichern Sie die Torrent Datei auf Ihrem Computer and fügen Sie diese zur BTorrent Liste für den Download. Die Dateien werden dann automatisch im /public/btdownload Ordner abgespeichert.

Das BTorrent-Programm auf dem Hydra LAN kann gleichzeitig bis zu 5 Dateien herunterladen, mit bis zu 40 weiteren Dateien in der Warteliste. Falls das Gerät ausgeschaltet oder neu gestartet wurde, muss der Download für die noch nicht fertig heruntergeladenen Dateien von Hand wieder gestartet werden.

Für eine ausführliche Beschreibung, schauen Sie unter "BTorrent" in Kapitel 5.

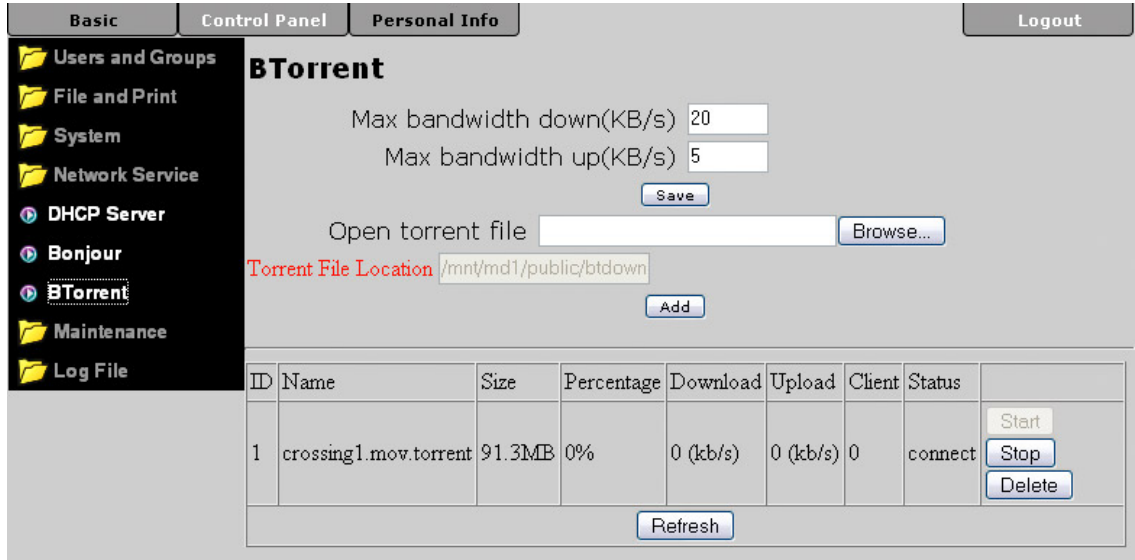

*Hinweis: Das BTorrent-Programm ist erst verfügbar nachdem mindestens zwei Festplatten installiert und formatiert wurden.* 

*Hinweis: Das BTorrent-Programm auf dem Hydra LAN verwendet das TCP Netzwerk-Protokoll und die Ports 6881-6889. Stellen Sie sicher, dass diese Ports nicht von Ihrer Firewall oder dem Router blockiert werden und falls notwendig, leiten Sie den Datenverkehr für diese Ports von Ihrem Router auf den Hydra LAN um.* 

### <span id="page-29-0"></span>**3.6 Maintenance**

In diesem Teil können die Festplatten und das RAID-System eingerichtet, die Einstellungen gespeichert oder zurückgesetzt und die Firmware erneuert werden.

#### **3.6.1 Disk Utility**

Mit dem "Disk Utility" können die externen USB-Festplatten formatiert und eingerichtet werden. Für ein RAID-System schauen Sie unter "RAID Setting".

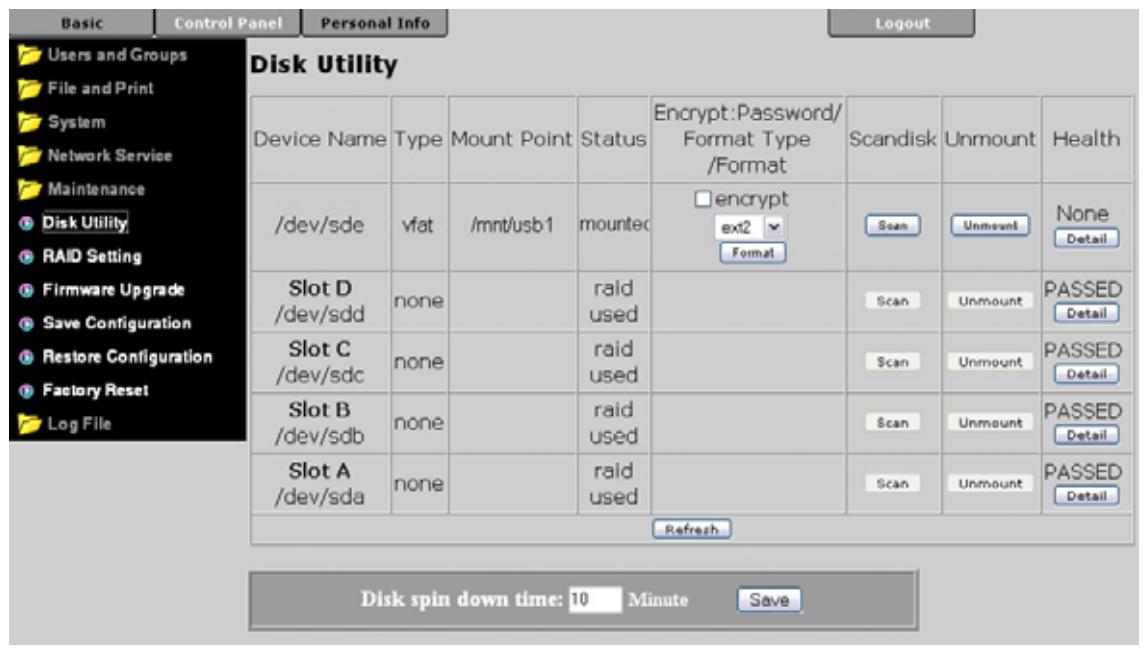

- **Verschlüsselung:** Für das EXT2 Format unterstützt der Hydra LAN 128bit loop-AES Verschlüsselung. Falls verschlüsselt, muss die Festplatte noch einmal formatiert werden und der Benutzer muss ein Passwort mit 20 Ziffern eingeben.
- **Format:** Für Festplatten, die nicht in einem RAID System eingebaut sind, können Sie zwischen dem EXT2, EXT3 und FAT32 Format auswählen. Für optimale Geschwindigkeit und Funktion empfehlen wir das EXT2 Format zu verwenden.
- **Scandisk:** Drücken Sie die "Scan" Taste um die Festplatte auf Fehler zu überprüfen. Falls gefunden und reparierbar, werden die Fehler automatisch repariert. Das Prüfen der Festplatte kann je nach Kapazität eine Weile dauern.
- **Unmount:** Diese Funktion ist nur für externe USB Geräte erhältlich. Drücken Sie diese Taste, um die USB-Festplatte vor dem Entfernen des Gerätes abzumelden.
- **Detail:** Drücken Sie die "Detail" Taste für mehr Information über die eingebaute Festplatte. Falls die Festplatte S.M.A.R.T unterstützt, kann sogar der Zustand der HDD eingesehen werden.
- **Disk spin down time:** Um Strom zu sparen und Hitzeentwicklung zu vermeiden, können Sie hier eine Zeit in Minuten eingeben (nach dem letzten Datenzugriff), wann die Festplatte in den Ruhezustand gehen soll. Drücken Sie die "Save" Taste, um die Einstellung abzuspeichern. Diese Funktion ist nicht für alle Festplatten erhältlich, wie z.B. für einige Festplatten von WD, welche das E3h Command nicht unterstützen.

#### <span id="page-30-0"></span>**3.6.2 RAID Setting**

Hier können Sie das RAID-System einrichten und verwalten. Der Hydra LAN unterstützt JBOD, RAID 0, RAID 1 und RAID 5. Außer für JBOD sind Festplatten mit gleicher Kapazität empfohlen.

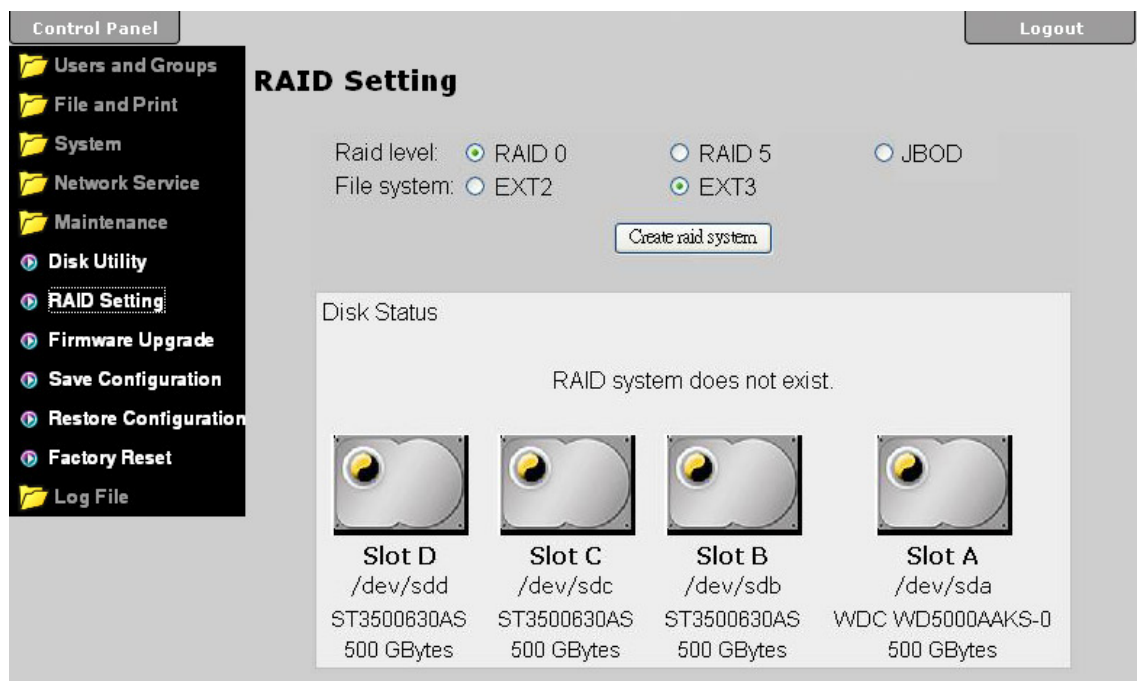

- **RAID 0:** Die Festplatten werden als ein großes Volumen erkannt. Striping bietet gesteigerte Transferraten, indem alle Festplatten zusammengeschlossen und Schreiboperationen auf beiden parallel durchgeführt werden. Falls eine der Festplatten ausfällt, bedeutet dies den Verlust aller Daten.
- **RAID 1:** Diese Einstellung ist nur erhältlich, wenn zwei Festplatten installiert sind. RAID 1 macht eine Kopie der Daten auf der zweiten Platte. Diese Einstellung ist geeignet, wenn Datensicherheit und Zuverlässigkeit wichtiger sind als die Speicherkapazität. Der Benutzer hat nur die Kapazität einer einzelnen Platte zur Verfügung, falls jedoch eine der Platten defekt ist, kann sie ausgetauscht und die Daten wiederhergestellt werden.
- **RAID 5:** Diese Einstellung ist verfügbar, wenn drei oder vier Festplatten installiert sind. RAID 5 ist geeignet, wenn Datensicherheit und Zuverlässigkeit wichtig sind. Falls eine der Platten ausfällt, kann sie ausgetauscht und die Daten wiederhergestellt werden. Das Wiederherstellen ist jedoch nicht möglich, wenn zwei Festplatten zur selben Zeit ausfallen.
- **JBOD:** Die Festplatten werden als ein großes Volumen erkannt. Diese Einstellung ist für zwei oder mehr Festplatten mit unterschiedlicher Kapazität geeignet. Falls eine der Festplatten ausfällt, bedeutet dies den Verlust aller Daten.

*Hinweis: Das Erstellen und Formatieren eines RAID-Systems kann je nach Kapazität eine Weile dauern. Schalten Sie während dieses Prozesses unter keinen Umständen das Gerät aus! Für optimale Geschwindigkeit und Funktionalität empfehlen wir das EXT2 Format zu verwenden.* 

*Falls die RAID Einstellung geändert wird, müssen die Festplatten neu formatiert werden!*

#### <span id="page-31-0"></span>**3.6.3 Firmware Upgrade**

Hier können Sie die momentane Firmwareversion sehen und, falls nötig, die Firmware aktualisieren. Laden Sie die neue Firmware von der Webseite herunter und speichern Sie diese auf Ihrem Computer. Drücken Sie die "Browse" Taste und wählen Sie die \*.gz Datei um den Prozess zu starten. Das Aktualisieren dauert etwa 10-20 Minuten.

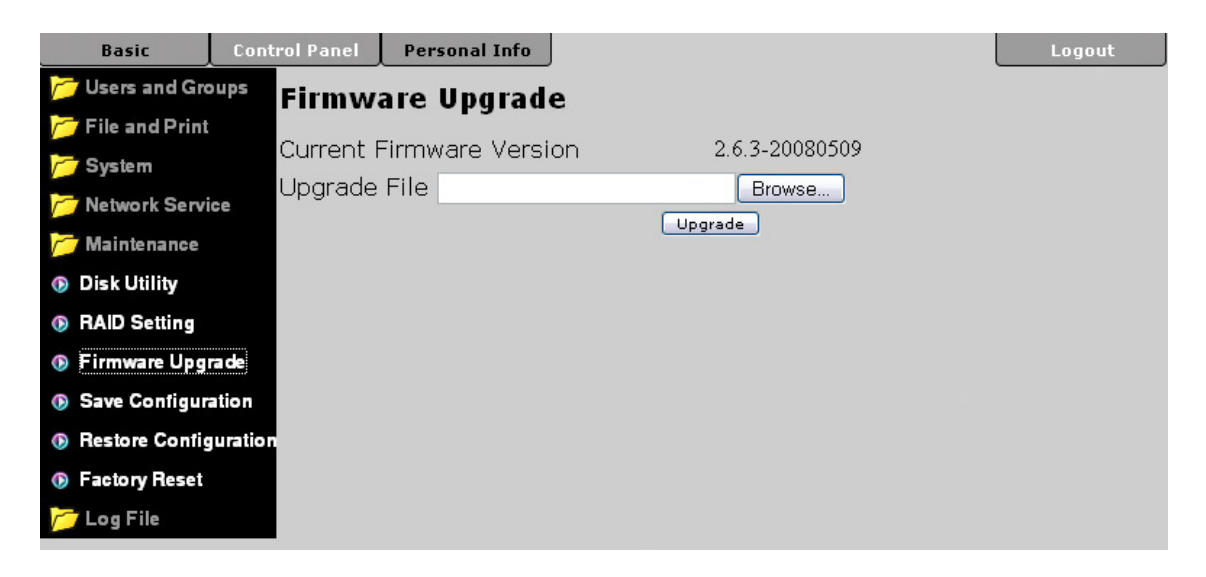

*Hinweis: Schalten Sie während des Aktualisierens auf keinen Fall das Gerät oder den Strom aus! Warten Sie, bis der Firmware Upgrade beendet ist, bevor Sie den Hydra LAN wieder verwenden.* 

*Nach dem Aktualisieren empfehlen wir, das Gerät auf die Werkeinstellung zurückzusetzen und die Einstellungen neu einzurichten* 

#### **3.6.4 Save Configuration**

Als Sicherheitskopie und vor dem Aktualisieren der Firmware können Sie hier Ihre Einstellungen abspeichern. Drücken Sie die "Save" Taste und speichern Sie die config.tar Datei auf Ihrem Computer.

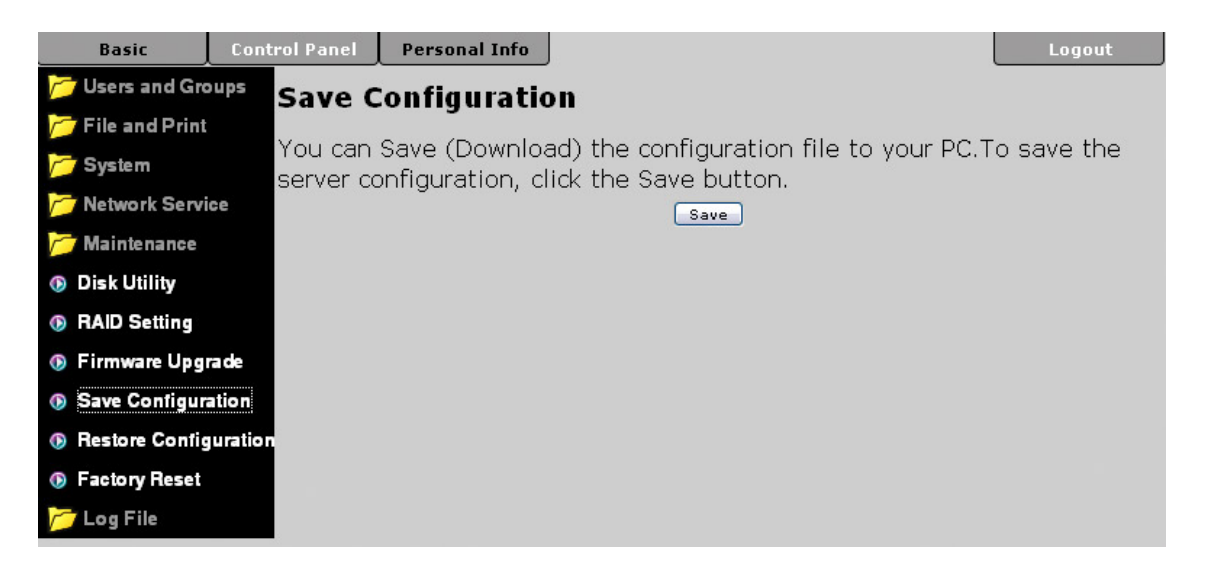

#### <span id="page-32-0"></span>**3.6.5 Restore Configuration**

Nach dem Aktualisieren der Firmware oder um mehrere Geräte einzurichten, können Sie hier die vorher gespeicherten Einstellungen laden. Drücken Sie die "Browse" Taste, wählen Sie die config.tar Datei von Ihrem Computer und dann drücken Sie die "Restore" Taste um den Prozess zu starten.

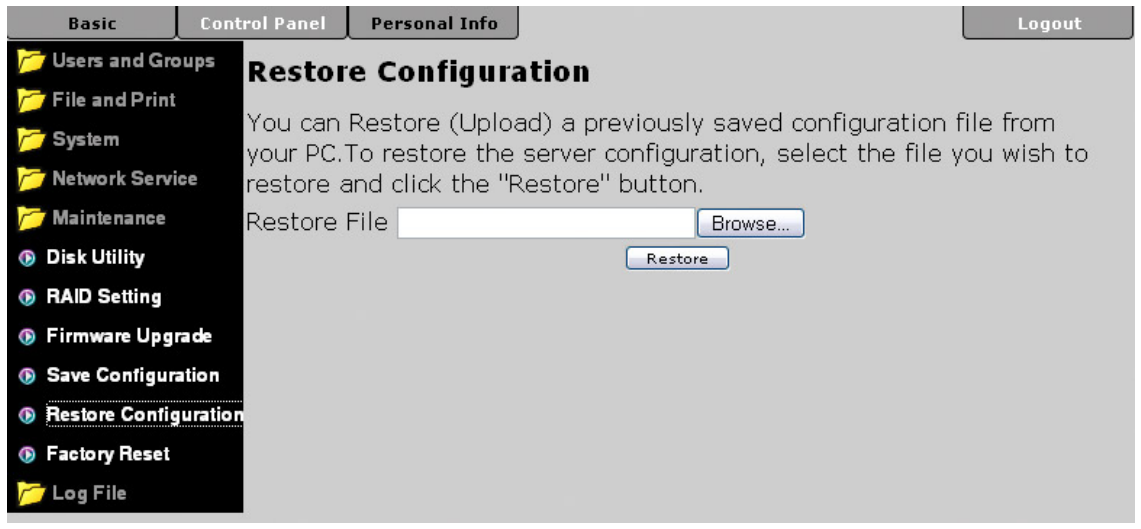

#### **3.6.6 Factory Reset**

Wenn Sie die "Factory Reset" Taste drücken, können Sie das Gerät auf die Werkeinstellung zurücksetzen. Bevor Sie es zurücksetzen, empfehlen wir zuerst die alten Einstellungen bei "Safe Configuration" zu speichern.

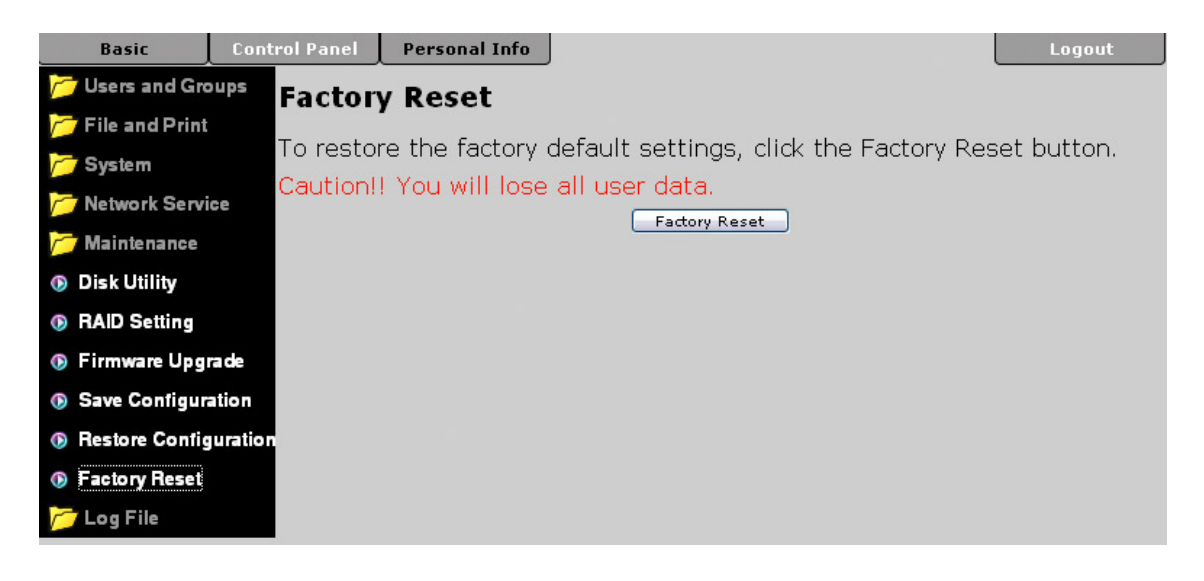

*Hinweis: Wenn Sie die "Factory Reset" Taste drücken, werden alle Einstellungen zurückgesetzt und die Benutzer ebenso wie die Gruppen gelöscht. Die Dateien in den freigegebenen Ordnern sind dann nur noch vom Administrator über SMB zugänglich, außer dieselben Ordner werden wieder dazugefügt und für andere Benutzer freigegeben. Um die Dateien zu löschen, entfernen Sie zuerst die Ordner unter "Share Management" oder löschen Sie die Dateien als Administrator von Hand via SMB.*

#### <span id="page-33-0"></span>**3.6.7 Log File**

Hier können Sie sich die Log-Dateien des Hydra LAN anschauen. Das Gerät erstellt automatisch Log-Dateien für SAMBA, FTP, DHCP Server, das System und den Administrator.

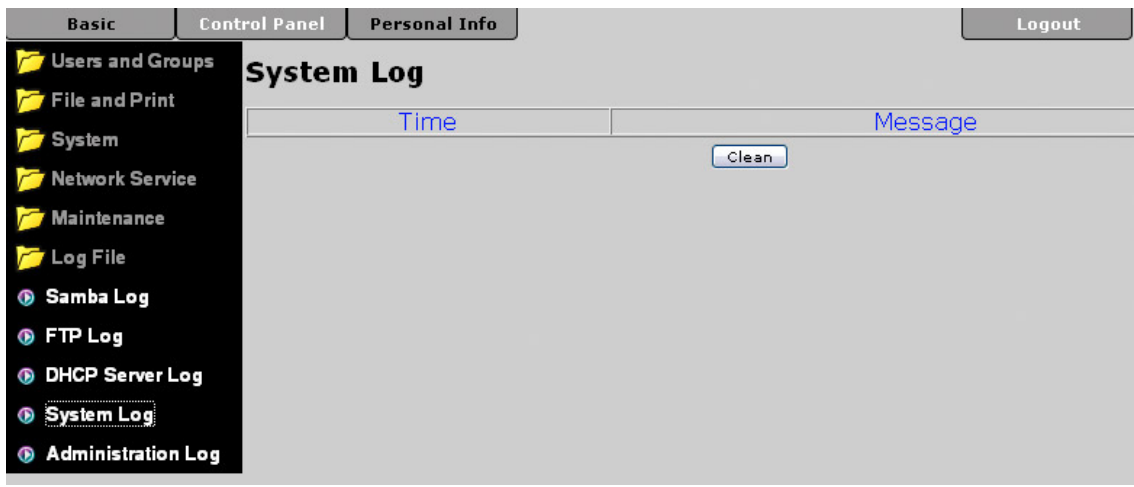

*Hinweis: Um die alten Log-Dateien zu löschen, drücken Sie die "Clean" Taste.* 

#### **3.6.8 Account Information**

Hier können Sie das Passwort des Administrators ändern und Ihre bevorzugte Menüsprache wählen. Drücken Sie die "Save" Taste um die Änderungen abzuspeichern.

Drücken Sie die "Refresh" Taste um die aktuellen Daten des Administratorkontos zu sehen.

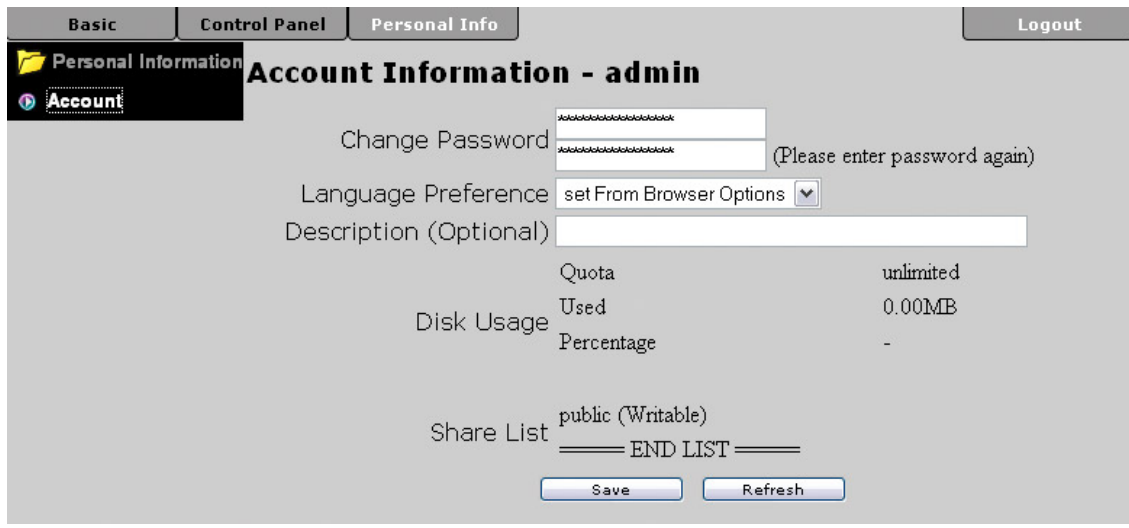

# <span id="page-34-0"></span>**4 Netzlaufwerk**

Um auf die Daten des Hydra LAN via Netzwerkverbindung zuzugreifen, können Sie entweder FTP oder SMB verwenden. Wie die Ordner und Benutzer eingerichtet werden können Sie unter Kapitel 3 sehen.

# **4.1 Dateizugang auf Windows**

#### **4.1.1 FTP**

Gehen Sie mit der rechten Maustaste auf "Start", wählen Sie "Explorer" und geben Sie "ftp://" und die IP-Adresse des Hydra LAN in das Adressfeld ein. Ein Benutzername und Passwort kann vor dem @ Zeichen eingegeben werden.

Die komplette Adresse kann zum Beispiel so aussehen: ftp://demo:demo@192.168.11.26

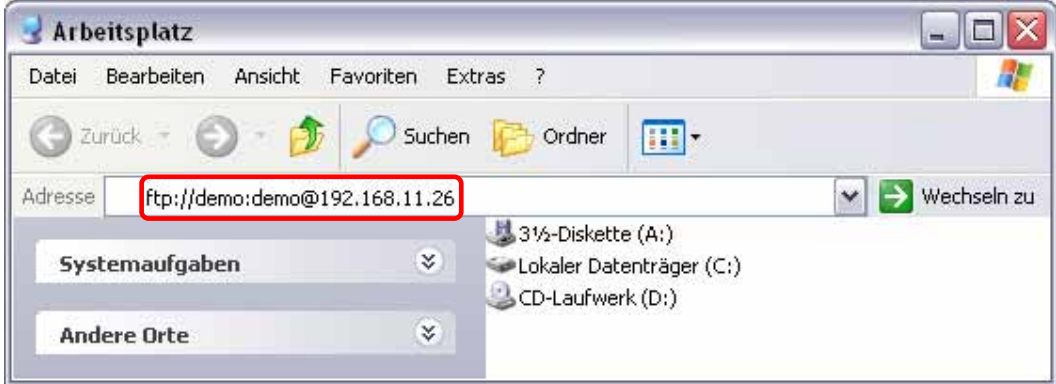

Nachdem die Verbindung hergestellt wurde, können die Dateien je nach Zugriffsrecht gelesen und geändert werden. Bei der FTP Verbindung ist es nicht möglich die Dateien direkt auf dem Server zu öffnen, sie müssen immer zuerst auf den Computer kopiert werden.

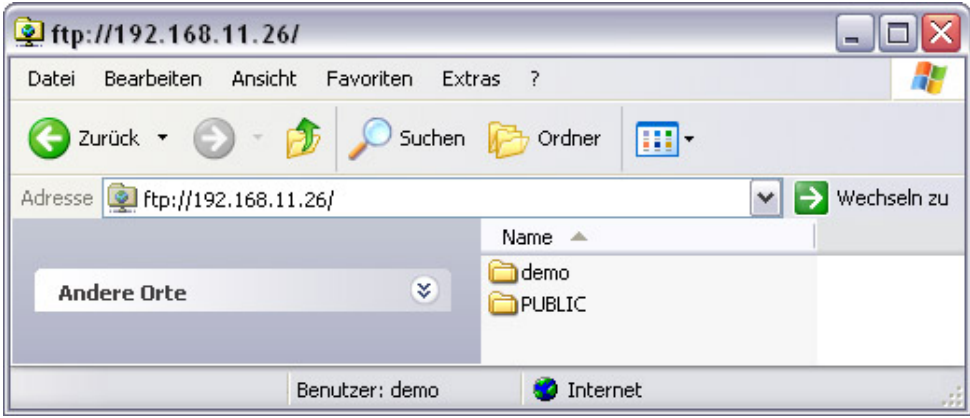

*Hinweis: Für den Zugang via FTP empfehlen wir ein spezielles FTP Programm zu verwenden. Dies kann entweder ein Gratisprogramm oder Shareware sein.*

#### <span id="page-35-0"></span>**4.1.2 Windows Explorer**

Für den Dateizugang auf dem lokalen Netzwerk via SMB gehen Sie mit der rechten Maustaste auf "Start", wählen Sie "Explorer" und geben Sie zwei linksseitige Schrägstriche \\ und die IP-Adresse des Hydra LAN ein. Sie können dann eine Liste der vorhandenen Ordner sehen und auf die Daten zugreifen.

Sie können Daten kopieren und speichern wie bei den Ordnern auf Ihrem Computer. Je nach Bandbreite können Sie die Daten auch direkt vom Hydra LAN abspielen, obwohl wir immer empfehlen, die Daten zuerst auf den Computer zu kopieren.

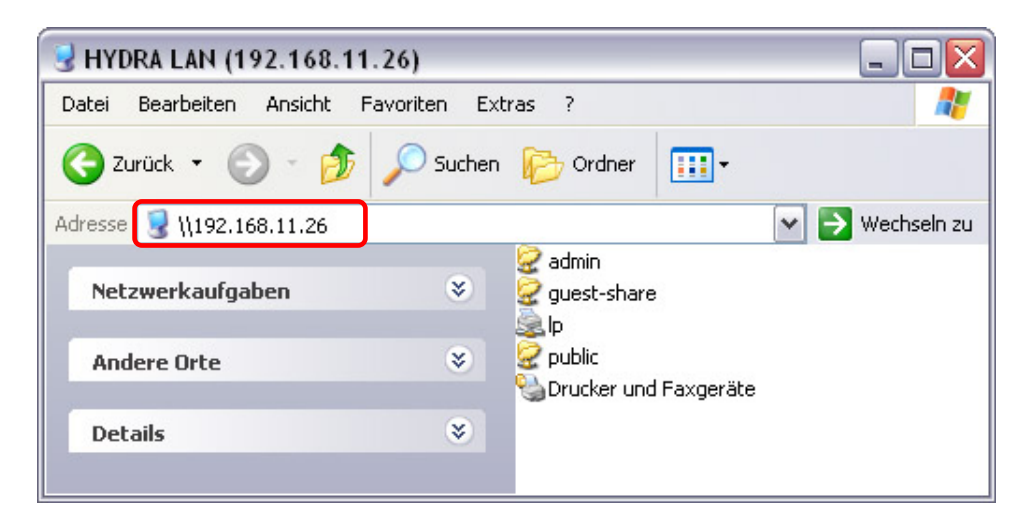

#### **4.1.3 Verbinden eines Netzlaufwerkes**

Für wiederholte Verwendung empfehlen wir den Hydra LAN als Netzlaufwerk zu verbinden.

1. Gehen Sie mit der rechten Maustaste auf "Start", wählen Sie "Explorer", gehen Sie auf "Extras" und wählen Sie " Netzlaufwerk verbinden...".

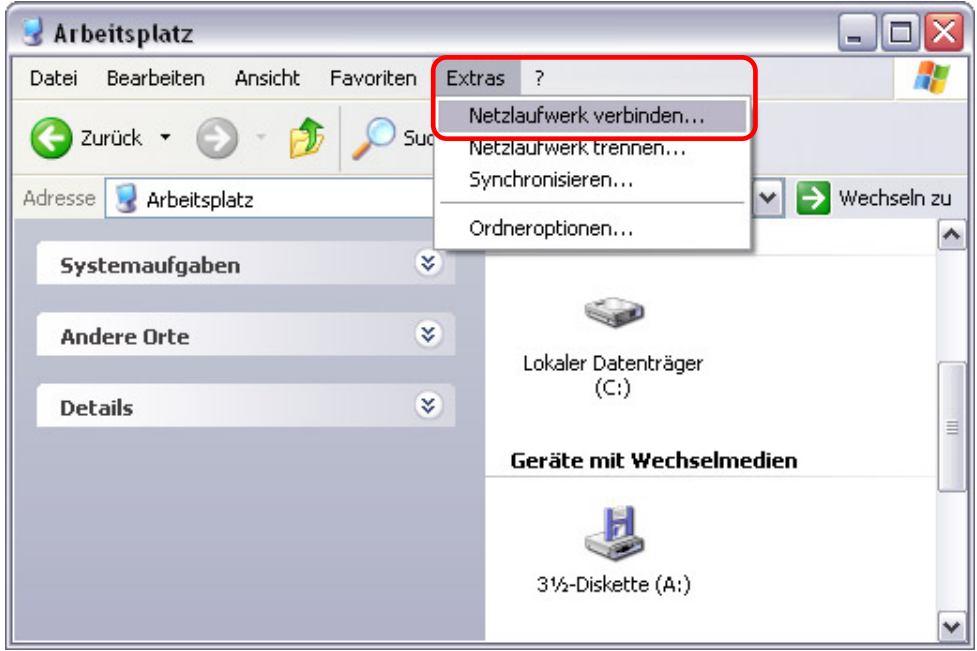

2. Folgen Sie dem Installationswizard und geben Sie die Adresse des Hydra LAN und den Ordner ein. Die Adresse könnte als Beispiel so aussehen: \\192.168.11.21\public. Sie können auch die vorhandenen Netzlaufwerke durchsuchen und den Hydra von der Liste wählen.

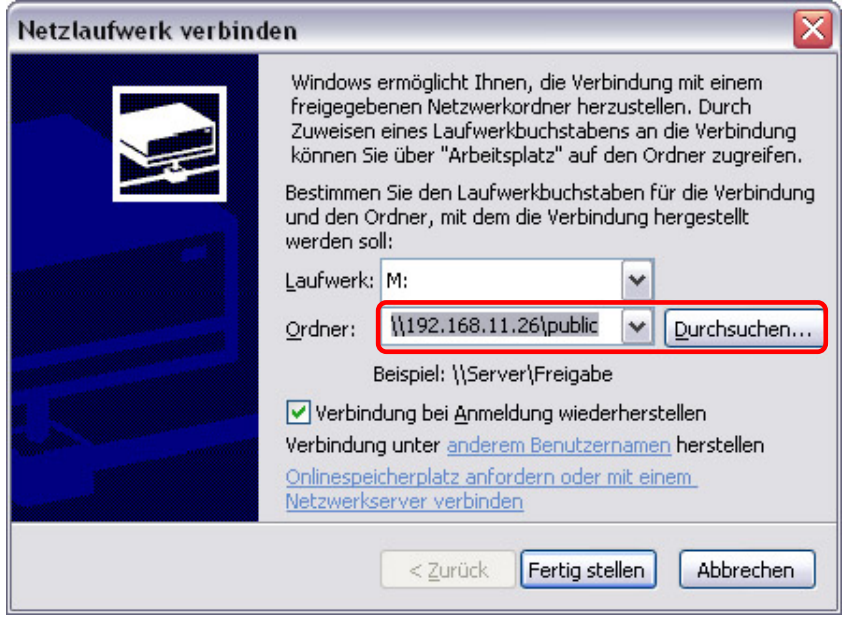

3. Nachdem das Netzlaufwerk verbunden ist, können Sie unter "Arbeitsplatz" auf den Hydra LAN zugreifen. Dieser Link ist auch nach dem Neustart des Betriebssystems noch vorhanden, wenn Sie sie Option "Verbindung bei Anmeldung wiederherstellen" auswählen.

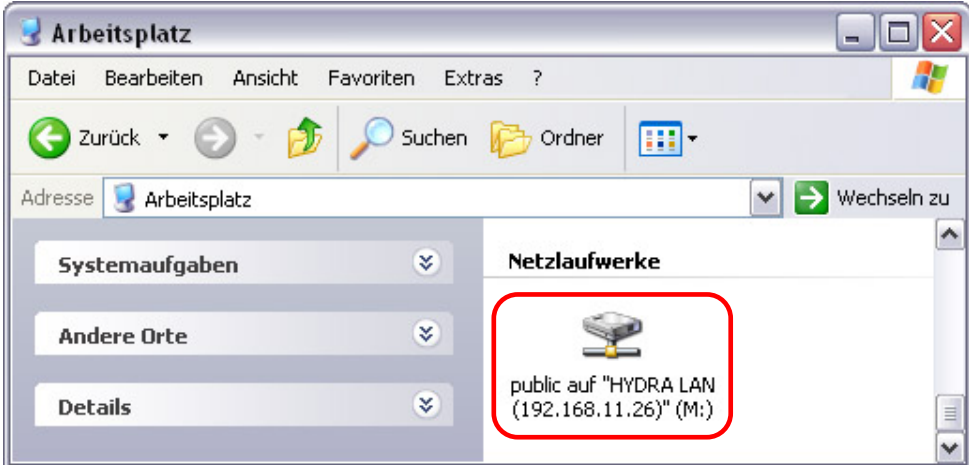

*Hinweis: Für den temporären Dateizugang ist der Hydra LAN auch unter "Netzwerkumgebung" zugänglich. Wählen Sie Ihre Arbeitsgruppe und suchen Sie nach dem Hydra LAN. Dann klicken Sie auf den Ordner um die Dateien abzurufen.* 

#### <span id="page-37-0"></span>**4.1.4 Trennen eines Netzlaufwerkes**

Wenn Sie das Netzlaufwerk nicht mehr brauchen, empfehlen wir, es vom System zu trennen. Dies ist ebenfalls notwendig, wenn Sie sich mit einem neuen Benutzernamen oder Passwort anmelden möchten und dazwischen den Computer noch nicht neu gestartet haben.

1. Gehen Sie mit der rechten Maustaste auf "Start", wählen Sie "Explorer", gehen Sie auf "Extras" und wählen Sie "Netzlaufwerk trennen...".

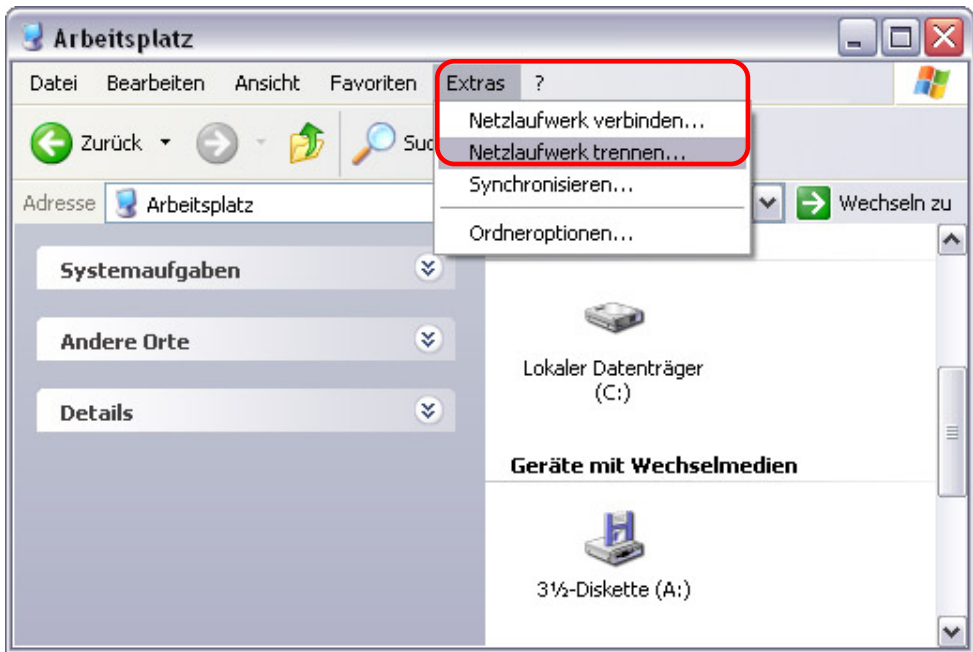

2. Wählen Sie das Netzlaufwerk von der Liste und drücken Sie die OK-Taste um das Gerät zu trennen.

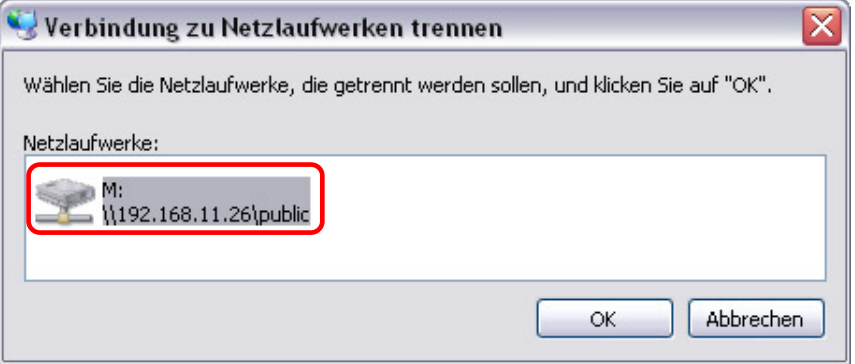

*Hinweis: Wenn Sie Probleme mit dem Zugang zum Netzlaufwerk haben, empfehlen wir alle Netzlaufwerke zu trennen und das Gerät ebenso wie den Computer neu zu starten und es dann noch einmal zu versuchen.* 

# <span id="page-38-0"></span>**4.2 Dateizugang am Mac**

#### **4.2.1 SMB**

Für den Dateizugang auf dem lokalen Netzwerk via SMB wählen Sie "Gehe zu" und dann "Netzwerk". Wählen Sie den Hydra LAN und verbinden Sie das Netzlaufwerk.

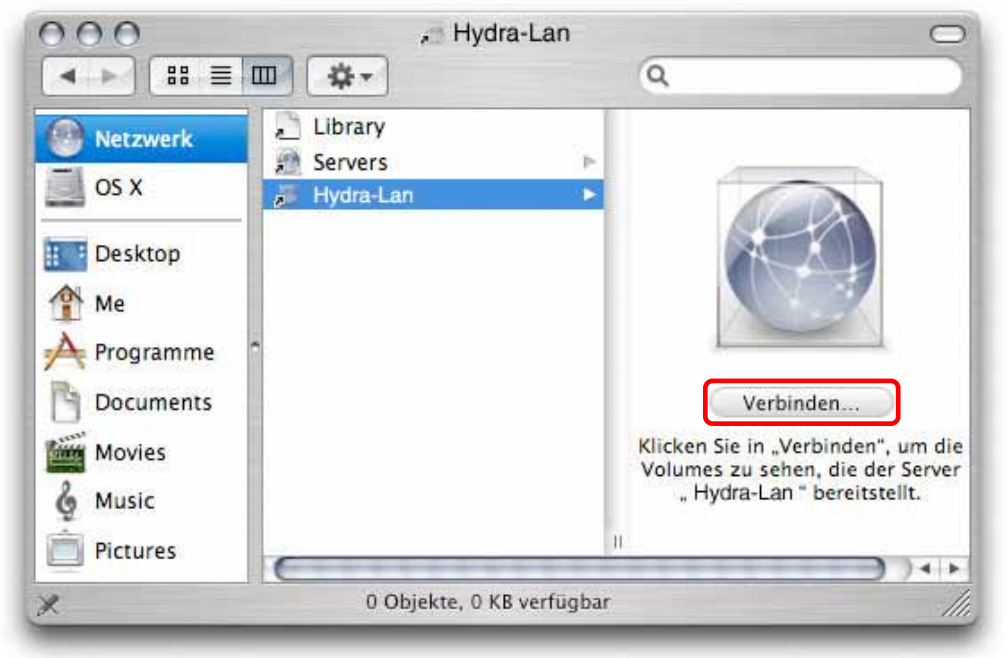

Anstelle des Netzwerks können Sie den Hydra auch über "Mit Server verbinden" öffnen.

- 1. Wählen Sie "Gehe zu" und dann "Mit Server verbinden".
- 2. Geben Sie "smb://" mit der IP-Adresse des Hydra LAN ein oder suchen Sie das Gerät auf der Liste der Netzlaufwerke. Drücken Sie die "Verbinden" Taste um das Netzlaufwerk zu verbinden.

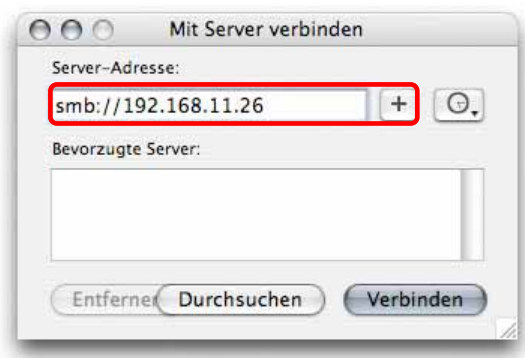

3. Wählen Sie den Ordner aus und drücken Sie die OK Taste. Geben Sie Ihr Passwort ein und ein Link zum Netzwerklaufwerk wird auf Ihrem Arbeitsplatz eingerichtet.

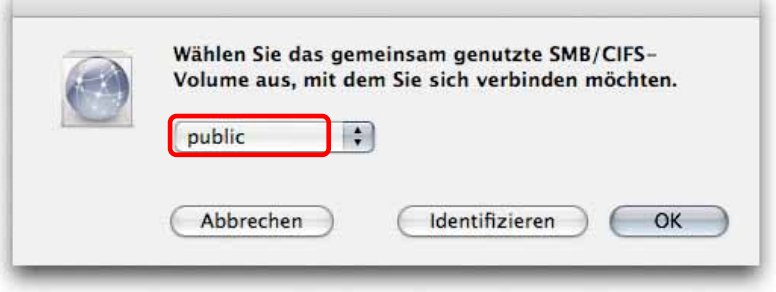

#### <span id="page-39-0"></span>**4.2.2 FTP**

Für den Zugang via FTP empfehlen wir ein spezielles FTP Programm zu verwenden. Dies kann entweder ein Gratisprogramm oder Shareware sein. Mit dem FTP Programm auf dem Mac können Sie zwar die Daten abrufen, jedoch keine neuen hinzufügen.

- 1. Wählen Sie "Gehe zu" und dann "Mit Server verbinden".
- 2. Geben Sie "ftp://" mit der IP-Adresse des Hydra LAN ein. Drücken Sie auf die "Verbinden" Taste um das Netzwerklaufwerk zu verbinden.

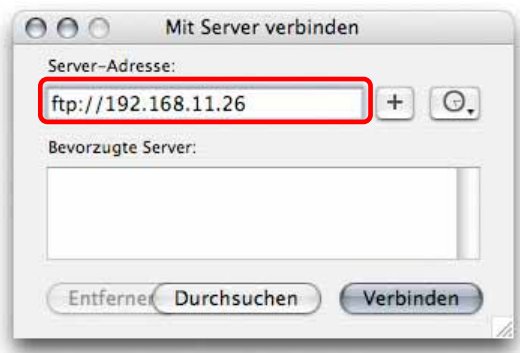

3. Wählen Sie den Ordner, geben Sie Ihr Passwort ein und ein Link zum Netzlaufwerk wird auf Ihrem Arbeitsplatz eingerichtet.

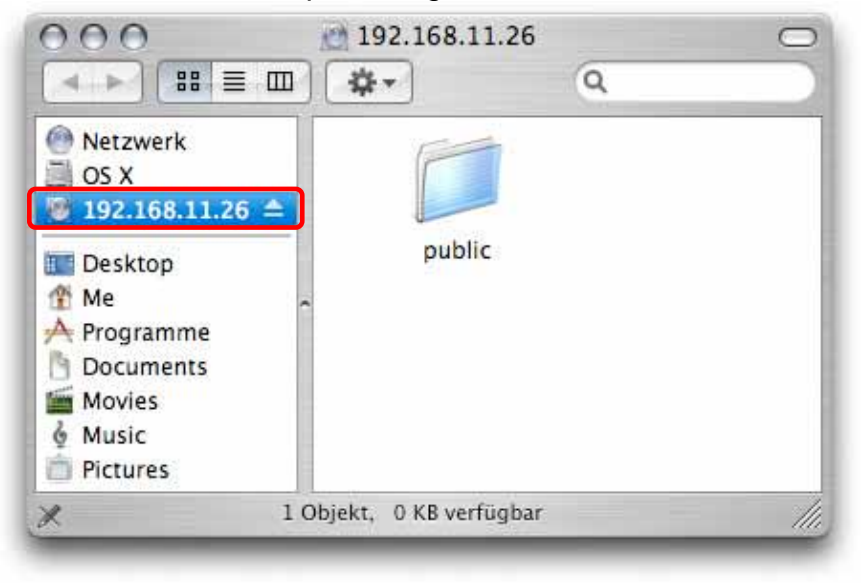

# <span id="page-40-0"></span>**5 Zusätzliche Funktionen**

### **5.1 UPnP**

Der Hydra LAN unterstützt das UPnP v1.0 Protokoll. Um auf die Login-Seite des Hydra LAN zu gelangen, können Sie das Gerät von der Liste unter Netzwerkumgebung auswählen.

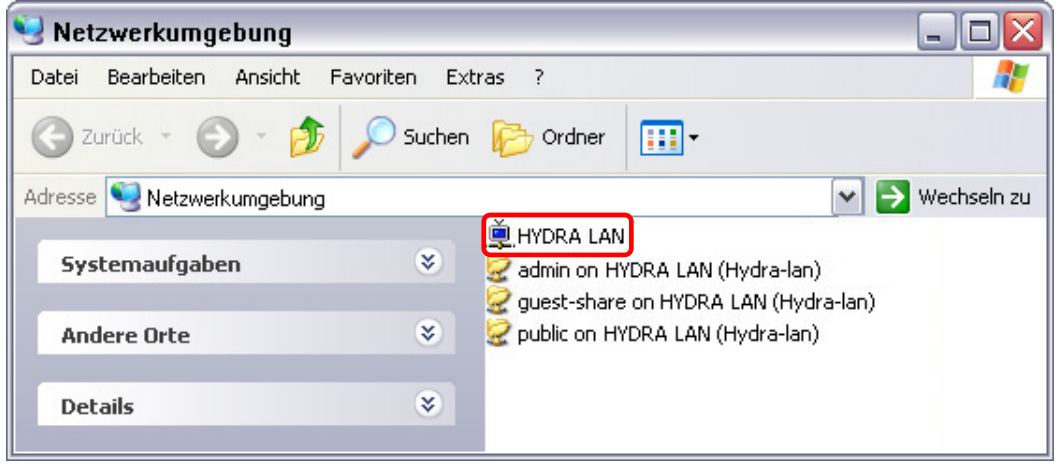

*Hinweis: Diese Funktion ist immer eingeschaltet und andere Geräte können den Hydra LAN automatisch finden.* 

# **5.2 Bonjour & iTunes**

Wenn der Bonjour Service eingeschaltet ist, wird der Hydra LAN automatisch unter den Lesezeichen des Safari Webbrowsers aufgelistet.

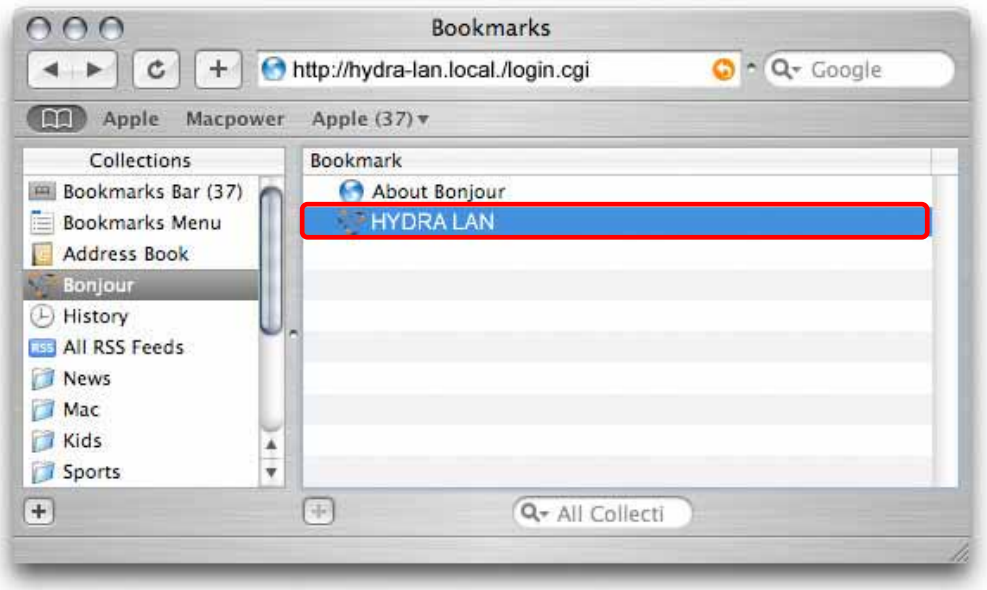

#### <span id="page-41-0"></span>**5.2.1 iTunes**

Wenn zusätzlich zum Bonjour Service noch der iTunes Server eingeschaltet ist, können Sie direkt in iTunes auf den Hydra LAN zugreifen und MP3 Musik abspielen.

1. Schalten Sie den Bonjour und iTunes Server ein.

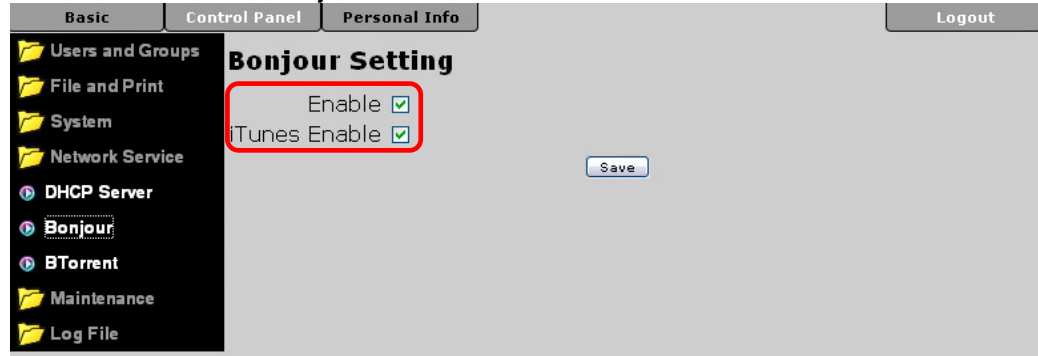

2. Speichern Sie Ihre MP3 Lieder auf dem Hydra LAN in folgendem Ordner: /public/music.

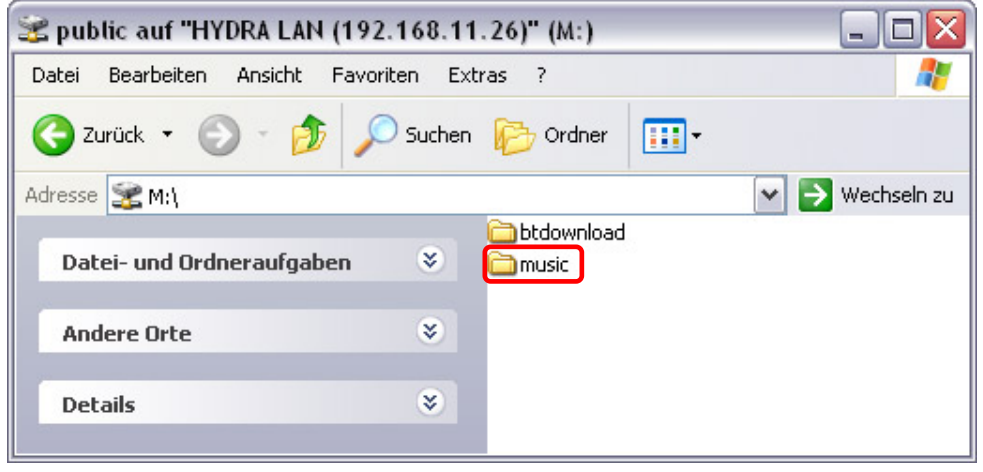

3. Starten Sie iTunes und der Hydra LAN erscheint automatisch in der Liste.

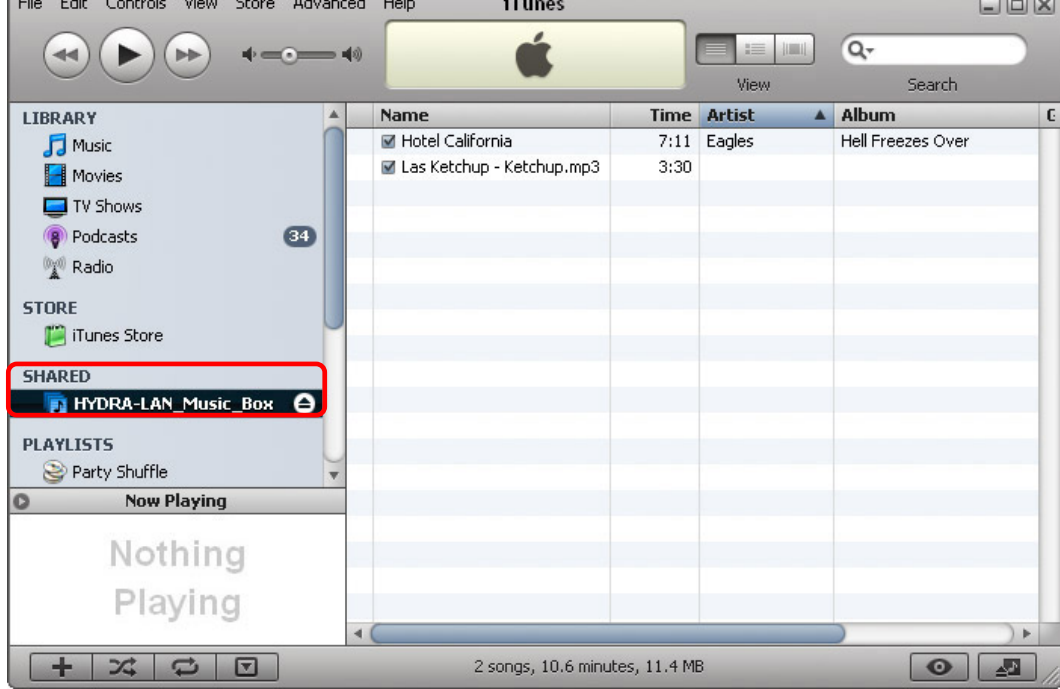

### <span id="page-42-0"></span>**5.3 USB-Festplatten**

An den Hydra LAN angeschlossene USB-Festplatten sind übers Netzwerk zugänglich und Dateien können mittels der USB Kopierfunktion auf den Hydra LAN kopiert werden.

#### **5.3.1 USB-Netzlaufwerk**

USB-Festplatten mit dem Dateisystem FAT32, EXT2 oder EXT3, welche an den Hydra LAN angeschlossen sind, können via SMB oder FTP Verbindung verwendet werden.

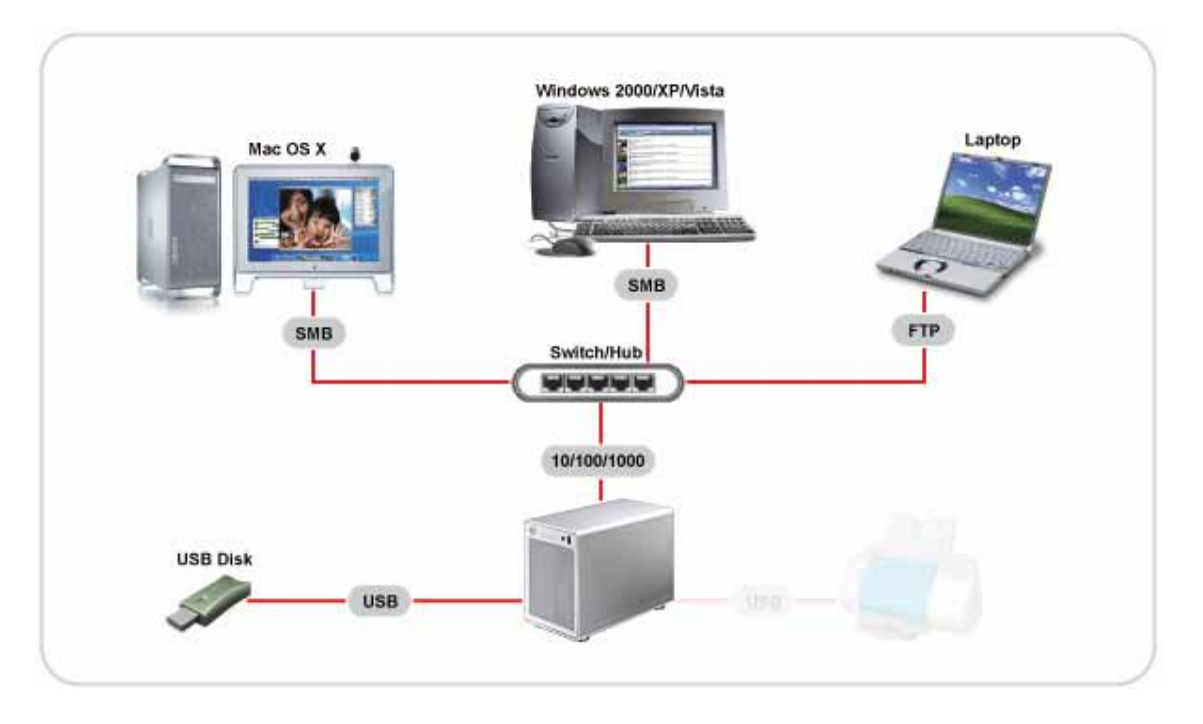

Verbinden Sie die USB-Festplatte mit dem Hydra LAN, gehen Sie zur Netzwerkumgebung und die externe Festplatte wird als "USB1" oder "USB2" aufgelistet. Die Daten können ohne weiteres Login gelesen und geändert werden. Bevor Sie die USB-Festplatte entfernen, gehen Sie zu "Disk Utility" des Hydra LAN und drücken Sie die "Unmount" Taste für das externe Gerät, um es auszuwerfen.

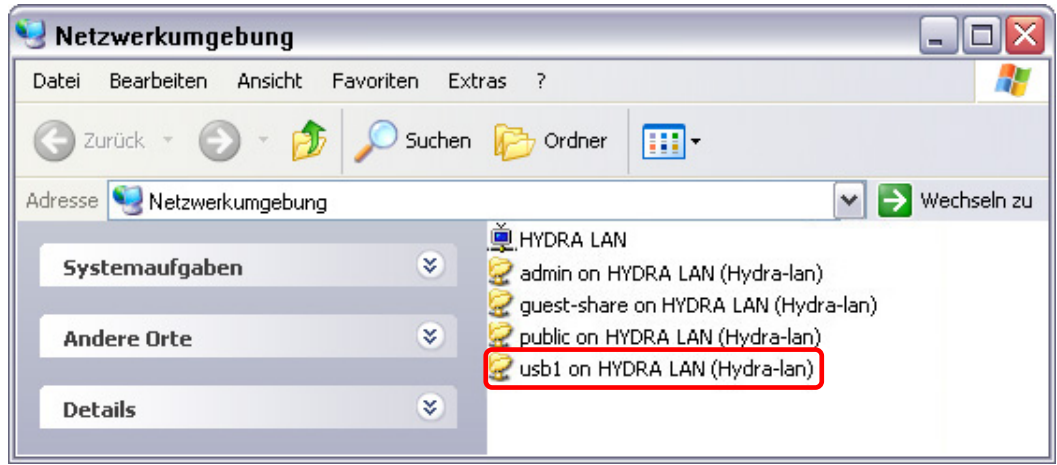

*Hinweis: Via FTP Verbindung müssen Sie den "md1" Ordner verlassen und können dann die USB-Festplatte im Hauptverzeichnis unter "usb1" oder "usb2" finden.* 

#### <span id="page-43-0"></span>**5.3.2 USB Backup**

Die USB Backup-Funktion ist dafür gedacht, die Daten von einer externen USB Festplatte (nur FAT32) auf den internen SATA Festplatten des Hydra LAN abzuspeichern.

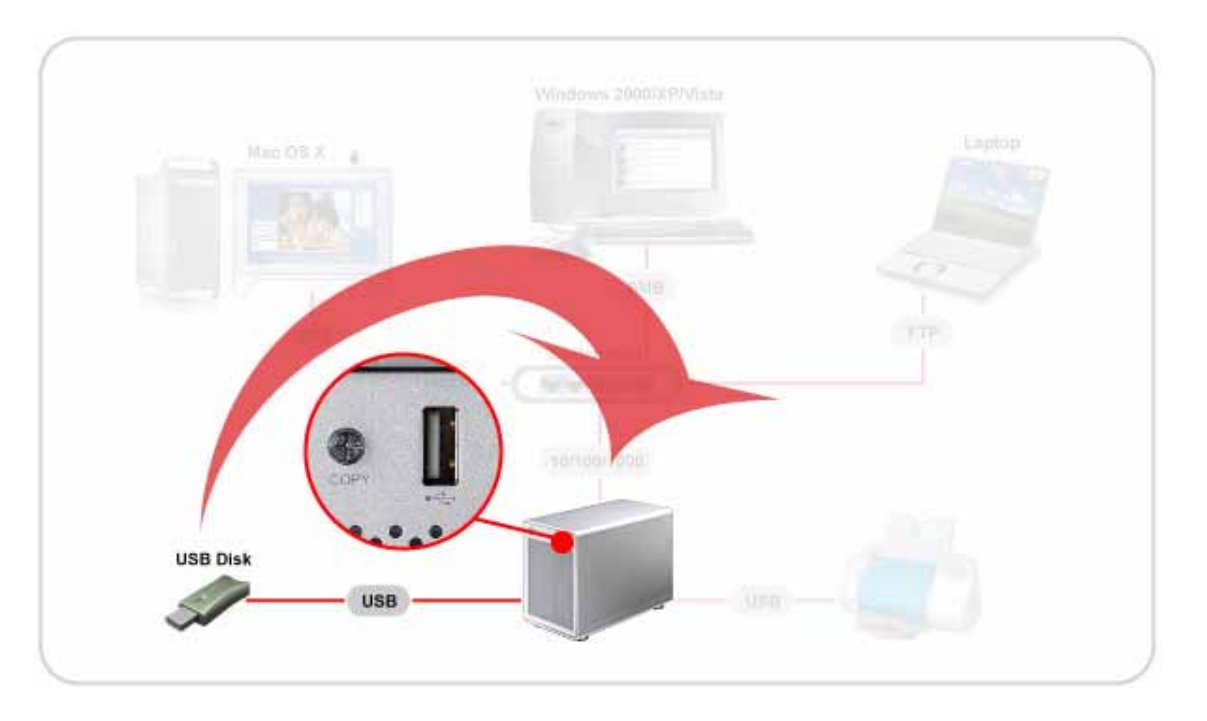

- 1. Verbinden Sie die USB Festplatte zum USB Frontanschluss des Hydra LAN und warten Sie etwa 10 Sekunden, bis das Gerät erkannt wurde.
- 2. Drücken Sie die COPY-Taste für 4 Sekunden, um die Daten zu kopieren.
- 3. Ein neuer Ordner basierend auf Datum und Zeit wird automatisch im "/public" Ordner des Hydra LAN erstellt.

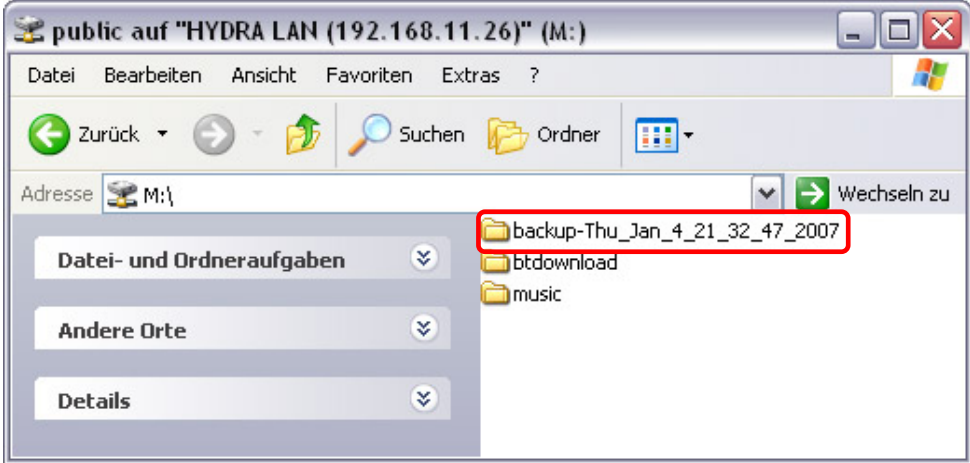

4. Die USB-Anzeige blinkt Gelb während des Kopierens. Wenn die LED erlischt, ist der Kopiervorgang abgeschlossen, die USB-Festplatte ausgeworfen und das Gerät kann entfernt werden.

*Hinweis: Für externe USB-Festplatten empfehlen wir nur Geräte mit eigener Stromquelle zu verwenden. Falls mehr als ein USB Gerät angeschlossen wird, werden nur die Daten des zweiten Gerätes kopiert. Das Dateisystem der USB-Festplatte muss FAT32 sein.*

# <span id="page-44-0"></span>**5.4 USB Drucker**

Mit Hilfe des Hydra LAN können Sie Ihren USB Drucker übers lokale Netzwerk verwenden. Schließen Sie den USB Drucker an den Hydra LAN an und schalten Sie den "Printer Server" ein.

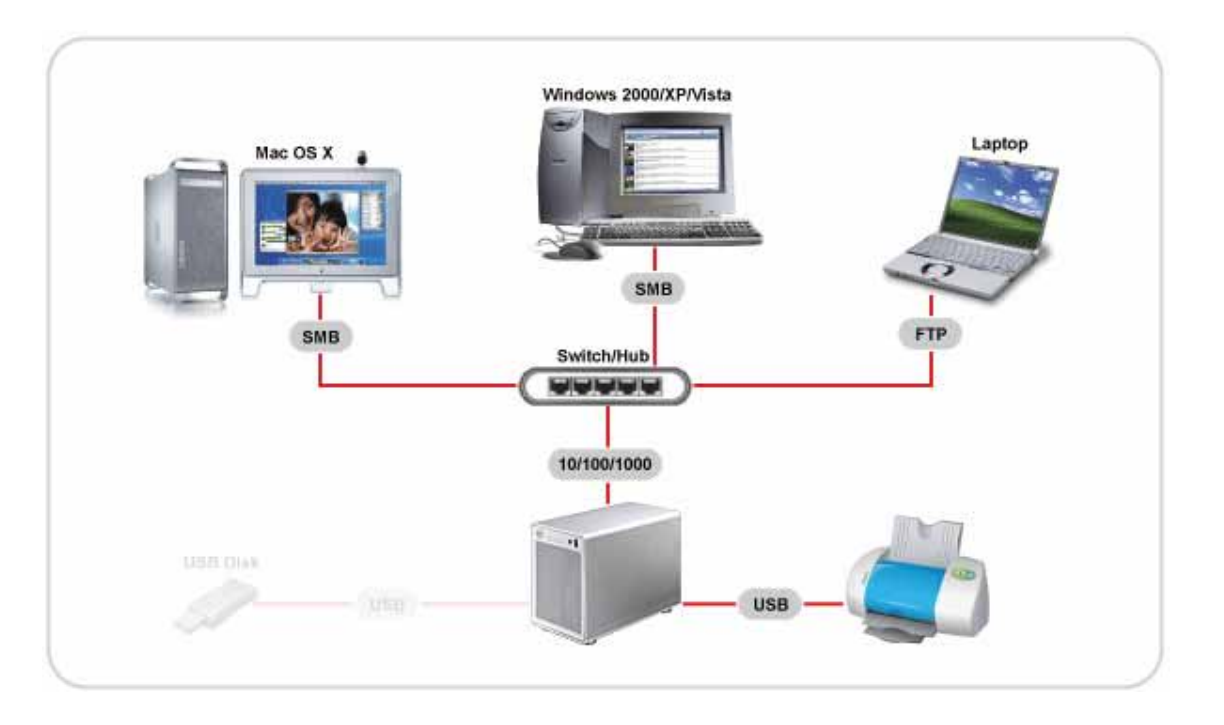

### **5.4.1 Installation auf Windows**

Drucken über den gemeinsamen Netzwerkdrucker ist langsamer, als wenn der Drucker direkt an den USB Port des Computers angeschlossen ist. Nach dem Auslösen des Druckbefehls warten Sie bitte einen Moment, bis der Drucker die Daten empfangen hat.

- 1. Schließen Sie denDrucker an einen der USB-Anschlüsse des Hydra LAN und schalten Sie beide Geräte ein.
- 2. Stellen Sie sicher, dass der Druckerserver eingeschaltet ist und der USB-Drucker erkannt wurde.

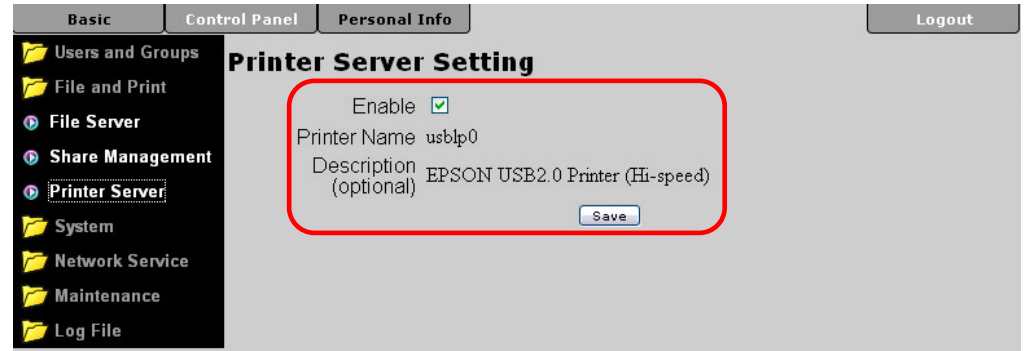

- 3. Gehen Sie auf "Start" auf Ihrem PC und wählen Sie "Drucker und Faxgeräte" aus.
- 4. Wählen Sie "Drucker hinzufügen".

5. Gehen Sie auf "Weiter", wählen Sie "Netzwerkdrucker…" und drücken Sie "Weiter".

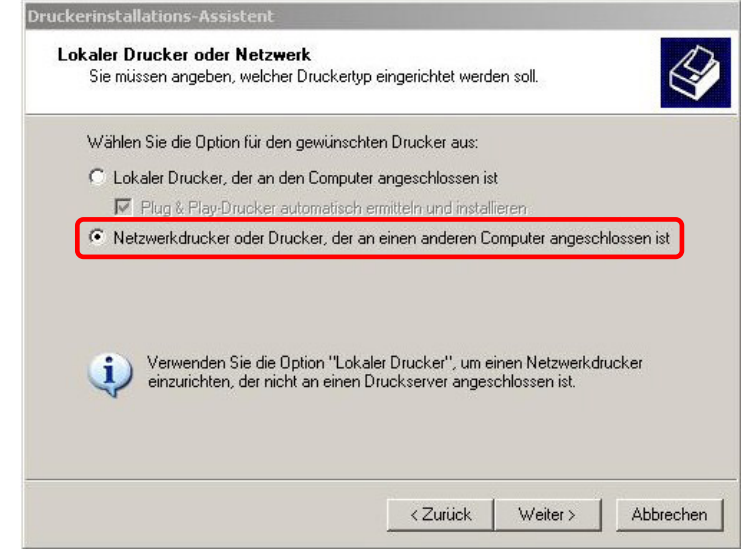

6. Wählen Sie "Verbindung mit folgendem Drucker herstellen..." und dann "Weiter".

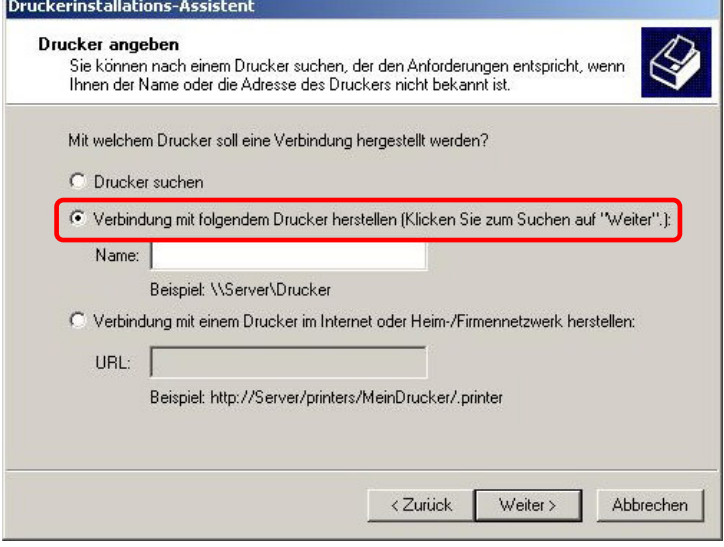

7. Suchen Sie den Hydra LAN, wählen Sie den lp Drucker und dann "Weiter".

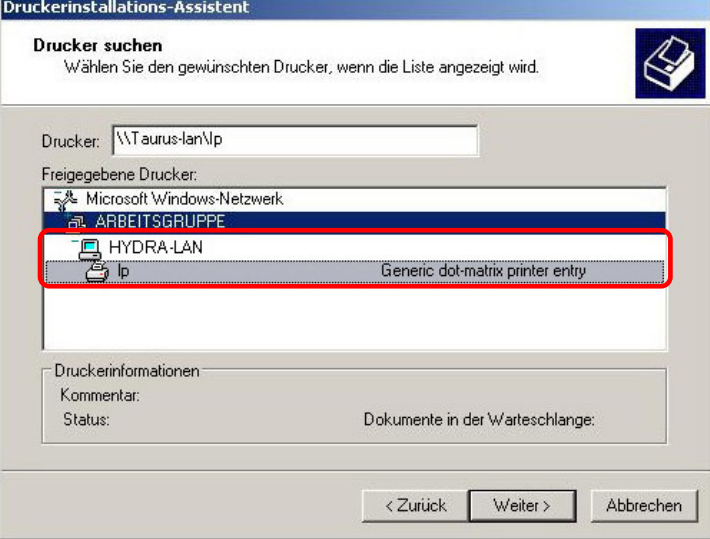

<span id="page-46-0"></span>8. Es öffnet sich ein Dialogfenster und fragt nach einem Treiber. Wählen Sie Ihren Drucker von der Liste aus oder suchen einen passenden Treiber auf Ihrem Computer.

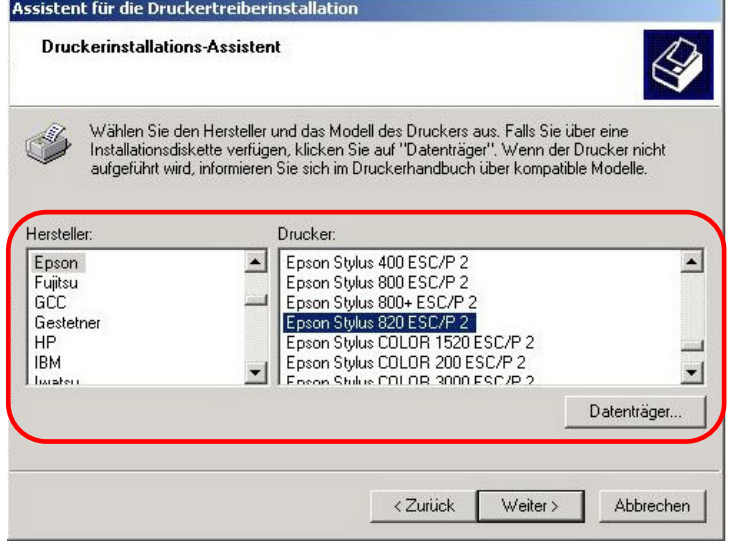

9. Beenden Sie den Wizard und Sie sind fertig. Ihr Drucker ist eingerichtet und Sie können die erste Seite drucken.

#### **5.4.2 Installation am Mac**

Drucken über den gemeinsamen Netzwerkdrucker ist langsamer, als wenn der Drucker direkt an den USB Port des Computers angeschlossen ist. Nach dem Auslösen des Druckbefehls warten Sie bitte einen Moment, bis der Drucker die Daten empfangen hat.

1. Starten Sie das Drucker-Dienstprogramm.

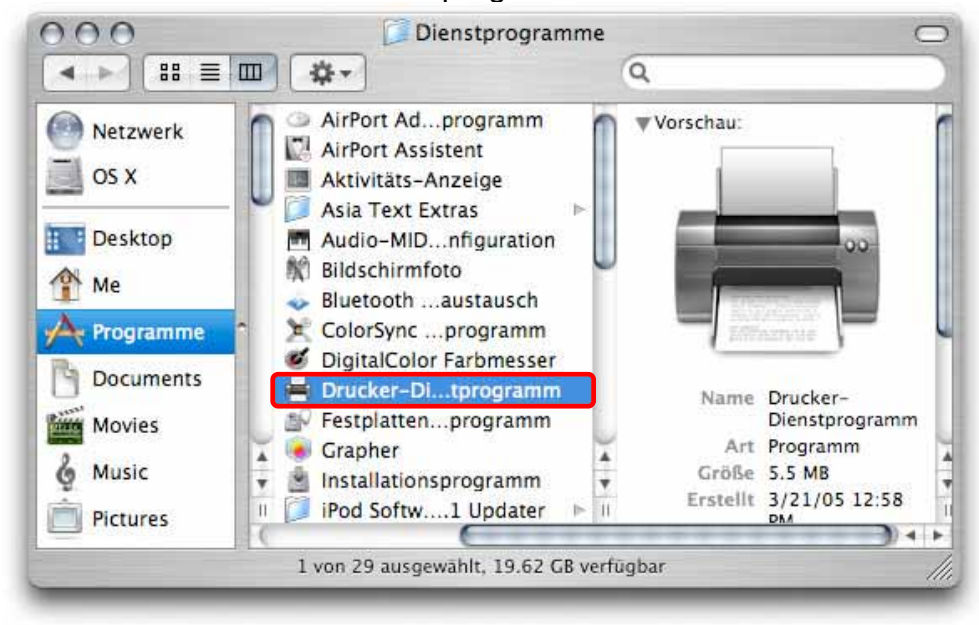

2. Drücken Sie die "Weitere Drucker..." Taste.

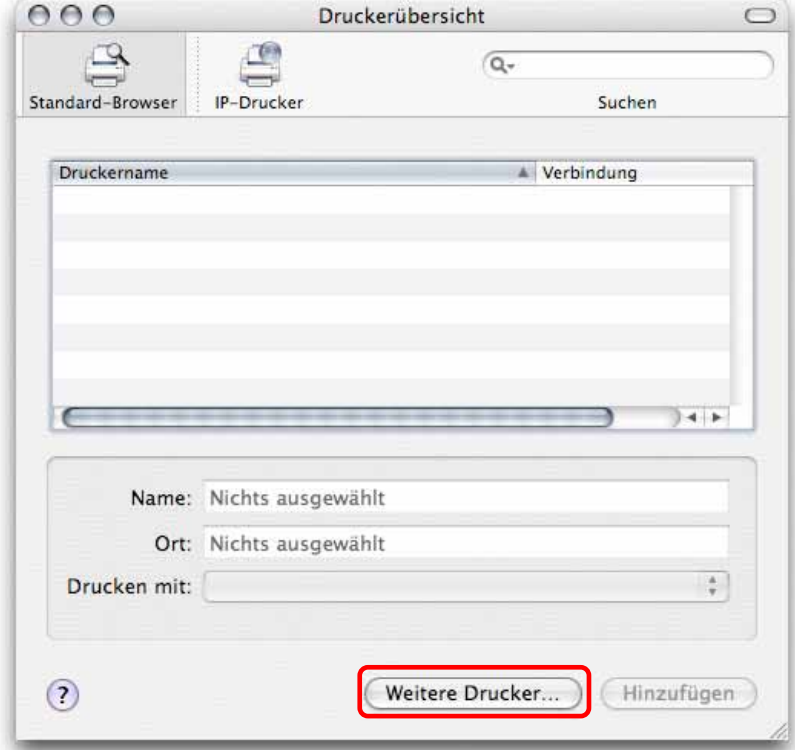

3. Wählen Sie Windows Drucker und die Arbeitsgruppe des Hydra LAN. Wählen Sie den Hydra LAN von der Liste und drücken Sie die "Auswählen" Taste.

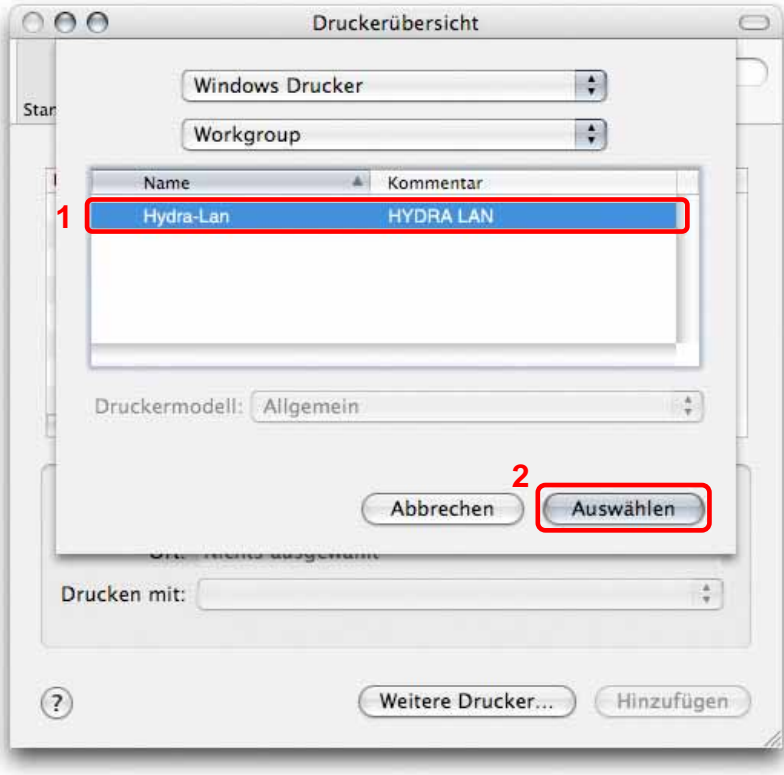

4. Geben Sie Ihr Passwort ein, welches entweder das Administrator Passwort oder ein Benutzerpasswort sein kann.

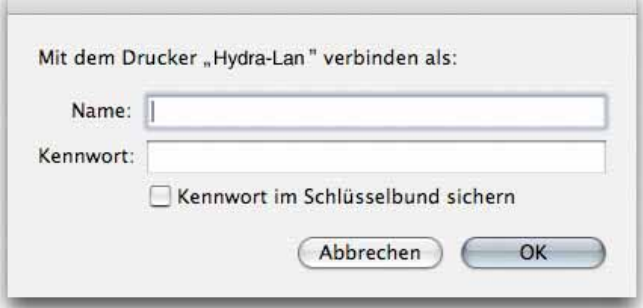

5. Wählen Sie den lp Drucker, suchen Sie den zugehörigen Treiber von den Druckermodellen und drücken Sie "Hinzufügen", um die Installation abzuschließen.

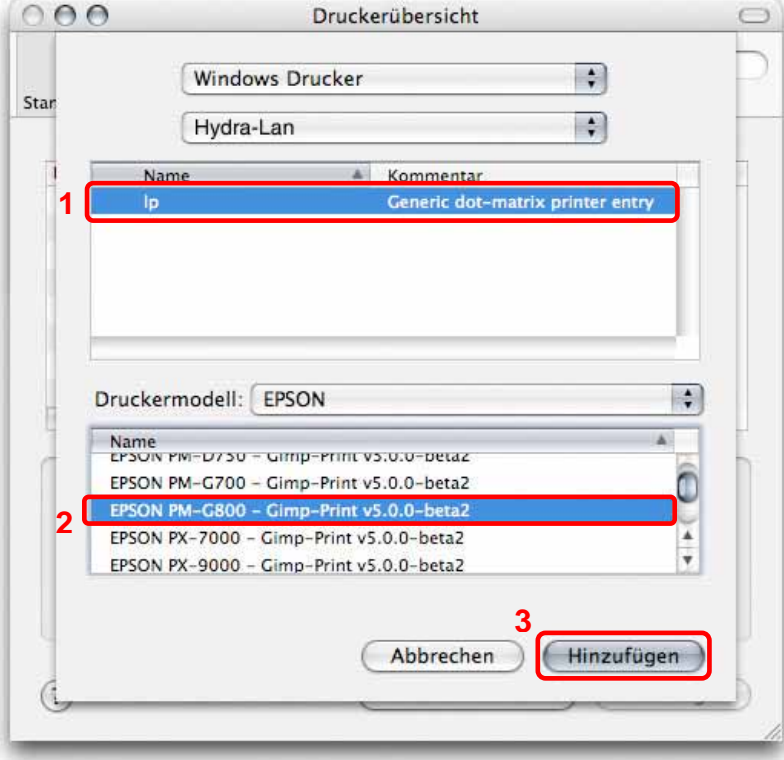

6. Fertig, Ihr Drucker ist nun eingerichtet.

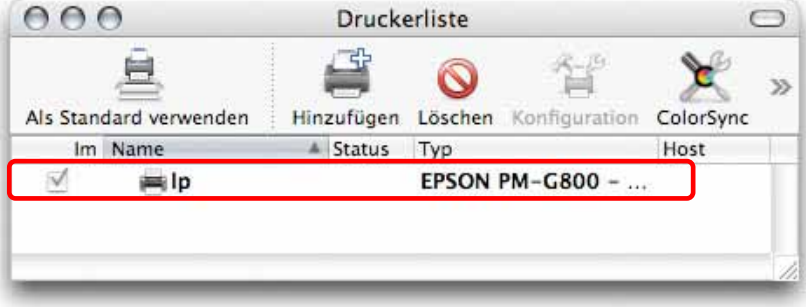

## <span id="page-49-0"></span>**5.5 BTorrent**

In Zusammenhang mit dem eingebauten BitTorrent™ Server kann der Hydra LAN neue Daten vom Internet herunterladen und direkt auf den SATA Festplatten abspeichern. Der Computer kann dann während des Downloads ausgeschaltet werden.

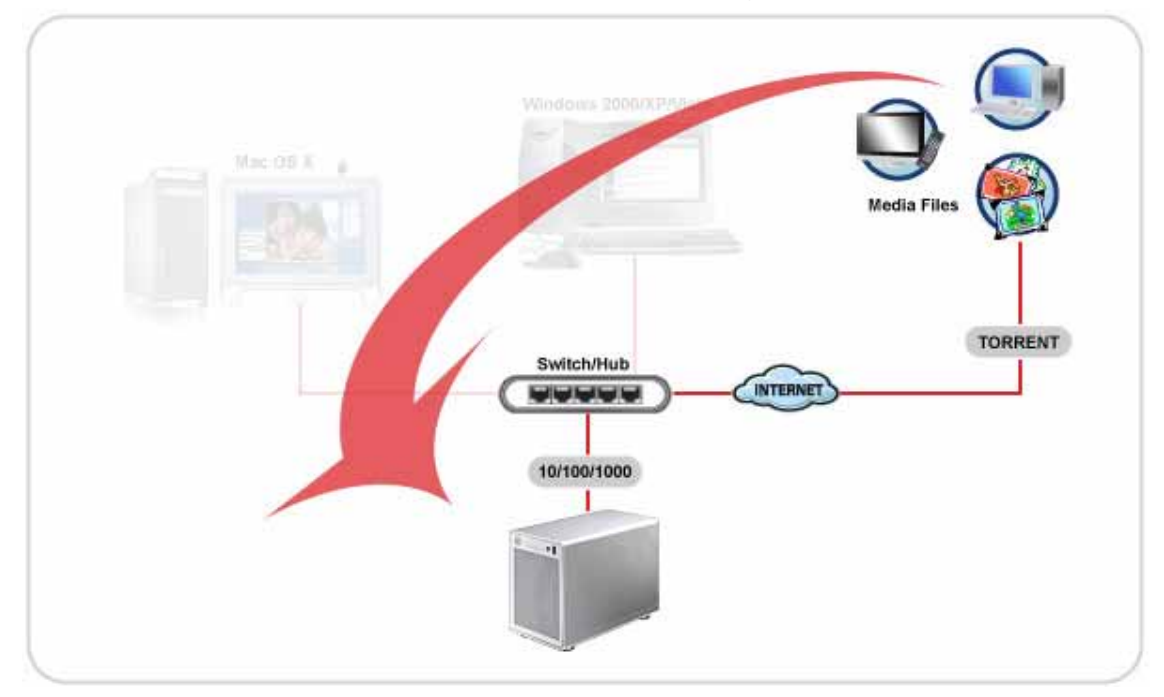

Das BTorrent-Programm auf dem Hydra LAN verwendet das TCP Netzwerk-Protokoll und die Ports 6881-6889. Stellen Sie sicher, dass diese Ports nicht von Ihrer Firewall oder dem Router blockiert werden und falls notwendig, leiten Sie den Datenverkehr für diese Ports von Ihrem Router auf den Hydra LAN um.

Das BTorrent-Programm auf dem Hydra LAN kann gleichzeitig bis zu 5 Dateien herunterladen, mit bis zu 40 weiteren Dateien in der Warteliste. Falls das Gerät ausgeschaltet oder neu gestartet wurde, muss der Download für die noch nicht fertig heruntergeladenen Dateien von Hand wieder gestartet werden.

- 1. Öffnen Sie den Webbrowser und suchen Sie die Torrent Datei (mittels Google oder anderen Suchmaschinen) zu den Daten, die Sie gerne herunterladen möchten. Speichern Sie die Torrent Datei auf Ihrem Computer.
- 2. Melden Sie sich an und gehen Sie zu "Control Panel/Network Service/Btorrent".
- 3. Drücken Sie die "Browse" Taste und wählen Sie die heruntergeladene Torrent Datei. Drücken Sie dann die "Add" Taste, um die Datei zur Downloadliste hinzuzufügen.

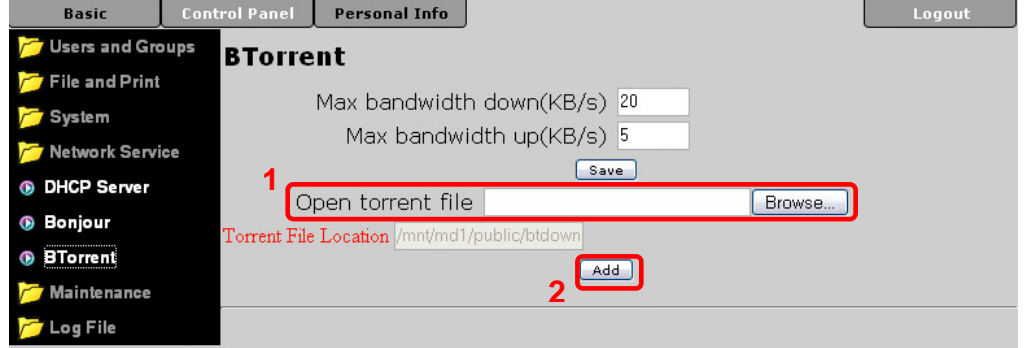

4. Um den Download zu starten, drücken Sie die "Start" Taste für die jeweilige Datei.

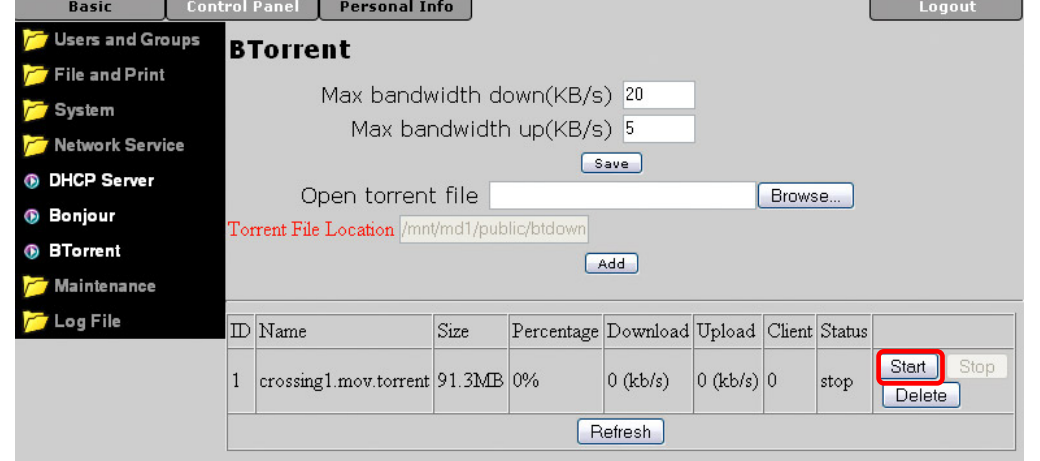

5. Die Daten werden nun automatisch heruntergeladen und falls nicht mehr benötigt, können Sie den Computer ausschalten. Falls der Hydra LAN neu gestartet wird, müssen die noch nicht fertig heruntergeladenen Dateien von Hand gestartet werden.

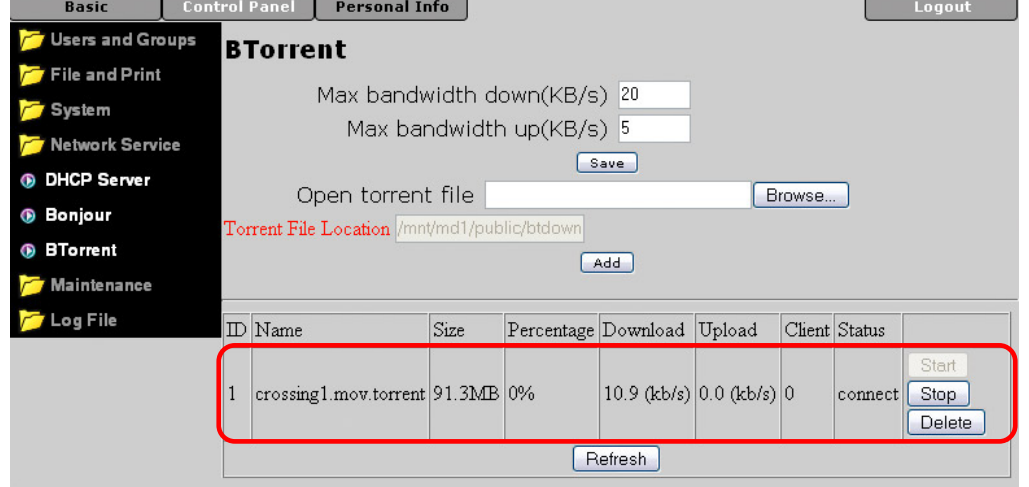

6. Die Daten werden im "/public/btdownload" Ordner abgespeichert. Sobald die Datei fertig heruntergeladen wurde, können Sie den Eintrag in der Downloadliste löschen. Drücken Sie die "Delete" Taste für die jeweilige Datei.

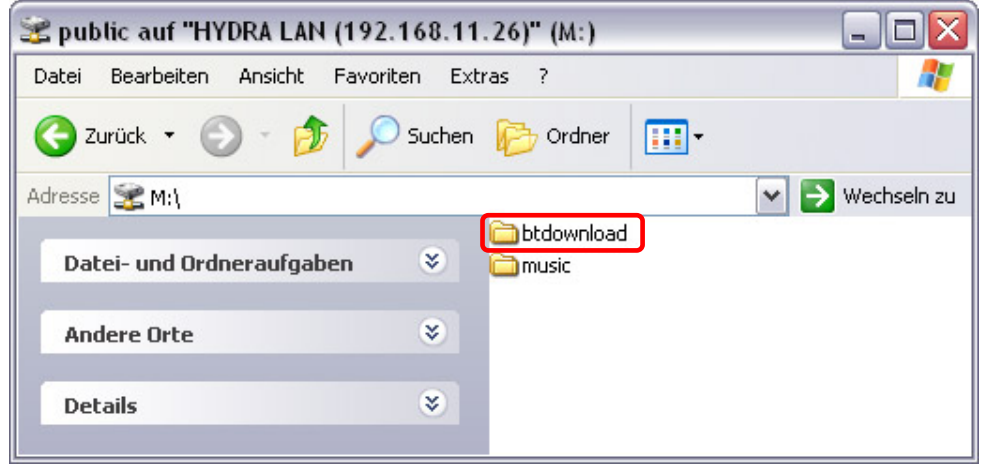

# <span id="page-51-0"></span>**6 Anhang**

# **6.1 Spezifikationen**

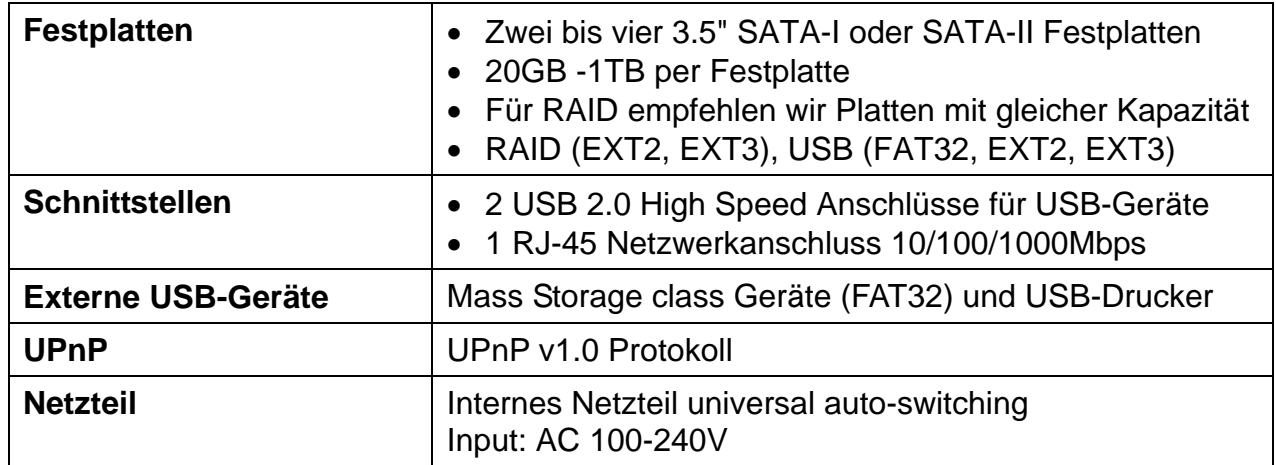

## **6.2 Technische Abkürzungen**

Beschreibung der technischen Bezeichnungen und Abkürzungen.

#### **BitTorrent™**

BitTorrent ist ein [kollaboratives](http://de.wikipedia.org/wiki/Kollaboration) [File-Sharing](http://de.wikipedia.org/wiki/File-Sharing) [Protokoll](http://de.wikipedia.org/wiki/Netzwerkprotokoll), das besonders für die schnelle Verteilung großer Dateien geeignet ist. Es reduziert die Serverauslastung, da sich Peers, auch mit unvollständigen Dateien untereinander austauschen. Für mehr Informationen, schauen Sie unter [www.bittorrent.com.](http://www.bittorrent.com/)

#### **Torrent™**

Um eine Datei herunterladen zu können, benötigt der Hydra LAN eine Torrent-Datei. In dieser befindet sich die IP-Adresse des Trackers sowie Dateiname, Größe und Prüfsummen der herunterzuladenden Datei. Torrent-Dateien sind wenige Kilobytes groß und werden üblicherweise auf der Homepage des Anbieters zum Herunterladen bereitgestellt.

#### **EXT2**

Das ext2 oder auch second extended filesystem ist ein Standarddateisystem des Linux-Betriebssystems.

#### **EXT3**

Das ext3 oder auch third extended filesystem ist ein Journaling-Dateisystem des Linux-Betriebssystems.

#### **FAT32**

Das File Allocation Table (FAT) oder auf Deutsch "Dateizuordnungstabelle" ist ein Dateisystem und wurde von Microsoft für MS-DOS entwickelt. Dieses Format wird von praktisch allen Betriebssystemen unterstützt.

#### <span id="page-52-0"></span>**NTFS**

NTFS steht für New Technology File System und ist das Dateisystem von Windows NT, einschließlich seiner Nachfolger Win2000, WinXP und Windows Vista. Dieses Format wird von Hydra LAN nicht unterstützt, egal ob für die internen oder externen Festplatten.

#### **LAN**

Ein lokales Netz (LAN) ist eine feste Installation und meistens dort zu finden, wo mehrere Rechner vernetzt werden sollen, wie z.B. zu Hause oder im Büro.

#### **FTP**

File Transfer Protocol (FTP) ist ein Netzwerkprotokoll zur Dateiübertragung. Es wird benutzt, um Dateien vom Server (z.B. Hydra LAN) zum Client (Download) oder vom Client zum Server (Upload) zu übertragen.

#### **SMB**

Server Message Block oder kurz SMB, ist ein Kommunikationsprotokoll für Datei-, Druckund andere Serverdienste in Netzwerken.

### **6.3 FAQ**

#### **Q: Einige der Funktionen sind nicht zugänglich!**

**A:** Die meisten Funktionen sind erst erhältlich, wenn mindestens zwei Festplatten installiert und formatiert wurden. Verwenden Sie das EXT2 oder EXT3 Format.

#### **Q: Ich habe mein Passwort vergessen!**

**A:** Schalten Sie den Hydra LAN ein und drücken Sie den Rückstellknopf auf der Hinterseite des Gehäuses für 5 Sekunden, um das Gerät auf die Werkeinstellung zurückzusetzen (alle Benutzer und Gruppen werden ebenfalls gelöscht!). Das Login nach dem Zurückstellen des Gerätes ist admin/admin.

#### **Q: Was ist die IP-Adresse der Login-Seite?**

**A:** Schauen Sie unter Kapitel 2 für eine ausführliche Beschreibung. Falls Sie Probleme haben, schalten Sie das Gerät ein, warten Sie etwa zwei Minuten und drücken Sie dann den Rückstellknopf für 5 Sekunden, um die IP-Adresse und den Gerätenamen auf die Werkeinstellung zurückzusetzen.

#### **Q: Der Dateizugang via FTP am Mac funktioniert nicht!**

**A:** Für den Zugang via FTP empfehlen wir ein spezielles FTP Programm zu verwenden. Dies kann entweder ein Gratisprogramm oder Shareware sein. Mit dem FTP Programm auf dem Mac können Sie zwar die Daten abrufen, jedoch keine neuen hinzufügen!

#### **Q: Ich möchte das Gerät ausschalten aber es funktioniert nicht!**

**A:** Vergewissern Sie sich, dass sich alle Benutzer abgemeldet haben, die Downloads gestoppt wurden und keine Prozesse wie Datenwiederherstellung laufen, bevor Sie das Gerät ausschalten. Das Ausschalten braucht ein paar Sekunden, wird jedoch bestätigt wenn die OS-Anzeige anfängt zu blinken. Etwa 25 Sekunden später sollte sich das Gerät von selbst ausschalten.

#### <span id="page-53-0"></span>**Q: Welcher Port verwendet das BitTorrent-Programm auf dem Hydra LAN?**

**A:** Das Programm verwendet das TCP Netzwerk-Protokoll und die Ports 6881-6889.

#### **Q: Wie viele Dateien kann das BitTorrent-Programm gleichzeitig herunterladen?**

**A:** Das BitTorrent-Programm auf dem Hydra LAN kann gleichzeitig bis zu 5 Dateien herunterladen, mit bis zu 40 weiteren Dateien in der Warteliste.

#### **Q: Unterstützt der Hydra LAN Zugang via SSH oder Telnet?**

**A:** Nein, Zugang via SSH, Telnet oder TFTP ist nicht unterstützt.

#### Q: Warum wird die Torrent Datei nach dem Drücken der "Add" Taste nicht angezeigt?

A: Falls nach dem drücken der "Add" Taste die Datei nicht in der Liste angezeigt wird, drücken sie auf den "BTorrent" Link um die Seite zu aktualisieren.

### **6.4 Über dieses Benutzerhandbuch**

Dieses Handbuch wurde für den Hydra LAN (HY-LNU2SS) mit der Firmwareversion v2.6.3 verfasst. Bilder, Funktionen und Beschreibungen können daher von Ihrem erworbenen Produkt abweichen.

© Copyright 2008 by Macpower & Tytech Technology Co., Ltd. Alle Rechte vorbehalten. Änderungen des Inhaltes dieser Anleitung sind ohne Vorankündigung vorbehalten. Kein Teil dieser Anleitung darf ohne die schriftliche Genehmigung des Herstellers reproduziert werden. Die in dieser Anleitung dargestellten Anzeigebeispiele und Beschreibungen können von den tatsächlichen Anzeigen des aktuellen Produkts oder dem Inhalt etwas abweichen. Macpower & Tytech Technology ist nicht verantwortlich für irgendwelche Schäden oder Verluste, die auf die Verwendung dieser Anleitung zurückzuführen sind.